# Nikon

**DIGITAL CAMERA** 

# COOLPIX S51c

## User's Manual

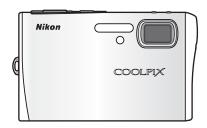

#### Trademark Information

- Microsoft and Windows Vista are either registered trademarks or trademarks of Microsoft Corporation in the United States and/or other countries.
- Macintosh, Mac OS, and QuickTime are trademarks of Apple Inc.
- Adobe and Acrobat are registered trademarks of Adobe Systems Inc.
- The SD logo is a trademark of the SD Card Association.
- PictBridge is a trademark.Pictmotion is powered by muvee Technologies.
- ImageLink and the ImageLink print system logo are trademarks of Eastman Kodak Company.
- D-Lighting technology is provided by Apical Limited.
- All other trade names mentioned in this manual or the other documentation provided with your Nikon product are trademarks or registered trademarks of their respective holders.

#### **Apple Public Source License**

This product includes Apple mDNS source code that is subject to the terms of the Apple Public Source License located at URL http://developer.apple.com/darwin/.

Portions Copyright (c) 1999-2004 Apple Computer, Inc. All Rights Reserved.

This file contains Original Code and/or Modifications of Original Code as defined in and that are subject to the Apple Public Source License Version 2.0 (the 'License'). You may not use this file except in compliance with the License.

Please obtain a copy of the License at http://www.opensource.apple.com/apsl/ and read it before using this file.

The Original Code and all software distributed under the License are distributed on an 'AS IS' basis, WITHOUT WARRANTY OF ANY KIND, EITHER EXPRESS OR IMPLIED, AND APPLE HEREBY DISCLAIMS ALL SUCH WARRANTIES, INCLUDING WITHOUT LIMITATION, ANY WARRANTIES OF MERCHANTABILITY, FITNESS FOR A PARTICULAR PURPOSE, QUIET ENJOYMENT OR NON-INFRINGEMENT. Please see the License for the specific language governing rights and limitations under the License.

| Introduction                                       |                                                                               |  |
|----------------------------------------------------|-------------------------------------------------------------------------------|--|
| First Steps                                        |                                                                               |  |
| Δ                                                  | Basic Photography and Playback:<br>Auto Mode                                  |  |
| SCENE                                              | Shooting Suited for the Scene<br>- High-sensitivity Shooting Mode, Scene Mode |  |
| † <u>:</u>                                         | One-Touch Portrait Mode                                                       |  |
| ▶                                                  | More on Playback                                                              |  |
| <b>*</b>                                           | Movies                                                                        |  |
| •                                                  | Voice Recordings                                                              |  |
| Connecting to Televisions, Computers, and Printers |                                                                               |  |
| MENU                                               | Shooting, Playback, and Setup Menus                                           |  |
| <b>پ</b>                                           | Wireless Services                                                             |  |
| Technical Notes                                    |                                                                               |  |

## **For Your Safety**

To prevent damage to your Nikon product or injury to yourself or to others, read the following safety precautions in their entirety before using this equipment. Keep these safety instructions where all those who use the product will read them.

The consequences that could result from failure to observe the precautions listed in this section are indicated by the following symbol:

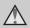

This icon marks warnings, information that should be read before using this Nikon product to prevent possible injury.

#### WARNINGS

# Turn off in the Event of Malfunction

Should you notice smoke or an unusual smell coming from the camera or AC adapter, unplug the AC adapter and remove the battery immediately, taking care to avoid burns. Continued operation could result in injury. After removing or disconnecting the power source, take the equipment to a Nikonauthorized service representative for inspection.

#### **⚠** Do not Disassemble

Touching the internal parts of the camera or AC adapter could result in injury. Repairs should be performed only by qualified technicians. Should the camera or AC adapter break open as the result of a fall or other accident, take the product to a Nikon-authorized service representative for inspection, after unplugging the product and/or removing the battery.

#### ▲ Do not use the Camera or AC Adapter in the Presence of Flammable Gas

Do not use electronic equipment in the presence of flammable gas, as this could result in explosion or fire.

# A Handle the Camera Strap with Care

Never place the strap around the neck of an infant or child.

# Meep out of Reach of

Particular care should be taken to prevent infants from putting the battery or other small parts into their mouths.

# ⚠ Observe caution when handling the battery

The battery may leak or explode if improperly handled. Observe the following precautions when handling the battery for use in this product:

- Before replacing the battery, turn the product off. If you are using the AC adapter, be sure it is unplugged.
- Only use a Rechargeable Li-ion Battery EN-EL8 (supplied). Charge the battery either by inserting it in the camera and connecting the AC Adapter EH-64 (supplied), or by inserting it in a Battery Charger MH-62 (available separately from Nikon).
- When inserting the battery, do not attempt to insert it upside down or backwards.
- Do not short or disassemble the battery or attempt to remove or break the battery insulation or casing.
- Do not expose the battery to flame or to excessive heat.
- Do not immerse in or expose to water.
- Replace the terminal cover when transporting the battery. Do not transport or store with metal objects such as necklaces or hairpins.
- The battery is prone to leakage when fully discharged. To avoid damage to the product, be sure

- to remove the battery when no charge remains.
- Discontinue use immediately should you notice any change in the battery, such as discoloration or deformation.
- If liquid from the damaged battery comes in contact with clothing or skin, rinse immediately with plenty of water.

#### ⚠ Observe the following precautions when handling the battery charger

- Keep dry. Failure to observe this precaution could result in fire or electric shock.
- Dust on or near the metal parts of the plug should be removed with a dry cloth. Continued use could result in fire.
- Do not handle the power cable or go near the battery charger during lightening storms. Failure to observe this precaution could result in electric shock.
- Do not damage, modify, forcibly tug or bend the power cable, place it under heavy objects, or expose it to heat or flame. Should the insulation be damaged and the wires become exposed, take it to a Nikon-authorized service representative for inspection.
   Failure to observe these precautions could result in fire or electric shock.

 Do not handle the plug or battery charger with wet hands. Failure to observe this precaution could result in electric shock.

## ▲ Use appropriate cables

When connecting cables to the input and output jacks, use only the cables provided or sold by Nikon for the purpose, to maintain compliance with product regulations.

# A Handle moving parts with care

Be careful that your fingers or other objects are not pinched by the lens cover or other moving parts.

## **↑** CD-ROMs

The CD-ROMs supplied with this device should not be played back on audio CD equipment. Playing CD-ROMs on an audio CD player could cause hearing loss or damage the equipment.

# ⚠ Observe caution when using the flash

Using the flash close to your subject's eyes could cause temporary visual impairment. Particular care should be observed if photographing infants, when the flash should be no less than one meter (39 in.) from the subject.

# Do not operate the flash with the flash window touching a person or object

Failure to observe this precaution could result in burns or fire.

# Avoid contact with liquid crystal

Should the monitor break, care should be taken to avoid injury caused by broken glass and to prevent liquid crystal from the monitor touching the skin or entering the eyes or mouth.

#### **Notices**

This product, which contains encryption software developed in the United States, is controlled by the United States Export Administration Regulations and may not be exported or re-exported to any country to which the United States embargoes goods. As of April 2007 the following countries were subject to embargo: Cuba, Iran, North Korea, Sudan, and Syria.

#### **Restrictions on Wireless Devices**

The wireless transceiver included in this product conforms to wireless regulations in the country of sale and is not for use in other countries (products purchased in the EU or EFTA can be used anywhere within the EU and EFTA). Nikon does not accept liability for use in other countries. Users who are unsure as to the original country of sale should consult with their local Nikon service center or Nikon-authorized service representative.

This restriction applies to wireless operation only and not to any other use of the product.

# Notice for customers in the U.S.A. and Canada

Federal Communications Commission (FCC) and Industry of Canada (IC)

#### **Declaration of Conformity**

This device complies with Part 15 of FCC rules and RSS-Gen of IC rules. Operation is subject to the following two conditions: (1) this device may not cause interference, and (2) this device must accept any interference, including interference that may cause undesired operation of this device.

#### **FCC/IC RF Exposure Statement**

The available scientific evidence does not show that any health problems are associated with using low power wireless devices. There is no proof, however, that these low power wireless devices are absolutely safe. Low power wireless devices emit low levels of radio frequency energy (RF) in the microwave range while being used. Whereas high levels of RF can produce health effects (by heating tissue), exposure to low-level RF that does not produce heating effects causes no known adverse health effects. Many studies of low-level RF exposures have not found any biological effects. Some studies have suggested that some biological effects might occur, but such findings have not been confirmed by additional research. Wireless LAN Module (GC-131) has been tested and found to comply with FCC/IC radiation exposure limits set forth for an uncontrolled equipment and meets the FCC radio frequency (RF) Exposure Guidelines in Supplement C to OET65 and RSS-102 of the IC radio frequency (RF) Exposure rules. Please refer to the SAR test report that was uploaded at FCC website. This device should not be co-located or operated in conjunction with any other antenna or transmitter.

# Notice for customers in the U.S.A.

#### FCC RF Interference Statement

This equipment has been tested and found to comply with the limits for a Class B digital device, pursuant to Part 15 of the FCC rules. These limits are designed to provide reasonable protection against harmful interference in a residential installation. This equipment generates, uses, and can radiate radio frequency energy and, if not installed and used in accordance with the instructions, may cause harmful interference to radio communications. However, there is no guarantee that interference will not occur in a particular installation. If this equipment does cause harmful interference to radio or television reception, which can be determined by turning the equipment off and on, the user is encouraged to try to correct the interference by one or more of the following measures:

- Reorient or relocate the receiving antenna.
- Increase the separation between the equipment and receiver.
- Connect the equipment into an outlet on a circuit different from that to which the receiver is connected.
- Consult the dealer or an experienced radio/television technician for help.

#### **CAUTIONS**

#### Modifications

The FCC requires the user to be notified that any changes or modifications made to this device that are not expressly approved by Nikon Corporation may void the user's authority to operate the equipment.

#### Interface Cables

Use the interface cables sold or provided by Nikon for your equipment. Using other interface cables may exceed the limits of Class B Part 15 of the FCC rules.

## Notice for customers in the State of California

**WARNING**: Handling the cord on this product will expose you to lead, a chemical known to the State of California to cause birth defects or other reproductive harm. **Wash** 

#### hands after handling.

Nikon Inc.,

1300 Walt Whitman Road Melville, New York 11747-3064 USA

Tel: 631-547-4200

#### Notice for customers in Canada

#### CAUTION

This Class B digital apparatus complies with Canadian ICES-003.

#### **ATTENTION**

Cet appareil numérique de la classe B est conforme à la norme NMB-003 du Canada

#### **Notice for customers in Europe**

Hereby, Nikon, declares that this digital camera is in compliance with the essential requirements and other relevant provisions of Directive 1999/5/EC.

#### **Notice for customers in France**

Outdoor use of the wireless transceiver is prohibited in France.

# Symbol for Separate Collection in European Countries

This symbol indicates that this product is to be collected separately.

The following apply only to

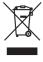

users in European countries:

- This product is designated for separate collection at an appropriate collection point. Do not dispose of as household waste.
- For more information, contact the retailer or the local authorities in charge of waste management.

## **Table of Contents**

| Introduction                                                 |    |  |
|--------------------------------------------------------------|----|--|
| For Your Safety                                              | ii |  |
| WARNINGS                                                     | ii |  |
| Notices                                                      |    |  |
| About This Manual                                            |    |  |
| Information and Precautions                                  | 2  |  |
| Parts of the Camera                                          |    |  |
| Attaching the Camera Strap                                   | 6  |  |
| The Monitor                                                  |    |  |
| Shooting                                                     |    |  |
| Playback                                                     |    |  |
| Basic Operations                                             |    |  |
| The 🕨 (shooting/playback) Button                             |    |  |
| The MODE (mode) Button                                       |    |  |
| The Rotary Multi Selector                                    |    |  |
| The MENU Button                                              |    |  |
| Help Displays                                                |    |  |
| First Steps                                                  |    |  |
| Inserting the Battery                                        | 14 |  |
| Removing the Battery                                         | 15 |  |
| Charging the Battery                                         | 16 |  |
| Turning On and Off the Camera                                | 17 |  |
| Setting Display Language, Date, and Time                     | 18 |  |
| Inserting Memory Cards                                       | 20 |  |
| Removing Memory Cards                                        | 21 |  |
| Basic Photography and Playback: Auto Mode                    | 22 |  |
| Step 1 Turn the Camera On and Select 🗖 (Auto) Mode           | 22 |  |
| Step 2 Frame a Picture                                       |    |  |
| Step 3 Focus and Shoot                                       |    |  |
| Step 4 Viewing and Deleting Pictures                         |    |  |
| Using the Flash                                              |    |  |
| <b>3</b>                                                     |    |  |
| Taking Pictures with the Self-Timer                          |    |  |
| Taking Pictures with the Self-Timer<br>Macro (Close-up) Mode | 32 |  |

| 圈  Shooting Suited for the Scene - High-sensitivity Shooting Mode, |    |  |
|--------------------------------------------------------------------|----|--|
| Scene Mode                                                         |    |  |
| High-sensitivity Shooting Mode                                     | 35 |  |
| Scene Modes                                                        |    |  |
| Features                                                           |    |  |
| †⊡ One-Touch Portrait Mode                                         |    |  |
| Taking Pictures in the One-Touch Portrait Mode                     | 44 |  |
| The One-Touch Portrait Menu                                        |    |  |
| ▶ More on Playback                                                 | 46 |  |
| Viewing Multiple Pictures: Thumbnail Playback                      | 46 |  |
| Viewing Multiple Pictures: Thumbnail Wheel Playback                | 47 |  |
| Taking a Closer Look: Playback Zoom                                |    |  |
| Editing Pictures                                                   |    |  |
| Enhancing Brightness and Contrast: D-Lighting                      |    |  |
| Creating a Cropped Copy: Crop                                      |    |  |
| Resizing Pictures: Small Picture                                   |    |  |
| Voice Memos: Recording and Playback                                |    |  |
| Viewing Pictures by Date                                           |    |  |
| Pictmotion by muvee                                                |    |  |
| ► Movies                                                           | 63 |  |
| Recording Movies                                                   | 63 |  |
| The Movie Menu                                                     | 64 |  |
| Selecting Movie Options                                            | 65 |  |
| Stop-Motion Movies                                                 | 66 |  |
| Auto-Focus Mode                                                    | 67 |  |
| Movie Playback                                                     |    |  |
| Deleting Movie Files                                               | 68 |  |
|                                                                    |    |  |

| <b>●</b> Voice Recordings                              |     |
|--------------------------------------------------------|-----|
| Making Voice Recordings                                | 69  |
| Playing Voice Recordings                               |     |
| Copying Voice Recordings                               |     |
| Connecting to Televisions, Computers, and Printers     | 74  |
| Connecting to a TV                                     | 74  |
| Connecting to a Computer                               | 75  |
| Before Connecting the Camera                           | 75  |
| Transferring Pictures from the Camera to a Computer    | 76  |
| Connecting to a Printer                                | 79  |
| Connecting the Camera and Printer                      | 80  |
| Printing Pictures One at a Time                        | 81  |
| Printing Multiple Pictures                             | 82  |
| Creating a DPOF Print Order: Print Set                 | 85  |
| Connecting to a ImageLink-compatible Printer           | 87  |
| Removing the Dock Insert                               | 87  |
| MENU Shooting, Playback, and Setup Menus               | 88  |
| Shooting Options: The Shooting Menu                    |     |
| Displaying the Shooting Menu and High-sensitivity Menu |     |
| <b>◆</b> Image Mode                                    | 89  |
| WB White Balance                                       |     |
| 🖳 Continuous                                           | 93  |
| Best Shot Selector (BSS)                               | 94  |
| ISO Sensitivity                                        | 95  |
|                                                        | 95  |
| Ħ AF Area Mode                                         | 96  |
| Restrictions on Camera Settings                        | 97  |
| Playback Options: The Playback Menu                    | 98  |
| Displaying the Playback Menu                           | 98  |
| ♣ Print Set                                            | 85  |
| ■ Slide Show                                           | 100 |
| 🖆 Delete                                               | 101 |
| <b>○</b> Protect                                       | 101 |
| 街 Rotate Image                                         |     |
| 🚰 Small Picture                                        |     |
| <b>⊞</b> Copy                                          | 102 |

|     | Basic Camera Setup: The Setup Menu                                                                                                    |                                 |
|-----|----------------------------------------------------------------------------------------------------|---------------------------------|
|     | Displaying the Setup Menu                                                                                                    | 105                             |
|     | Menus                                                                                                    | 105                             |
|     | 🛱 Welcome Screen                                                                                                    |                                 |
|     | <b>④</b> Date                                                                                                    |                                 |
|     | <b>□</b> Monitor Settings                                                                                                    |                                 |
|     | Date Imprint                                                                                                    |                                 |
|     | <b>Ⅷ</b> Vibration Reduction                                                                                                    |                                 |
|     | ■ AF Assist                                                                                                    |                                 |
|     | Sound Settings                                                                                                    |                                 |
|     | Record Orientation                                                                                                    |                                 |
|     | 4 Auto Off                                                                                                    |                                 |
|     | № Format Memory/ 🖒 Format Card                                                                                                    |                                 |
|     | <b>▶</b> Language                                                                                                    |                                 |
|     | ♥ Video Mode                                                                                                    |                                 |
|     | Reset All                                                                                                    |                                 |
|     | Wireless Settings                                                                                                    |                                 |
|     | Ver Firmware Version                                                                                                    | 119                             |
|     |                                                                                                    |                                 |
| e e | Wireless Services                                                                                                    | 120                             |
| ٩   | Wireless Services                                                                                                    |                                 |
| ٩   | Picture Mail/Picture Bank                                                                                                    | 120                             |
| ٩   | Picture Mail/Picture Bank<br>Using Wireless Services                                                                                                    | 120                             |
| ٩   | Picture Mail/Picture Bank<br>Using Wireless Services<br>Wireless LAN Settings for the Camera                                                                                                    | 120<br>122<br>124               |
|     | Picture Mail/Picture Bank                                                                                                    | 120<br>122<br>124               |
|     | Picture Mail/Picture Bank Using Wireless Services Wireless LAN Settings for the Camera Network Profile Sender Information                                                                                                    | 120<br>122<br>124<br>125        |
|     | Picture Mail/Picture Bank  Using Wireless Services  Wireless LAN Settings for the Camera  Network Profile  Sender Information  Picture Mail Recipients                                                                                                    | 120<br>122<br>124<br>125<br>125 |
|     | Picture Mail/Picture Bank Using Wireless Services Wireless LAN Settings for the Camera Network Profile Sender Information Picture Mail Recipients. Password.                                                                                                    | 120122124125125                 |
|     | Picture Mail/Picture Bank Using Wireless Services Wireless LAN Settings for the Camera Network Profile Sender Information Picture Mail Recipients Password Configuring Wireless LAN Settings from the Camera                                                                                                    |                                 |
|     | Picture Mail/Picture Bank Using Wireless Services Wireless LAN Settings for the Camera Network Profile Sender Information Picture Mail Recipients. Password.                                                                                                    |                                 |
|     | Picture Mail/Picture Bank Using Wireless Services Wireless LAN Settings for the Camera Network Profile Sender Information Picture Mail Recipients Password Configuring Wireless LAN Settings from the Camera Configuring a Network Profile Configuring the Sender with the Camera                                                                                                    |                                 |
|     | Picture Mail/Picture Bank Using Wireless Services Wireless LAN Settings for the Camera Network Profile Sender Information Picture Mail Recipients Password Configuring Wireless LAN Settings from the Camera Configuring a Network Profile Configuring the Sender with the Camera Specifying a Picture Mail Recipient                                                                                                    |                                 |
|     | Picture Mail/Picture Bank Using Wireless Services Wireless LAN Settings for the Camera Network Profile Sender Information Picture Mail Recipients Password Configuring Wireless LAN Settings from the Camera Configuring a Network Profile Configuring the Sender with the Camera                                                                                                    |                                 |
|     | Picture Mail/Picture Bank Using Wireless Services Wireless LAN Settings for the Camera Network Profile Sender Information Picture Mail Recipients Password  Configuring Wireless LAN Settings from the Camera Configuring a Network Profile Configuring the Sender with the Camera Specifying a Picture Mail Recipient Creating a Recipient Group                                                                                                    |                                 |
|     | Picture Mail/Picture Bank  Using Wireless Services  Wireless LAN Settings for the Camera  Network Profile                                                                                                    |                                 |
|     | Picture Mail/Picture Bank  Using Wireless Services  Wireless LAN Settings for the Camera  Network Profile                                                                                                    |                                 |
|     | Picture Mail/Picture Bank  Using Wireless Services  Wireless LAN Settings for the Camera  Network Profile  Sender Information  Picture Mail Recipients  Password.  Configuring Wireless LAN Settings from the Camera  Configuring a Network Profile  Configuring the Sender with the Camera  Specifying a Picture Mail Recipient  Creating a Recipient Group.  Protecting my Picturetown Settings Information  Configuring Wireless LAN Settings from a Computer  Installing the Utility                                                                                                    |                                 |
|     | Picture Mail/Picture Bank  Using Wireless Services  Wireless LAN Settings for the Camera  Network Profile  Sender Information  Picture Mail Recipients  Password.  Configuring Wireless LAN Settings from the Camera  Configuring a Network Profile  Configuring the Sender with the Camera  Specifying a Picture Mail Recipient  Creating a Recipient Group  Protecting my Picturetown Settings Information  Configuring Wireless LAN Settings from a Computer Installing the Utility  Connecting the Camera to the Computer                                                                         |                                 |
|     | Picture Mail/Picture Bank  Using Wireless Services  Wireless LAN Settings for the Camera  Network Profile  Sender Information  Picture Mail Recipients  Password.  Configuring Wireless LAN Settings from the Camera  Configuring a Network Profile  Configuring the Sender with the Camera  Specifying a Picture Mail Recipient  Creating a Recipient Group  Protecting my Picturetown Settings Information  Configuring Wireless LAN Settings from a Computer  Installing the Utility  Connecting the Camera to the Computer  Sending Picture Mail  Using Picture Bank  Uploading Selected Pictures |                                 |
|     | Picture Mail/Picture Bank  Using Wireless Services  Wireless LAN Settings for the Camera  Network Profile  Sender Information  Picture Mail Recipients  Password.  Configuring Wireless LAN Settings from the Camera  Configuring a Network Profile  Configuring the Sender with the Camera  Specifying a Picture Mail Recipient  Creating a Recipient Group  Protecting my Picturetown Settings Information.  Configuring Wireless LAN Settings from a Computer Installing the Utility  Connecting the Camera to the Computer  Sending Picture Mail  Using Picture Bank                              |                                 |

| Choosing the Desired SSID and Uploading Pictures | 146 |  |
|--------------------------------------------------|-----|--|
| to View Uploaded Pictures                        | 148 |  |
| Registering User Information with my Picturetown |     |  |
| Technical Notes                                  | 150 |  |
| Optional Accessories                             | 150 |  |
| Approved Memory Cards                            | 150 |  |
| Image/Sound File and Folder Names                | 151 |  |
| Caring for the Camera                            | 153 |  |
| Cleaning                                         | 155 |  |
| Storage                                          |     |  |
| Error Messages                                   |     |  |
| Troubleshooting                                  | 162 |  |
| Specifications                                   | 168 |  |
| Supported Standards                              | 172 |  |
| Index                                            | 173 |  |

#### **About This Manual**

Thank you for your purchase of a Nikon COOLPIX S51c digital camera. This manual was written to help you enjoy taking pictures with your Nikon digital camera. Read this manual thoroughly before use, and keep it where all those who use the product will read it.

#### **Symbols and Conventions**

To make it easier to find the information you need, the following symbols and conventions are used:

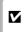

This icon marks cautions. information that should be read before use to prevent damage to the camera.

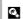

This icon marks tips, additional information that may be helpful when using the camera.

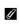

This icon marks notes. information that should be read before using the camera.

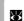

This icon indicates that more information is available elsewhere in this manual or in the Quick Start Guide

#### **Notations**

- A Secure Digital (SD) memory card is referred to as a "memory card."
- The setting at the time of purchase is referred to as the "default setting."
- The names of menu items displayed in the camera monitor and the names of buttons or messages displayed in the computer monitor are indicated with brackets ([ ]).

#### Screen Samples

In this manual, images are sometimes omitted from monitor display samples so that monitor indicators can be more clearly shown.

#### Illustrations and Screen Display

Illustrations and text displays shown in this manual may differ from actual display.

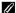

## Memory Cards

Pictures taken with this camera can be stored in the camera's internal memory or on removable memory cards. If a memory card is inserted, all new pictures will be stored on the memory card and delete, playback, and format operations will apply only to the pictures on the memory card. The memory card must be removed before the internal memory can be formatted or used to store, delete, or view pictures.

#### Information and Precautions

#### Life-Long Learning

As part of Nikon's "Life-Long Learning" commitment to ongoing product support and education, continually updated information is available online at the following sites:

- For users in the U.S.A.: http://www.nikonusa.com/
- For users in Europe and Africa: http://www.europe-nikon.com/support/
- For users in Asia, Oceania, and the Middle East: http://www.nikon-asia.com/

Visit these sites to keep up-to-date with the latest product information, tips, answers to frequently asked questions (FAQs), and general advice on digital imaging and photography. Additional information may be available from the Nikon representative in your area. See the URL below for contact information:

http://nikonimaging.com/

#### **Use Only Nikon Brand Electronic Accessories**

Nikon COOLPIX cameras are designed to the highest standards and include complex electronic circuitry. Only Nikon brand electronic accessories (including battery chargers, batteries and AC adapters) certified by Nikon specifically for use with this Nikon digital camera are engineered and proven to operate within the operational and safety requirements of this electronic circuitry.

The use of non-Nikon electronic accessories could damage the camera and may void your Nikon warranty.

For more information about Nikon brand accessories, contact a local authorized Nikon dealer.

**Holographic seal**: Identifies this device as an authentic Nikon product.

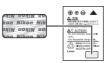

Rechargeable Li-ion Battery EN-EL8

#### **Before Taking Important Pictures**

Before taking pictures on important occasions (such as at weddings or before taking the camera on a trip), take a test shot to ensure that the camera is functioning normally. Nikon will not be held liable for damages or lost profits that may result from product malfunction.

#### **About the Manuals**

- No part of the manuals included with this product may be reproduced, transmitted, transcribed, stored in a retrieval system, or translated into any language in any form, by any means, without Nikon's prior written permission.
- Nikon reserves the right to change the specifications of the hardware and software described in these manuals at any time and without prior notice.
- Nikon will not be held liable for any damages resulting from the use of this product.
- While every effort was made to ensure that the information in these manuals is accurate
  and complete, we would appreciate it were you to bring any errors or omissions to the
  attention of the Nikon representative in your area (address provided separately).

#### **Notice Concerning Prohibition of Copying or Reproduction**

Note that simply being in possession of material that was digitally copied or reproduced by means of a scanner, digital camera or other device may be punishable by law.

#### · Items prohibited by law from being copied or reproduced

Do not copy or reproduce paper money, coins, securities, government bonds or local government bonds, even if such copies or reproductions are stamped "Sample". The copying or reproduction of paper money, coins, or securities which are circulated in a foreign country is prohibited.

Unless the prior permission of the government was obtained, the copying or reproduction of unused postage stamps or post cards issued by the government is prohibited. The copying or reproduction of stamps issued by the government and of certified documents stipulated by law is prohibited.

#### Cautions on certain copies and reproductions

The government has issued cautions on copies or reproductions of securities issued by private companies (shares, bills, checks, gift certificates, etc.), commuter passes or coupon tickets, except when a minimum of necessary copies are to be provided for business use by a company. Also, do not copy or reproduce passports issued by the government, licenses issued by public agencies and private groups, ID cards and tickets, such as passes and meal coupons.

#### · Comply with copyright notices

The copying or reproduction of copyrighted creative works such as books, music, paintings, woodcut prints, maps, drawings, movies and photographs is governed by national and international copyright laws. Do not use this product for the purpose of making illegal copies or to infringe copyright laws.

#### **Disposing of Data Storage Devices**

Please note that deleting images or formatting data storage devices such as memory cards or built-in camera memory does not completely erase the original image data. Deleted files can sometimes be recovered from discarded storage devices using commercially available software, potentially resulting in the malicious use of personal image data. Ensuring the privacy of such data is the user's responsibility.

Before discarding a data storage device or transferring ownership to another person, erase all data using commercial deletion software, or format the device and then completely refill it with images containing no private information (for example, pictures of empty sky). Be sure to also replace any pictures selected for the welcome screen ( 106). Care should be taken to avoid injury or damage to property when physically destroying data storage devices.

Note the following important points before using this product's wireless LAN function.

# Restrictions of Use Under Radio Laws and Precautions when Using Radio Transmissions

- The wireless transceiver included in this product conforms to wireless regulations in the country of sale and is not for use in other countries (products purchased in the EU or EFTA can be used anywhere within the EU and EFTA).
- When using the LAN function of this product, the product will search for wireless networks automatically. At this time, the product may display wireless networks (SSID) for which you are not an authorized user. Use of such a wireless network may be regarded as unauthorized access. Never connect to an SSID that you are not authorized to use.
- Always keep in mind that radio transmission or reception of data is subject to interception by third parties.

#### **Personal Information Management and Disclaimer**

- User information registered and configured on the product, including wireless LAN
  connection settings and other personal information, is susceptible to alteration and loss
  resulting from operational error, static electricity, accident, malfunction, repair or other
  handling. Always keep separate copies of important information. Nikon is not responsible
  for any direct or indirect damages or lost profits resulting from alteration or loss of content
  that is not attributable to Nikon.
- Before discarding this product or transferring it to another owner, it is recommended that
  you apply the [Reset] option from the [Wireless settings] item in the camera's setup menu,
  to delete all user information registered and configured with the product, including
  wireless LAN connection settings and other personal information.
- Nikon is not responsible for any communication charges stemming from unauthorized access to a public wireless LAN by third parties, or any other damages resulting from theft of the product.
- Nikon is not responsible for any damages stemming from unauthorized use of e-mail addresses stored resulting from theft of the product.

#### **Precautions and Limitations when Using the Wireless Features**

- Connection to a public wireless LAN for the wireless services (hereinafter referred to as Services) using the COOLPIX S51c's wireless features is not guaranteed or supported outside the United States, Hong Kong, Singapore, and Korea. Nikon is not responsible for any direct or indirect damages or lost profits resulting from any connection made at your own responsibility.
- Use of these Services over a public wireless LAN connection requires a T-Mobile HotSpot subscription if the product was originally purchased in the United States, a PCCW subscription if purchased in Hong Kong, a SingTel subscription if purchased in Singapore, and a KT subscription if purchased in Korea.
- Make sure you specify the e-mail addresses of Picture Mail recipients correctly. An error will
  not be indicated if the recipient is wrong, nor will an error notification be sent to your
  e-mail address.

- Access to Picture Mail web pages, indicated with links in Picture Mail e-mail notification messages, is not restricted. Web pages can be viewed by anyone who may obtain Picture Mail URLs.
- Nikon makes no guarantees whatsoever concerning the ability of these Services to store or safeguard images. Be sure to maintain separate back-up copies of all important images. Nikon is not responsible for any direct or indirect damages or lost profits resulting from alteration or loss of content that is not attributable to Nikon.
- Your use of the Services is completely at your own responsibility and Nikon accepts no responsibility on your behalf.
- By using the Services, you agree not to upload, post, e-mail or otherwise transmit or communicate any material through the Services that is obscene, pornographic, unlawful, threatening, an invasion of any privacy or publicity rights of any party, defamatory, libelous, illegal or otherwise objectionable, or infringes any copyright, trademark or other intellectual property or contractual right of any party.
- You hereby irrevocably and unconditionally waive, discharge and release Nikon, its affiliates
  and subsidiaries, and their respective officers, directors, employees, agents, legal
  representatives, successors and assigns ("Nikon Parties") from and against any and all
  claims by or against you related to any material you post, e-mail or otherwise transmit or
  communicate through the Services.
- Furthermore, you agree to indemnify, defend, and hold harmless the Nikon Parties from
  and against any claims, damages, liabilities, costs and expenses (including reasonable
  attorneys' and professionals' fees and litigation costs) related to any material you post,
  e-mail or otherwise transmit or communicate through the Services.
- You understand that (i) your right to use the Services may be terminated by Nikon and/or
   (ii) the materials you post, e-mail or otherwise transmit or communicate through the
   Services may be deleted or removed by Nikon in the event you breach the foregoing, or any
   other terms and conditions that Nikon may require in connection with your use of the
   Services.
- These Services are subject to change, suspension, or termination without notice.
- Be sure to read Nikon's "Privacy Management Policy" at the website located at the following URL: http://www.nikon.co.jp/main/eng/privacy/index.htm
- If you are in Europe, click on your country of residence at the website located at the following URL and follow the link <privacy policy>: http://www.europe-nikon.com/support/
- You can visit the my Picturetown website at the following URL: http://mypicturetown.com/

#### Parts of the Camera

Shutter-release button (₹ 26)

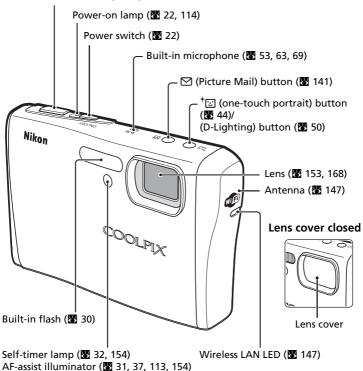

## **Attaching the Camera Strap**

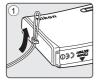

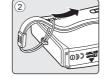

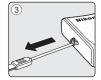

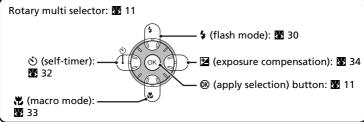

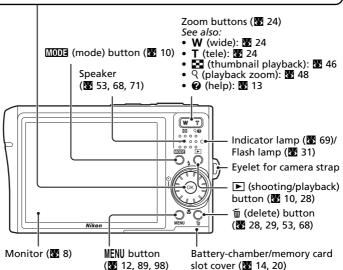

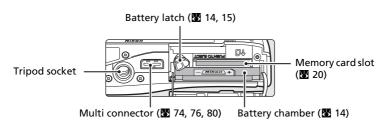

#### The Monitor

The following indicators may appear in the monitor during shooting and playback (actual display varies with current camera settings).

## **Shooting**

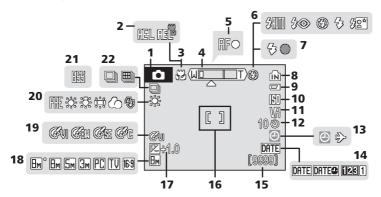

| 1  | Shooting mode*               |
|----|------------------------------|
|    | 22, 35, 36, 44, 63           |
| 2  | Exposure lock                |
| 3  | Macro mode 33                |
| 4  | Zoom indicator24, 33         |
| 5  | Focus indicator              |
| 6  | Flash mode30                 |
| 7  | Flash indicator31            |
| 8  | Internal memory indicator 23 |
| 9  | Battery level indicator 22   |
| 10 | ISO sensitivity 31, 95       |
| 11 | Vibration reduction icon 113 |
| 12 | Self-timer indicator32       |
|    |                              |

| 13 | "Date not set" indicator                       |
|----|------------------------------------------------|
| 14 | Date imprint111                                |
| 15 | Number of exposures remaining (still pictures) |
| 16 | Focus area26, 96                               |
| 17 | Exposure compensation value34                  |
| 18 | Image mode89                                   |
| 19 | Color options95                                |
| 20 | White balance mode91                           |
| 21 | Best shot selector (BSS)94                     |
| 22 | Continuous shooting mode 93                    |
|    |                                                |

<sup>\*</sup> Differs according to the current shooting mode. Refer to the sections on each mode for details.

## **Playback**

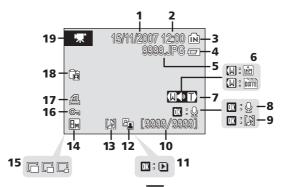

|    | Date of recording 18                        |
|----|---------------------------------------------|
| 2  | Time of recording 18                        |
| 3  | Internal memory indicator 28                |
| 4  | Battery level indicator22                   |
| 5  | File number and type 151                    |
| 6  | Calendar guide/<br>list by date guide54, 55 |
| 7  | Volume indicator 53, 68                     |
| 8  | Voice memo recording guide 53               |
| 9  | Voice memo playback guide 53                |
| 10 | Current frame number/total number of frames |

| 11 | Movie playback indicator68    |
|----|-------------------------------|
| 12 | D-Lighting icon50             |
| 13 | Voice memo icon53             |
| 14 | Image mode89                  |
| 15 | Small picture52               |
| 16 | Protect icon101               |
| 17 | Print-order icon85            |
| 18 | Picture Bank pictures icon143 |
| 19 | Movie indicator*68            |

<sup>\*</sup> Differs according to the movie option selected in shooting mode.

## **Basic Operations**

## The ▶ (shooting/playback) Button

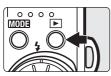

Press once in shooting mode to enter full-frame playback; press again to switch back to shooting mode. Pressing the shutter-release button halfway in playback mode (**3** 28) will also activate shooting mode.

If the camera is turned off, hold down **•** to turn the camera on in playback mode (**\*** 28).

#### The MODE (mode) Button

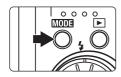

Press MODE during shooting to display the shooting-mode selection menu, or during playback to display the playback-mode selection menu. Use the rotary multi selector ( 11) to choose the desired mode.

 Press to switch between the mode-selection menus for shooting mode and playback mode.

#### **Shooting-mode Selection Menu**

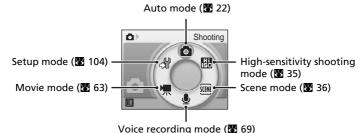

#### **Playback-mode Selection Menu**

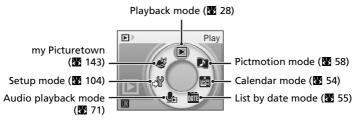

## The Rotary Multi Selector

The rotary multi selector is made up of the rotating ring and the 8 button. When selecting menus or pictures, you can either press the rotating ring up, down, left, or right, or rotate it. When choosing from numerous menu items or pictures, rotating the ring is recommended for easy scrolling and faster operation.

This section describes standard uses of the rotary multi selector to select modes, select menu options, and to apply selection.

#### For the Shooting-mode/Playback-mode Selection Menu

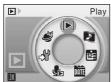

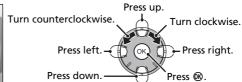

- To move the highlight clockwise, turn clockwise, press down or right.
- To move the highlight counterclockwise, turn counterclockwise, press up or left.
- To apply selection, press ®.

#### For the Menu Screen

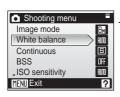

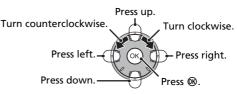

- To move the highlight upward, turn counterclockwise, or press up.
- To move the highlight downward, turn clockwise, or press down.
- To apply selection, press ® or right.
- To cancel setting and return to the previous screen, press left.

## ✓ Notes on the Rotary Multi Selector

- In many cases, you can choose how to use the rotary multi selector to perform an
  operation. For example, rotating the selector clockwise and pressing the selector right may
  produce the same results. Since the selector can be used in various ways, concrete
  descriptions such as "Press the rotary multi selector ▶ " are included only in cases where
  necessary.
- In the manual, the button indicating up, down, left, and right of the rotary multi selector is shown as ▲, ▼, ◄, and ▶.

#### The MENU Button

Press **MENU** to display the menu for the selected mode. Use the rotary multi selector to navigate the menus (**X** 11).

- Shooting menu (**88**)
- 🖫 High-sensitivity menu (🛭 88)
- 🖭 Scene menu (🔀 36)
- †☑ One-touch portrait menu<sup>1</sup> (**४** 45)
- ► Movie menu (► 64)

- Playback menu (**8** 98)
- 🖻 Calendar menu (🞖 57)
- 🛅 List by date menu (🔀 57)
- **△** Print menu<sup>2</sup> (**►** 82)
- **ॷ** Setup menu<sup>3</sup> (**§** 104)
- <sup>1</sup> To display the one-touch portrait menu, enter one-touch portrait mode by pressing <sup>†</sup>☑ and then press **MENU**.
- <sup>2</sup> To display the print menu, connect the camera to a PictBridge-compatible printer to display the print selection screen, and then press **MENU**.
- <sup>3</sup> To display the setup menu for shooting or playback mode, choose ♂ in the shooting-mode or playback-mode selection menu and then press ๋ ❸.

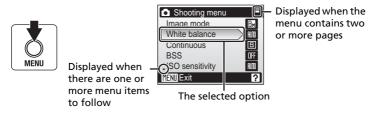

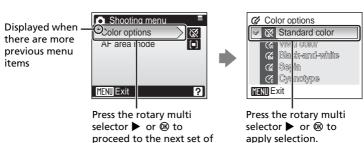

options.

## **Help Displays**

Press **T** (②) to view a description of the currently selected menu option.

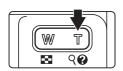

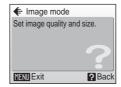

- To return to the original menu, press **T** (**②**) again.
- Press **MENU** to return to shooting or playback mode.

## **Inserting the Battery**

The camera uses a Rechargeable Li-ion Battery EN-EL8 (supplied). Charge the battery before first use or when the battery is running low (**1** 16).

1 Open the battery-chamber/memory card slot cover.

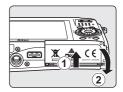

## **2** Insert the battery.

Confirm that the positive (+) and negative (-) terminals are oriented correctly as described on the label at the entrance of the battery chamber, and insert the battery.

Use the side of the battery to push the orange battery latch up ① as the battery is inserted ②. The latch drops back into place when the battery is fully inserted.

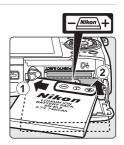

## Inserting the Battery

**Inserting the battery upside down or backwards could damage the camera.** Be sure to check the battery is in the correct orientation.

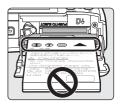

**3** Close the battery-chamber/memory card slot cover.

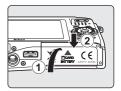

## Removing the Battery

Turn the camera off before removing the battery. To eject the battery, open the battery-chamber/ memory card slot cover and slide the battery latch in the direction shown ①. The battery can then be removed by hand 2.

• Note that the battery may become hot during use; observe due caution when removing the battery.

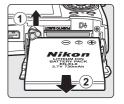

## Note on the Battery

## **Charging the Battery**

Insert the battery and charge it with the AC Adapter EH-64 (supplied) before first use or when the battery is running low.

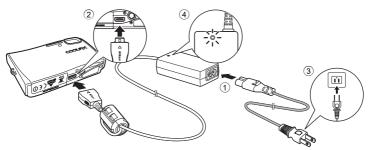

- **1** Connect the power cable and AC adapter ①.
- **2** Turn off the camera.

If the power-on lamp (green) is lit, press the power switch to turn off the camera. **You cannot charge the battery while the camera is turned on.** 

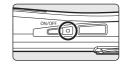

- **3** Connect the AC adapter to the camera's multi connector ②. The multi connector should be fully inserted.
- 4 Plug the power cable into an outlet ③.

The AC adapter power-on lamp will light 4.

✓ Charging the Battery After Setting the Camera's Clock

When the camera's built-in clock has not been set, the battery begins charging when the AC adapter is connected. Once the clock is set, Picture Bank (\$\struct\frac{1}{2}\$ 144) will start when the AC adapter is connected, and the camera will attempt to upload pictures to the my Picturetown server. Press \$\struct{0}\$ to cancel picture upload and charge the battery. Picture Bank can be set so that it does not start automatically when the AC adapter is connected (\$\struct{1}{2}\$ 145).

**5** The battery begins charging.

The power-on lamp net to the power switch will blink orange as the battery charges. If the lamp flickers rapidly, the AC adapter is not correctly inserted or the battery is faulty. Reinsert the AC adapter or replace the battery.

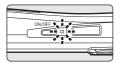

A fully exhausted battery will recharge in about two hours.

## **6** Charging is complete.

The power-on lamp (orange) stops blinking when charging is complete.

## **7** Disconnect the camera and AC adapter.

Disconnect the AC adapter from the camera's multi connector.

Be sure to unplug the power cable from the power outlet.

## **Turning On and Off the Camera**

To turn on the camera, press the power switch. The power-on lamp (green) will light and the monitor will turn on. To turn off the camera, press the power switch again.

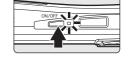

If the camera is turned off, hold down **\rightarrow** to turn the camera on in playback mode (**\rightarrow** 28).

## Note on the Power Cable Supplied for the Camera ( 16)

Only use the power cable for the AC Adapter EH-64 (supplied) for the COOLPIX S51c.

## Connecting the AC Adapter EH-64

The AC Adapter EH-64 (supplied) can:

- When the camera is turned on, power the camera from a power outlet.
- When the camera is turned off, charge the battery in the camera (116).
   It can also be used to power the camera for playback, data transfer, or printing (recommended). Do not, under any circumstances, use another make or model of AC adapter. Failure to observe this precaution could result in fire or product malfunction.
   The AC adapter and the supplied audio video/USB cable cannot be used at the same time.

## Charging the Battery with the Battery Charger

The Rechargeable Li-ion Battery EN-EL8 can also be charged using the Battery Charger MH-62 (available separately from Nikon) (**8** 150).

## **Setting Display Language, Date, and Time**

A language-selection dialog is displayed the first time the camera is turned on.

1 Press the power switch to turn on the camera.

The power-on lamp will light and the monitor will turn on.

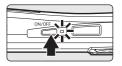

**2** Use the rotary multi selector to choose the desired language and press **®**.

For information on using the rotary multi selector, see "The Rotary Multi Selector" ( 11).

Čeština Italiano Svenska Dansk Magyar Türkçe Deutsch Nederlands 中文質情 English Norsk 中文繁體 Español Polski 日本語 EAληνικά Português 한글 Françias Руский ภาษาไทย Indonesia Suomi

**3** Choose [Yes] and press **®**.

If [No] is selected, the date and time will not be set.

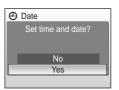

4 Press ®.

The home time zone menu is displayed.

Daylight Saving Time

If daylight saving time is in effect, turn on [Daylight saving] in the time zone menu and set the date.

- Before pressing 
   • press the rotary multi selector 
   • to choose [Daylight saving].
- 3 Press the rotary multi selector ▲, and then press 
  to proceed to step 5.

When daylight saving time ends, turn [Daylight saving] off from the date menu (**\*\*** 107) in the setup menu. The camera's clock is automatically set back one hour.

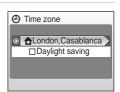

5 Select your home time zone (**▼** 109) and press **®**.

The date menu is displayed.

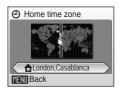

**6** Edit the day ([D]) (order of the day, month, and year may differ in some areas) and press **®**.

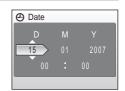

**7** Edit the month ([M]) and press **®**.

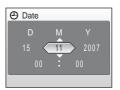

Repeat steps 6 and 7 to edit the year ([Y]), hour, and minutes. Press ® after setting each item.

The row for setting the order in which the date is displayed will blink.

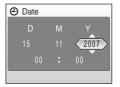

9 Choose the order in which the day, month, and year are displayed and press ®.

The settings are applied and monitor display exits to shooting mode.

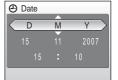

## **Inserting Memory Cards**

Pictures are stored in the camera's internal memory (approx.13 MB) or on removable Secure Digital (SD) memory cards (available separately) (**8** 150).

If a memory card is inserted in the camera, pictures are automatically stored on the memory card and pictures recorded to the memory card can be played back, deleted, or transferred. Remove the memory card to store pictures in the internal memory, or play back, delete, or transfer pictures from the internal memory.

Turn the camera off and open the battery-chamber/memory card slot cover.

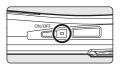

If the power-on lamp is lit, press the power switch to turn off the camera.

Make sure that the camera is off (power-on lamp is off) before inserting or removing the memory card.

**2** Insert the memory card.

Slide the memory card in until it clicks into place. Close the battery-chamber/memory card slot cover.

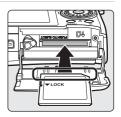

**▼** Inserting Memory Cards

Inserting the memory card upside down or backwards could damage the camera or the memory card. Make sure that the memory card is correctly oriented.

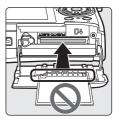

### **Removing Memory Cards**

Before removing memory cards, *turn the camera off* and confirm that the power-on lamp is off. Open the battery-chamber/memory card slot cover and press the card in ① to partially eject the card ②. The card can then be removed by hand.

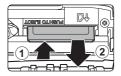

#### Formatting Memory Cards

If the message at right is displayed, the memory card must be formatted before use (**1** 115). Note that **formatting permanently deletes all pictures** and other data on the memory card. Be sure to make copies of any pictures you wish to keep before formatting the memory card.

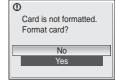

Use the rotary multi selector to choose [Yes] and press 

. The confirmation dialog will be displayed. To start formatting, choose [Format] and press ...

- Do not turn the camera off or open the battery-chamber/memory card slot cover until formatting is complete.
- The first time you insert the memory cards used in other devices into the COOLPIX S51c, be sure to format them (**8** 115).

#### The Write Protect Switch

SD memory cards are equipped with a write protect switch. Pictures cannot be recorded or deleted and the memory card cannot be formatted when this switch is in the "lock" position. Unlock by sliding the switch to the "write" position.

#### Write protect switch

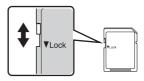

## Memory Cards

- · Use only Secure Digital memory cards.
- Do not perform the following during formatting, while data are being written to or deleted from the memory card, or during data transfer to a computer. Failure to observe this precaution could result in the loss of data or in damage to the camera or memory card.
  - Eject the memory card
  - Remove the battery
  - Turn off the camera
  - Disconnect the AC adapter
- Do not disassemble or modify.
- Do not drop, bend, or expose to water or strong physical shocks.
- Do not touch the metal terminals with your fingers or metal objects.
- Do not affix labels or stickers to the memory card.
- Do not leave in direct sunlight, closed vehicles, or areas exposed to high temperatures.
- Do not expose to humidity or to corrosive gases.

## Step 1 Turn the Camera On and Select (Auto) Mode

This section describes how to take pictures in (auto) mode, an automatic, "point-and-shoot" mode recommended for first-time users of digital cameras.

1 Press the power switch to turn on the camera.

The power-on lamp will light and the monitor will turn on.

Proceed to step 4 when 
is displayed.

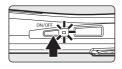

2 Press MODE.

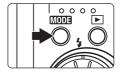

Use the rotary multi selector to choose and press ®.

The camera enters (auto) mode.

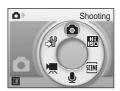

**4** Check the battery level and number of exposures remaining.

#### Battery level

| <u> </u>                    |                                                                               |
|-----------------------------|-------------------------------------------------------------------------------|
| Monitor                     | Description                                                                   |
| NO INDICATOR                | Battery fully charged.                                                        |
| a                           | Battery low; prepare to charge or replace the battery.                        |
| Warning! Battery exhausted. | Cannot take pictures. Recharge<br>or replace with a fully charged<br>battery. |

#### Battery level indicator

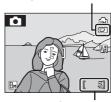

Number of exposures remaining

### Number of exposures remaining

The number of pictures that can be stored depends on the capacity of the memory or memory card and image mode setting.

# Indicators Displayed in (Auto) Mode

Shooting mode

displayed in (auto) mode

Internal memory indicator
Pictures will be recorded to internal
memory. When memory card is inserted,
is not displayed and pictures will be
recorded to memory card.

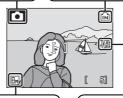

Image mode

Choose from seven image-mode options depending on how you plan to use the picture. The default setting is Mormal (3,264 × 2,448).

Vibration reduction icon Vibration reduction can be set up according to the shooting conditions. The default setting is [On].

#### Available Functions in (Auto) Mode

In (auto) mode, macro mode ( (33) and exposure compensation ( (33) 4) can be applied and pictures can be taken using the flash mode ( (30) and self-timer ( (32)). Pressing MENU in (32) are (32) are (33) and self-timer ( (33)) and self-timer ( (34)) are (34). This menu allows you to specify the image mode ( (38)), white balance setting ( (39)), and to apply continuous shooting ( (39), BSS ( 34)), ISO sensitivity ( (39)), color options ( 39), and AF area ( 39) to suit shooting conditions or your own preferences.

#### Vibration Reduction

[Vibration reduction] ( 113), when [On] (default setting) is selected, can be applied to effectively reduce blur, caused by slight hand movement known as camera shake, that commonly occurs when shooting with zoom applied or at slow shutter speeds. Vibration reduction can be used in all shooting modes.

#### Auto Power Off in 🗖 (Auto) Mode (Standby Mode)

The monitor will dim to reduce the drain on the battery if no operations are performed for about five seconds. The monitor will brighten when camera controls are used. At default settings, the monitor will turn off altogether if no operations are performed for about a minute during shooting and playback. The camera will turn off automatically if no operations are performed for another three minutes (**§** 114).

# **Step 2 Frame a Picture**

# **1** Ready the camera.

Hold the camera steadily in both hands, keeping your fingers and other objects away from the lens, flash, and self-timer lamp.

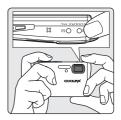

# **2** Frame the picture.

Position the main subject near the center of the monitor.

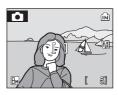

## **Using the Zoom**

Use the zoom buttons to activate optical zoom. Press **W** (♠) to zoom out, increasing the area visible in the frame, or **T** (९) to zoom in so that the subject fills a larger area of the frame.

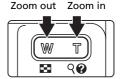

When the camera is zoomed in to the maximum magnification  $(3\times)$ , holding down  $\mathbf{T}$  (Q) triggers digital zoom. The subject is magnified up to  $4\times$ , for a total magnification of  $12\times$ .

#### A monitor indicator shows the current zoom ratio.

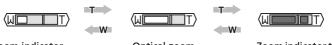

Zoom indicator displayed when the zoom buttons are pressed.

Optical zoom (up to 3×)

Zoom indicator turns yellow when digital zoom is in effect.

# **▼** Digital Zoom

Unlike optical zoom, data from the camera's image sensor are processed digitally with digital zoom. Details visible at maximum optical zoom are simply enlarged, producing a slightly "grainy" image.

# High-sensitivity Shooting Mode

In high-sensitivity shooting mode (**2** 35), sensitivity is increased to reduce blurring caused by camera shake or subject movement under low lighting.

## **Step 3 Focus and Shoot**

## Press the shutter-release button halfway.

By default, the camera automatically focuses on the subject in the center focus area.

When the subject is in focus, the focus area and focus indicator (用 ●) glow green.

When the camera is unable to focus, the focus area and focus indicator blink red. Change the composition and try again.

When digital zoom is in effect, the focus area is not displayed and focus is acquired on the subject in the center of the monitor

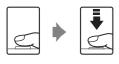

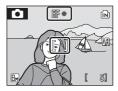

# Press the shutter-release button the rest of the way down.

The picture will be recorded to the memory card or internal memory.

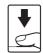

#### Shutter-Release Button

The camera features a two-stage shutter-release button. To set focus and exposure, press the shutter-release button halfway, stopping when you feel resistance. Focus and exposure lock while the shutter-release button is held in this position. To release the shutter and take a picture, press the shutter-release button the rest of the way down. Do not use force when pressing the shutter-release button, as this may result in camera shake and blurred pictures.

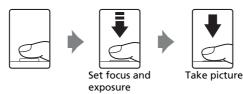

## **▼** During Recording

While pictures are being recorded, the \( \begin{align\*} \begin{align\*} \text{ (wait) icon will be displayed, and the \( \begin{align\*} \begin{align\*} \text{ (internal memory) or \( \begin{align\*} \begin{align\*} \text{ (memory card) icon will blink. Do not turn the camera off, open the battery-chamber/memory card slot cover, or remove or disconnect the power source while these icons are displayed. Cutting power or removing the memory card in these circumstances could result in loss of data or in damage to the camera or card.

#### Autofocus

Autofocus may not perform as expected in the following situations. In some rare cases, the subject may not be in focus despite the fact that the focus area and focus indicator glow green:

- Subject is very dark
- Objects of sharply differing brightness are included in the scene (e.g., the sun is behind the subject and is in deep shadow)
- No contrast between the subject and surroundings (e.g., when the subject is standing in front of a white wall, wearing a white shirt)
- Several objects are at different distances from the camera (e.g., the subject is inside a cage)
- Subject is moving rapidly

In the situations noted above, try pressing the shutter-release button halfway to refocus several times, or focus on another subject and use focus lock. When using focus lock, be sure that the distance between the camera and the subject with which focus was locked is the same as that for the actual subject.

#### Focus Lock

To focus on off-center subject, use focus lock as described blow.

 Be sure that the distance between the camera and the subject does not change while focus is locked.

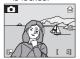

Position the subject in the center focus area.

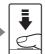

Press the shutter-release button halfway.

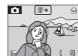

Confirm that the focus indicator (AF●) is green.

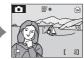

Continue holding down the shutterrelease button halfway and recompose the picture.

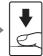

Press the shutterrelease button the rest of the way down.

#### AF-assist Illuminator and Flash

If the subject is poorly lit, the AF-assist illuminator may light by pressing the shutter-release button halfway, or the flash may fire by pressing the shutter-release button all the way down.

# **Step 4 Viewing and Deleting Pictures**

### **Full-Frame Playback**

#### Press ▶.

The last picture taken will be displayed.

Use the rotary multi selector  $\blacktriangle$ ,  $\blacktriangledown$ ,  $\blacktriangleleft$ , or  $\blacktriangleright$  to view additional pictures.

Pictures taken in "tall" orientation will be rotated automatically ( 114). The rotating direction can be changed ( 102).

Pictures may be displayed briefly at low resolution while being read from the memory card or internal memory.

Press or the shutter-release button to switch to shooting mode.

When in is displayed, pictures stored in the internal memory will be displayed. When memory card is inserted, in is not displayed and pictures stored on the memory card will be displayed.

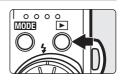

#### Internal memory indicator

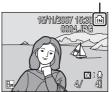

## **Deleting Pictures**

1 Press to delete the picture currently displayed in the monitor.

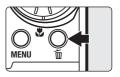

2 Use the rotary multi selector to select [Yes] and press ®.

To exit without deleting the picture, choose [No] and press **®**.

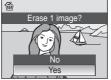

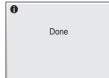

#### Full-Frame Playback Mode

The following options are available in full-frame playback mode.

| Option                   | Use                   | Description                                                                                                    | 8  |
|--------------------------|-----------------------|----------------------------------------------------------------------------------------------------|----|
| Playback zoom <b>T</b> ( |                       | Press <b>T</b> ( <b>Q</b> ) to enlarge view of picture currently displayed in monitor up to about 10×.           | 48 |
| View thumbnails          | <b>W</b> ( <b>E</b> ) | Press <b>W</b> ( ) to display nine, 16, or 25 picture thumbnails.                                                | 46 |
| Display thumbnail wheel  | (OK)                  | Rotate the rotary multi selector to display the thumbnail wheel.                                                 | 47 |
| D-Lighting               | †⊡                    | Press <sup>†</sup> ⊡ to enhance brightness<br>and contrast in dark portions of<br>pictures.                      | 50 |
| Record/play voice memo   | <b>®</b>              | Press <b>®</b> to record or play back voice memos up to 20 seconds in length.                                    | 53 |
| Switch to shooting mode  | <b>▶</b>              | Press or the shutter-release button to switch to the shooting mode selected in the shooting-mode selection menu. | 28 |

#### **Quick Playback Zoom**

Pressing  $\vec{T}$  (Q) during full-frame playback zooms the current picture in 3x, with the center of the picture displayed in the monitor (Quick Playback Zoom) (**8** 48).

Press ® to return to full-frame playback.

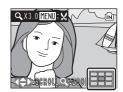

### Viewing Pictures

- Pictures stored in the internal memory can only be viewed if no memory card is inserted.

## Deleting the Last Picture Taken

In shooting mode, press  $\widehat{\mathbf{m}}$  to delete the last picture taken. When the confirmation dialog shown at right is displayed, use the rotary multi selector to choose [Yes] and press  $\widehat{\mathbf{w}}$ .

To exit without deleting the picture, choose [No] and press .

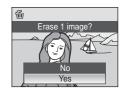

# **Using the Flash**

The flash has a range of about 0.3-6 m (1-19 ft. 8.0 in.) when the camera is zoomed out all the way. With maximum optical zoom applied, the range is about 0.3-4 m (1-13 ft. 1.5 in.) (when [ISO sensitivity] is set to [Auto]). The following flash modes are available.

#### Auto (default setting for (auto) mode)

Flash fires automatically when lighting is poor.

#### Auto with red-eye reduction

Reduces "red-eye" in portraits ( 31).

#### Off

Flash will not fire even when lighting is poor.

#### 5 Fill flash

Flash fires when a picture is taken. Use to "fill-in" (illuminate) shadows and back-lit subjects.

#### **≸** Slow sync

Flash illuminates main subject; slow shutter speeds are used to capture background at night or under dim light.

# 1 Press \$ (flash mode).

The flash mode menu is displayed.

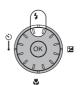

# **2** Use the rotary multi selector to choose the desired flash mode and press **®**.

The icon for the selected flash mode is displayed at the top of the monitor.

When **\$1** (auto) is applied, **\$1** is only displayed for five seconds.

The flash mode applied in (auto) mode and highsensitivity shooting mode is stored in the camera's memory even after the camera is turned off.

If a setting is not applied by pressing ® within a few seconds, the selection will be cancelled.

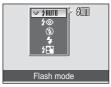

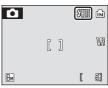

### Shooting When Lighting Is Poor and the Flash Is Disabled (3)

- Use of a tripod is recommended to stabilize the camera during shooting and avoid the
  effects of camera shake. Turn vibration reduction (
   113) off when using a tripod.
- The ISO icon is displayed when the camera automatically increases sensitivity. Pictures taken when ISO is displayed may be slightly mottled.
- When [50] is displayed and higher sensitivity is applied, noise reduction may be automatically
  applied as pictures taken are recorded; results in increased recording times.

## Note on Using the Flash

When using the flash at a wide-angle zoom position, reflections from dust particles in the air may appear as bright spots in pictures. To reduce these reflections, set the flash mode to 9 (Off) or zoom in on the subject.

#### The AF-assist Illuminator

If lighting is poor, the AF-assist illuminator may light to assist the focus operation when the shutter-release button is pressed halfway. The illuminator has a range of about 3.5 m (11 ft. 5.7 in.) at the maximum wide-angle position and about 3 m (9 ft. 10.1 in.) at the maximum telescopic position. The AF-assist illuminator can be set to [Off] manually (**X** 113), although in this case the camera may not focus when lighting is poor.

## The Flash Indicator and Flash Lamp

The flash indicator and flash lamp show flash status when the shutter-release button is pressed halfway.

- On: Flash will fire when picture is taken.
- Blinks: Flash charging. Wait a few seconds and try again.
- Off: Flash will not fire when picture is taken.

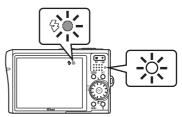

When pictures are taken using the flash and a low battery, the monitor display will turn off and the flash lamp will blink until the flash is fully charged.

## Red-Eye Reduction

The COOLPIX S51c is equipped with an advanced red-eye reduction system. Pre-flashes are fired several times at low intensity before the main flash to reduce "red-eye." If the camera detects "red-eye" after a picture is taken, Nikon's own In-Camera Red-Eye Fix processes the image as it is recorded. Therefore, there is a slight delay before the shutter-release button operates normally to take another picture.

- Not recommended for when shutter-release timing is essential.
- Red-eye reduction may not always produce the desired results.
- In some rare cases, other portions of pictures may be affected.

Use flash modes other than auto with red-eye reduction in above cases.

# **Taking Pictures with the Self-Timer**

The camera is equipped with a ten-second and three-second timer for self-portraits. When using the self-timer, use of a tripod is recommended. Turn vibration reduction (**Y** 113) off when using a tripod.

1 Press 🖒 (self-timer).

The self-timer menu is displayed.

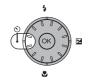

MF60

2 Use the rotary multi selector to choose [10s] or [3s] and press @.

[10s] (ten seconds): suited for important occasions (such as weddings)

[3s] (three seconds): suited for preventing camera shake

The mode selected for self-timer is displayed.

If a setting is not applied by pressing ® within a few seconds, the selection will be cancelled.

Frame the picture and press the shutter-release button halfway.

Focus and exposure will be set.

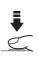

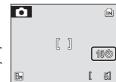

Self-timer

**4** Press the shutter-release button the rest of the way down.

The self-timer starts and the self-timer lamp will blink. The lamp stops blinking one second before the photograph is taken and remains lit until the shutter is released.

The number of seconds remaining before the shutter is released is displayed in the monitor.

To stop the timer before a picture is taken, press the shutter-release button again.

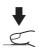

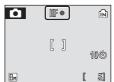

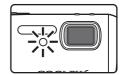

## Macro (Close-up) Mode

Macro mode is used for taking pictures of objects as close as 4 cm (1.6 in.). Note that the flash may be unable to light entire subject at distances of less than 30 cm (11.8 in.).

## 1 Press 🖔 (macro mode).

The macro mode menu is displayed.

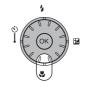

# 2 Use the rotary multi selector to choose [ON] and press <sup>®</sup>.

The macro mode icon (♥) is displayed.

The monitor will return to the normal display for the current mode if the setting is not applied by pressing 

when within a few seconds.

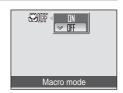

# 3 Press **T** (९) or **W** (►) to frame the picture.

The camera can focus at a distance of 4 cm (1.6 in.) at the zoom position at which  $\checkmark$  glows green (the zoom indicator is positioned over  $\triangle$ ).

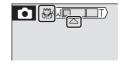

# **4** Focus and shoot.

The macro mode applied in (auto) mode or highsensitivity shooting mode is stored in the camera's memory even after the camera is turned off.

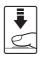

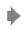

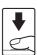

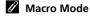

# **Exposure Compensation**

Exposure compensation is used to alter exposure from the value suggested by the camera to make pictures brighter or darker.

Press the rotary multi selector (exposure compensation).

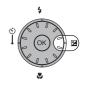

# Use the rotary multi selector to adjust exposure.

- When the picture is too dark: adjust the exposure compensation to "+" side.
- When the picture is too bright: adjust the exposure compensation to "-" side.
- Exposure compensation can be set to values between -2.0 and +2.0 EV.

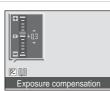

## 3 Press ®.

- The **Z** icon is displayed in the monitor.
- The monitor will return to the normal display for the current mode if the setting is not applied by pressing within a few seconds.
- The exposure compensation applied in node or high-sensitivity shooting mode is stored in the camera's memory even after the camera is turned off.

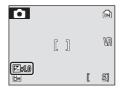

# **High-sensitivity Shooting Mode**

In high-sensitivity shooting mode, sensitivity is increased with shooting under low lighting to reduce blurring caused by camera shake or subject movement, allowing you to capture the atmosphere of the scene. ISO sensitivity will be automatically increased to a maximum of 1600 depending upon the brightness of the subject.

1 Enter high-sensitivity shooting mode by pressing MODE in shooting mode, selecting ⊞ (use the rotary multi selector), and then pressing ௵.

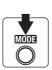

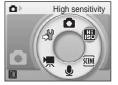

**2** Frame the subject and take the picture.

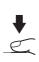

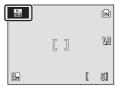

# Notes on High-sensitivity Shooting Mode

- This mode reduces effects of camera shake even for shooting under low lighting; however, when shooting without the flash, use of a tripod is recommended. Turn vibration reduction (113) off when using a tripod.
- Pictures taken in this mode may become somewhat grainy.
- Focus may not be precisely fixed in extremely dark places.

# High-sensitivity Shooting Mode

In high-sensitivity shooting mode, pressing **MENU** displays the high-sensitivity menu. The items available from this menu are the same as those available in the (auto) mode shooting menu (**8** 88), except that [ISO sensitivity] is not available in the high-sensitivity menu. Just as with (auto) mode, the flash mode, self-timer, macro mode, and exposure compensation are available.

#### **Scene Modes**

The camera offers a choice of 15 "scene" options. Camera settings are automatically optimized for the selected subject type.

| <b>₹</b> Portrait | Beach/snow         | <u> </u>          |
|-------------------|--------------------|-------------------|
| ■ Landscape       | <b>≅</b> Sunset    | Fireworks show    |
| ❖ Sports          | <b>≟</b> Dusk/dawn | <b>□</b> Сору     |
| ■ Night portrait  | ■ Night landscape  | 🖺 Backlight       |
| Party/indoor      | Close up           | □ Panorama assist |

1 Enter scene mode by pressing MDDI in shooting mode, selecting (use the rotary multi selector), and then pressing ❸.

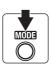

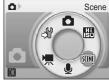

Press MENU to display the scene menu screen, and choose the desired scene and press ®.

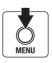

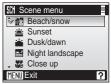

**3** Frame the subject and take the picture.

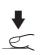

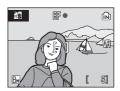

# Image Mode

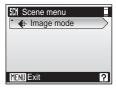

#### **Features**

#### **2** Portrait

Use this mode for portraits in which the main subject stands out clearly. Portrait subjects exhibit smooth, natural-looking skin tones.

- Camera focuses on subject in center of frame.
- Digital zoom cannot be applied.

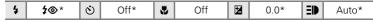

<sup>\*</sup> Other settings can be selected.

#### Landscape

Use this mode for vivid landscapes and cityscapes.

Camera focuses at infinity. The focus indicator (26) always glows green when the shutter-release button is pressed halfway. Note, however, that objects in the foreground may not always be in focus.

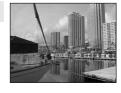

| 4 | 3 | ৩ | Off* | * | Off | Z | 0.0* | ∃D | Off |
|---|---|---|------|---|-----|---|------|----|-----|
|---|---|---|------|---|-----|---|------|----|-----|

<sup>\*</sup> Other settings can be selected.

#### 💐 Sports

Use this mode for dynamic action shots that freeze the action in a single shot and record motion in a series of pictures.

- While the shutter-release button is pressed halfway, the camera focuses continuously until focus is acquired and locked.
- While shutter-release button is held down, pictures are taken at rate of about 0.8 frames per second (fps) when image mode is set to [ Normal (3264)].
- The maximum frame rate with continuous shooting may vary depending upon the current image mode setting and the memory card used.

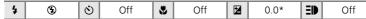

<sup>\*</sup> Other settings can be selected.

## Icons Used for Descriptions

The following icons are used for descriptions in this section: \$\, flash mode (\$\mathbb{S}\$ 30); \$\infty\$, self-timer (\$\mathbb{S}\$ 32); \$\mathbb{J}\$, macro mode (\$\mathbb{S}\$ 33); \$\mathbb{Z}\$, exposure compensation (\$\mathbb{S}\$ 34); \$\mathbb{I}\$, AF-assist illumination (\$\mathbb{S}\$ 113).

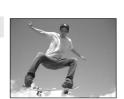

#### ■ Night portrait

禾

Use this mode to achieve a natural balance between the main subject and background lighting in portraits taken at night.

- Camera focuses on subject in center of frame.
- Digital zoom cannot be applied.

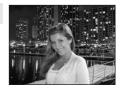

ΞD

Auto<sup>2</sup>

 \$ \$\oldsymbol{\psi}\$ \$\oldsymbol{\psi}\$ \$\oldsymbol{

#### X Party/indoor

Captures the effects of candlelight and other indoor background lighting.

- Camera focuses on subject in center of frame.
- Turn vibration reduction (₹ 113) off when using a tripod.

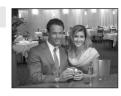

**4 1 3** Off<sup>2</sup> **3** Off **2** 0.0<sup>2</sup> **3** Auto<sup>2</sup>

<sup>1</sup> Fill flash with slow sync and red-eye reduction. Other settings can be selected. <sup>2</sup> Other settings can be selected.

## **№** Reach/snow

Captures the brightness of such subjects as snowfields, beaches, or sunlit expanses of water.

• Camera focuses on subject in center of frame.

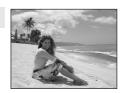

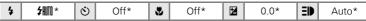

<sup>\*</sup> Other settings can be selected.

Other settings can be selected.

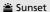

承

Preserves the deep hues seen in sunsets and sunrises.

· Camera focuses at infinity. When the shutter-release button is pressed halfway, the focus indicator (**8** 26) always lights; however, focus may not be set for near subjects, while the camera focuses at infinity.

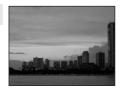

(3) (3) Off\* Off Z 0.0\* ΞD Off

#### 

【私

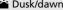

Preserves the colors seen in the weak natural light before sunrise or after sunset.

 Camera focuses at infinity. When the shutter-release button is pressed halfway, the focus indicator (\$\mathbb{U}\$ 26) always lights; however, focus may not be set for near subjects, while the camera focuses at infinity.

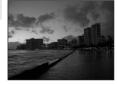

(3) Off\* 4 Off Z ΞD (3) 0.0\* Off

## Might landscape

【】

Slow shutter speeds are used to produce stunning night landscapes.

 Camera focuses at infinity. When the shutter-release button is pressed halfway, the focus indicator (**8** 26) always lights; however, focus may not be set for near subjects, while the camera focuses at infinity.

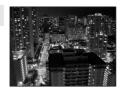

<sup>\*</sup> Other settings can be selected.

<sup>\*</sup> Other settings can be selected.

<sup>\*</sup> Other settings can be selected.

#### 🗱 Close up

Photograph flowers, insects, and other small objects at close range.

 The camera enters macro mode (■ 33) and the camera automatically zooms to the position at the closest distance at which the camera can focus. The camera can focus at distances as close as 4 cm (1.6 in.) when ७ is green. The closest distance at which the camera can focus varies depending upon zoom position. Digital zoom cannot be applied.

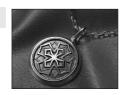

- [AF area mode] is set to [Manual] (₩ 96). Press ๗ and select the focus area in which the camera will focus.
- While the shutter-release button is pressed halfway, the camera focuses continuously until focus is acquired and locked.
- Turn vibration reduction ( 113) off when using a tripod.

| 4 | <b>3</b> * | ৩ | Off* | * | On | Z | 0.0* | ΞD | Auto* |
|---|------------|---|------|---|----|---|------|----|-------|
|---|------------|---|------|---|----|---|------|----|-------|

<sup>\*</sup> Other settings can be selected.

#### <u>■</u> Museum

Use indoors where flash photography is prohibited (for example, in museums and art galleries) or in other settings in which you do not want to use the flash.

- Camera focuses on subject in center of frame.
- BSS ( 94) turns on automatically.
- Turn vibration reduction (**8** 113) off when using a tripod.

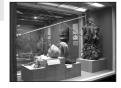

| 4 | 3 | ৩ | Off* | * | Off* | Z | 0.0* | ∃D | Off |
|---|---|---|------|---|------|---|------|----|-----|
|---|---|---|------|---|------|---|------|----|-----|

<sup>\*</sup> Other settings can be selected.

#### Fireworks show

[]

Slow shutter speeds are used to capture the expanding burst of light from a firework.

 Camera focuses at infinity. When the shutter-release button is pressed halfway, the focus indicator (₹ 26) always lights; however, focus may not be set for near subjects, while the camera focuses at infinity.

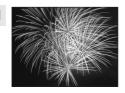

 4
 ⑤
 Off
 ☑
 Off
 ☑
 0.0
 Ⅲ
 Off

Off\*

#### □ Copy

Provides clear pictures of text or drawings on a white board or in print.

- Camera focuses on subject in center of frame.
- Use macro mode ( 33) to focus at short ranges.
- Colored text and drawings may not show up well.

Off\*

Ψ

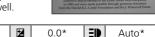

(3)

#### 🖺 Backlight

(<del>4</del>)\*

Use when light is coming from behind your subject, throwing features or details into shadow. The flash fires automatically to "fill in" (illuminate) shadows.

• Camera focuses on subject in center of frame.

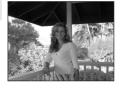

| 4 | 4 | ৩ | Off* | * | Off | Z | 0.0* | ΞD | Auto* |
|---|---|---|------|---|-----|---|------|----|-------|

<sup>\*</sup> Other settings can be selected.

<sup>\*</sup> Other settings can be selected.

#### □ Panorama assist □

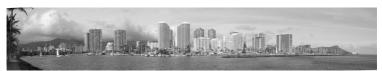

Use when taking a series of pictures that will later be joined to form a single panorama using Panorama Maker.

| 4 | <b>③</b> * | ৩ | Off* | * | Off* | 7 | 0.0* | Auto* |
|---|------------|---|------|---|------|---|------|-------|

<sup>\*</sup> Other settings can be selected.

#### **Taking Pictures for a Panorama**

The camera focuses on the subject in the center of the frame. Use a tripod for best results. Turn vibration reduction ( 113) off when using a tripod.

Use the rotary multi selector to choose [

Panorama assist] in the scene menu and press 

.

The yellow panorama direction icon  $(\triangleright)$  is displayed to show the direction in which pictures will be joined.

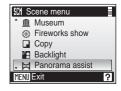

**2** Use the rotary multi selector to choose the direction and press **®**.

Select how pictures will be joined together in the completed panorama; right  $(\triangleright)$ , left  $(\triangleleft)$ , up  $(\triangle)$ , or down  $(\bigtriangledown)$ . The panorama direction icon  $(\triangleright)$  is displayed to the direction pressed, and changes to white when e is pressed. Apply flash mode (E 30), self-timer (E 32), macro mode (E 33), and exposure compensation (E 34) settings with this step, if necessary.

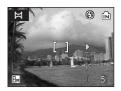

Press ® to reselect the direction.

**3** Take the first picture.

The first picture is displayed in the first third of the monitor.

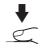

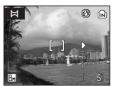

# **4** Take the second picture.

Compose the next picture so that it overlaps the first picture.

Repeat until you have taken the necessary number of pictures to complete the scene.

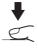

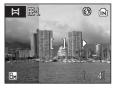

# $\mathbf{5}$ Press $\mathbf{\textcircled{m}}$ when shooting is completed.

The camera returns to step 2.

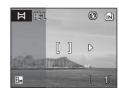

#### Panorama Assist

Flash mode ( 30), self-timer ( 32), macro mode ( 33), and exposure compensation ( 34) settings cannot be adjusted after the first picture is taken. Pictures cannot be deleted, nor can zoom or image-mode setting ( 88) be adjusted until the series is finalized. The panorama series is terminated if the camera enters standby mode with the auto off function ( 114) during shooting. Setting the time allowed to elapse before the auto off function is enabled to a longer setting is recommended.

## Exposure Lock

IEL or IEE (when macro mode is applied) is displayed to indicate that white balance and exposure have been locked at the values set with the first shot. All pictures taken in a panorama series have the same exposure and white-balance settings.

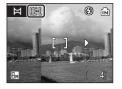

#### Panorama Maker

Install Panorama Maker from the supplied Software Suite (CD). Transfer pictures to a computer (**8** 75) and use Panorama Maker (**8** 78) to join them in a single panorama.

# Image File Names and Folder Names

See "Image/Sound File and Folder Names" ( 151).

# **Taking Pictures in the One-Touch Portrait Mode**

For portrait shots, press † when the camera is in (auto) mode, high-sensitivity shooting mode, scene mode, and movie mode.

The following features are automatically activated:

- Portrait: The portrait subject stands out clearly.
- Face-priority AF: The camera automatically detects and focuses on faces.
- Advanced red-eye reduction: Reduces "red-eye" caused by the flash (§ 31). Macro mode is not available in one-touch portrait mode.

Press  $^{\dagger}$  again to return to the shooting mode selected in the shooting-mode selection menu.

1 Press † (one-touch portrait mode).

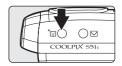

**2** Frame the subject.

When the camera detects a face, the guide is displayed with a double yellow border.

When the camera detects more than one face, the closest face is framed by a double border and the rest by a single border. The camera focuses on the face framed by the double border and adjusts exposure

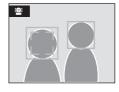

accordingly. If the camera loses its ability to detect a face (for example, because the subject has looked away from the camera), borders are no longer displayed. Digital zoom cannot be applied.

**3** Press the shutter-release button halfway.

Focus and exposure are set, and the double border glows green.

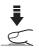

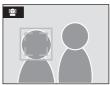

**4** Press the shutter-release button the rest of the way down to take a picture.

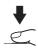

#### The One-Touch Portrait Menu

Press **MENU** in one-touch portrait mode to display the one-touch portrait menu. In addition to image mode, portrait effects (reducing vividness of skin tones, softening overall image) can be set.

#### € Image mode

Choose an image size and quality (**8**9).

#### Portrait effect

Choose from [Normal], [Brighter] (reduces vividness of skin tones), and [Softer] (soft effect).

## Face-Priority AF

- If no face is recognized when the shutter-release button is pressed halfway, the camera focuses on the center of the frame.
- The camera may be unable to detect faces in the following situations:
  - When faces are partially hidden by sunglasses or other obstructions
  - When the subject is not looking directly at the camera
  - When faces take up too much or too little of the frame
- The camera's ability to detect faces depends on a variety of factors, including whether or not the subject is facing the camera.
- If the yellow double border blinks when the shutter-release button is pressed halfway, the camera was unable to focus. Release the button and try again.
- In some rare cases shooting subjects with which autofocus may not perform as expected
   (■ 27), the subject may not be in focus despite the fact that the double border glows green. Should this occur, switch to (auto) mode, refocus on another subject positioned at the same distance from the camera as the actual portrait subject, and use focus lock
   (■ 27).

#### Settings for One-Touch Portrait Mode

- Flash mode: ChangeableSelf-timer: Available
- · Macro mode: Off
- Exposure compensation: Available

# **Viewing Multiple Pictures: Thumbnail Playback**

Press **W** (►) in full-frame playback (► 28) to display pictures in "contact sheets" of thumbnail images. The following operations can be performed while thumbnails are displayed.

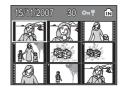

| То                                        | Use      | Description                                                                                                    | 8  |
|-------------------------------------------|----------|----------------------------------------------------------------------------------------------------|----|
| Choose pictures                           |          | Use the rotary multi selector to choose pictures.                                                                                                    | 11 |
| Change number<br>of pictures<br>displayed | (W T)    | When <b>W</b> ( $\blacksquare$ ) is pressed, display picture thumbnails in the following order: $9 \rightarrow 16 \rightarrow 25$ When <b>T</b> ( $\P$ ) is pressed, the number of thumbnails changes reversely. | -  |
| Cancel<br>thumbnail<br>playback           | Ø8       | Press ® to cancel thumbnail playback and return to full-frame playback.                                                                                                    | 28 |
| D-Lighting                                | †⊡       | Press † to enhance brightness and contrast in dark portions of pictures.                                                                                                    | 50 |
| Switch to shooting mode                   | <b>▶</b> | Press F or the shutter-release button to return to the last shooting mode selected.                                                                                                    | 28 |

# 9-picture Thumbnail Playback Mode Display

When protected pictures (**1** 101) are displayed in 9-picture thumbnail playback mode, the icon shown at right is displayed with them. Movies are displayed as film frames. Icon is not displayed with protected pictures in 16- or 25-picture thumbnail playback modes.

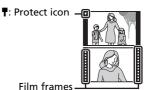

# **Viewing Multiple Pictures: Thumbnail Wheel Playback**

Rotate the rotary multi selector in full-frame playback ( 28) to display the thumbnail wheel. The thumbnail wheel is displayed at the right of the monitor. When a thumbnail is selected, the thumbnail is displayed at the left of the monitor. The following operations can be performed while thumbnail wheel is displayed.

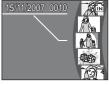

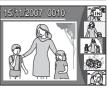

| То                              | Use                                                                                     | Use Description                                                                                                    |    |  |  |
|---------------------------------|-----------------------------------------------------------------------------------------|----------------------------------------------------------------------------------------------------|----|--|--|
| Choose pictures                 |                                                                                         | Rotate the rotary multi selector, or press the rotary multi selector $\blacktriangle  lacktriangledown$ , to choose pictures. | 11 |  |  |
| Cancel<br>thumbnail<br>playback | Press ® or <b>T</b> (Q) to cancel thumbnail playback and return to full-frame playback. |                                                                                                    |    |  |  |
| D-Lighting                      | †⊡                                                                                      | Press * to enhance brightness and contrast in dark portions of pictures.                                                      |    |  |  |
| Switch to shooting mode         | <b>▶ ↓</b>                                                                              | Press ▶ or the shutter-release button to return to the last shooting mode selected.                                           | 28 |  |  |

# **Taking a Closer Look: Playback Zoom**

Pressing **T** (**Q**) during full-frame playback (**™** 28) zooms the current picture in 3×, with the center of the picture displayed in the monitor (Quick Playback Zoom).

The guide at lower right shows which portion of the picture is enlarged. Change the portion of the picture displayed by pressing the rotary multi selector  $\blacktriangle$ ,  $\blacktriangledown$ ,  $\blacktriangleleft$ , or  $\blacktriangleright$ .

Use the zoom buttons with quick playback zoom to enlarge pictures to the desired magnification ratio. While the image is zoomed in, the zoom ratio is displayed in the monitor. The following operations can be performed while pictures are zoomed in.

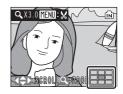

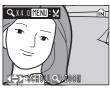

| т.                                | 11                    | D                                                                                                    | W  |  |  |
|-----------------------------------|-----------------------|----------------------------------------------------------------------------------------------------|----|--|--|
| То                                | Use                   | Use Description                                                                                                    |    |  |  |
| Zoom in                           | <b>T</b> (9)          | Zoom increases each time $\mathbf{T}$ (Q) is pressed, to a maximum of 10×.                                                             | _  |  |  |
| Zoom out                          | <b>W</b> ( <b>E</b> ) | Zoom decreases each time <b>W</b> (►) is pressed. When the magnification ratio reaches 1×, the display returns to full-frame playback. | -  |  |  |
| View other areas of picture       |                       | Press the rotary multi selector ▲, ▼, ◀, or  to scroll to areas of the picture not visible in the monitor.                             | 11 |  |  |
| Switch to full-<br>frame playback | <b>®</b>              | Press ® to cancel playback zoom and return to full-frame playback.                                                                     | 28 |  |  |
| Crop picture                      | MENU                  | Press <b>MENU</b> to crop current picture to contain only the portion visible in the monitor.                                          | 51 |  |  |
| Switch to shooting mode           | <b>▶ ↓ ⊆</b>          | Press ▶ or the shutter-release button to return to the last shooting mode selected.                                                    | 28 |  |  |

# **Editing Pictures**

Use the COOLPIX S51c to edit pictures in-camera and store them as separate files (**8** 151). The editing features described below are available.

| Editing function | Description                                                                                                    |
|------------------|----------------------------------------------------------------------------------------------------|
| D-Lighting       | Create a copy of the current picture with enhanced brightness and contrast, brightening dark portions of the picture. |
| Crop             | Enlarge the image or refine the composition and create a copy containing only the portion visible in the monitor.     |
| Small picture    | Create a small copy of pictures suitable for use on web pages or as e-mail attachments.                               |

## Picture Editing

- Pictures taken at an image mode setting of [16:9] ( 89) cannot be edited.
- The COOLPIX S51c editing functions may not be available for pictures taken with non-COOLPIX S51c digital cameras.
- If a copy created using the COOLPIX S51c is viewed on a different digital camera, the
  picture may not be displayed or may not be transferred to a computer.
- Editing functions are not available when there is not enough free space in the internal memory or on the memory card.

## Restrictions on Picture Editing

(✔: available, -: not available)

|               | 2nd editing |      |               |  |  |  |
|---------------|-------------|------|---------------|--|--|--|
| 1st editing   | D-Lighting  | Crop | Small picture |  |  |  |
| D-Lighting    | -           | ✓    | ✓             |  |  |  |
| Crop          | -           | -    | -             |  |  |  |
| Small picture | -           | -    | _             |  |  |  |

- Pictures cannot be edited twice with the same editing function.
- The D-Lighting should be done first while the restricted use of combination exists.

#### Original Pictures and Edited

- Copies created with editing functions are not deleted if the original pictures are deleted.
   The original pictures are not deleted if copies created with editing functions are deleted.
- Edited copies are stored with the same recording date and time as the original.
- Edited copies are not marked for printing (**8** 85) or protecting (**8** 101) as the original.

# **Enhancing Brightness and Contrast: D-Lighting**

D-Lighting can be used to create copies with enhanced brightness and contrast, brightening dark portions of a picture. Enhanced copies are stored as separate files.

1 Select the desired picture from full-frame (► 28), thumbnail (► 46), or thumbnail wheel (► 47) playback and press 1.

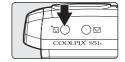

The results of D-Lighting enhancement can be confirmed in the monitor.

**2** Use the rotary multi selector to choose [OK] and press **®**.

A new copy with enhanced brightness and contrast is created.

To cancel D-Lighting, choose [Cancel] and press .

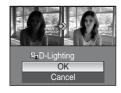

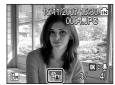

## Creating a Cropped Copy: Crop

This function is only available when **MENI**: is displayed in the monitor with playback zoom (**8** 48) enabled. Cropped copies are stored as separate files.

Press T (Q) to zoom in on the image.

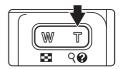

**2** Refine copy composition.

Press **T** or **W** to adjust the zoom ratio.

Press the rotary multi selector  $\triangle$ ,  $\nabla$ ,  $\triangleleft$ , or  $\triangleright$  to scroll the picture until only the portion you want to copy is visible in the monitor.

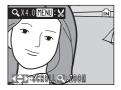

3 Press MENU.

The confirmation dialog will be displayed.

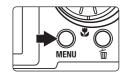

**4** Use the rotary multi selector to choose [Yes] and press ®.

A new picture, containing only the portion visible in the monitor, is created.

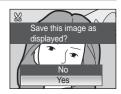

Depending on the size of the original picture and the zoom ratio in effect at the time the copy was created, the camera will automatically select one of the following image-mode settings for cropped copies (unit: pixels).

- Im 3,264 × 2,448 Im 2,592 × 1,944 Im 2,272 × 1,704 Im 2,048 × 1,536
- 🖪 1,600 × 1,200 📓 1,280 × 960 • PC 1.024 × 768 • TV 640 × 480 • 🖵 320 × 240 • □ 160 × 120

# Resizing Pictures: Small Picture

Create a small copy of the current picture. Small copies are stored as JPEG files with a compression ratio of 1:16. The following sizes are available.

| Option             | Description                      |  |  |
|--------------------|----------------------------------|--|--|
| 「 <b>■</b> 640×480 | Suited to television playback.   |  |  |
| ☐ 320×240          | Suited to display on web pages.  |  |  |
| □ 160×120          | Suitable for e-mail attachments. |  |  |

1 Select the desired picture from full-frame (₹ 28), thumbnail (₹ 46), or thumbnail wheel (₹ 47) playback mode and press MENU.

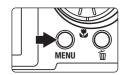

The playback menu is displayed.

**2** Use the rotary multi selector to choose [Small pic.] and press **®**.

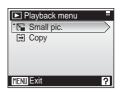

**3** Choose the desired copy size and press **®**.

A confirmation dialog will be displayed. To cancel, press **MENU**.

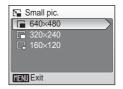

4 Choose [Yes] and press ®.

A new, smaller copy is created.

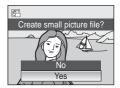

# **Voice Memos: Recording and Playback**

Use the camera's built-in microphone to record voice memos for pictures marked with **\textut** \( \text{\text{\texi{\text{\text{\text{\text{\text{\texi}\text{\text{\texi}\text{\text{\texi{\texi{\texi{\texi{\texi{\texi}\text{\texi{\texi{\tex

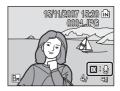

## **Recording Voice Memos**

A voice memo, up to 20 seconds in length, will be recorded while  $\mathfrak{B}$  is pressed down.

Recording ends after about 20 seconds or when ® is released.

- Do not touch the built-in microphone during recording.
- During recording, **E** and **]** blink in the monitor display.

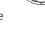

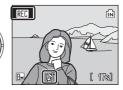

### **Playing Voice Memos**

Press while a picture is displayed in full-frame playback to play voice memo. Playback ends when the voice memo ends or is pressed again.

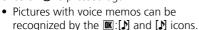

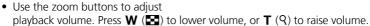

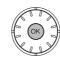

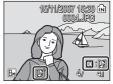

## **Deleting Voice Memos**

Select a picture with a voice memo and press m. Use the rotary multi selector to choose [[]] and press o. Only the voice memo will be deleted.

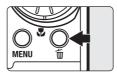

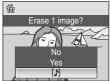

#### ▼ Voice Memos

- Voice memos are assigned the picture file name they are attached to with the three-letter extension ".WAV" (e.g., DSCN0015.WAV) ( 151).
- If a voice memo already exists for the current picture, it must be deleted before a new voice memo can be recorded.
- The COOLPIX S51c may be not able to attach a voice memo to pictures recorded by other cameras.

# **Viewing Pictures by Date**

In calendar mode or list by date mode, pictures taken on a specified date can be displayed. When **MENU** is pressed, the calendar menu or the list by date menu is displayed, and all pictures taken on a specified date can be selected for deletion, printing, and protection.

## Selecting a Date in Calendar Mode

1 Enter calendar mode by pressing MDD3 in playback mode, selecting (use the rotary multi selector), and then pressing (w).

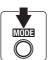

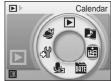

**2** Choose the desired date and press **®**.

Dates for which pictures exist are underlined in yellow.

Press  $\mathbf{W}$  ( $\blacksquare$ ) to view previous month, press  $\mathbf{T}$  ( $\mathsf{Q}$ ) to view following month.

The first picture for that date will be displayed full-frame.

Press **W** ( ) in full-frame playback to return to calendar mode.

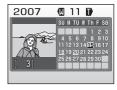

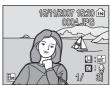

# Selecting a Date in List by Date Mode

1 Enter list by date mode by pressing MOD3 in playback mode, selecting ma (use the rotary multi selector), and then pressing 8.

Dates for which pictures exist will be listed.

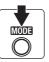

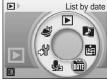

**2** Choose the desired date and press  $\otimes$ .

Camera lists up to 29 dates. If pictures exist for more than 29 dates, all pictures recorded earlier than most recent 29 dates will be listed together as [Others].

The first picture for that date will be displayed full-frame.

Press **W** (**(S)**) in full-frame playback to return to the date list.

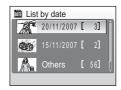

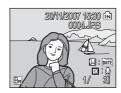

## **Using Calendar Mode and List by Date Mode**

| То                                      | Use      | Description                                                                                                    | 8  |
|-----------------------------------------|----------|----------------------------------------------------------------------------------------------------|----|
| Select date                             |          | Use the rotary multi selector to select a date.                                                                                                    | -  |
| Select month<br>(calendar mode<br>only) | (W T)    | Press <b>W</b> (►) to view previous month, press <b>T</b> (Q) to view following month.                                                                                                    | _  |
| Switch to full-<br>frame playback       | Ø8       | Press   to display the first picture taken on the selected date.  Press   (  ) in full-frame playback to return to the calendar or list by date mode selected before viewing in full-frame playback. | 29 |
| Delete picture                          | ũ        | Press a after selecting a date, and a confirmation dialog will be displayed. Choose [Yes] and press to delete all pictures taken on the selected date.                                               | 28 |
| View calendar or list by date menu      | MENU     | Press <b>MENU</b> to display the calendar or list by date menu.                                                                                                    | 57 |
| View playback<br>mode menu              | MODE     | Press MODE to display the playback-mode selection menu.                                                                                                    | 10 |
| Switch to shooting mode                 | <b>•</b> | Press ▶ to return to the last shooting mode selected.                                                                                                    | 28 |

# Notes on Calendar Mode and List by Date Mode

- Only the most recent 9,000 pictures can be displayed in calendar mode or in list by date mode. If a date includes the 9,001st picture, an asterisk [\*] is displayed next to the number of pictures for that date.
- Pictures taken with no date stamp are not listed in these modes.

## **Calendar and List by Date Menus**

Press **MENU** in either mode to display the following menus for only the pictures taken on the specified date.

| C |
|---|
| 1 |
| 1 |
| 2 |
|   |
|   |

<sup>\*</sup> During full-frame playback only

The procedure for selecting pictures in calendar or date list playback differs from that in full-frame playback as follows:

- In calendar or date list playback, the options apply to all pictures taken on the currently selected date.
- In full-frame playback, although the options apply only to the picture currently displayed full frame, other pictures taken on the same date can be selected.

### Print Set

When print marking already exists for pictures taken on dates other than that specified, a confirmation dialog [Save print marking for other dates?] will be displayed. Select [Yes] to add the new print marking to the existing marking. Select [No] to remove the existing print marking and leave only the new marking.

# Pictmotion by muvee

Pictmotion\* creates slide show movies with custom transitions and background music.

It is only available when a memory card is inserted in the camera.

\* Pictmotion is powered by muvee Technologies.

### **Creating a Pictmotion Movie**

This section describes the easiest way to create a Pictmotion movie.

1 Enter Pictmotion mode by pressing MODE in playback mode, selecting № (use the rotary multi selector), and then pressing .

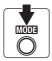

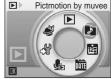

**2** Choose **1** and press **1**.

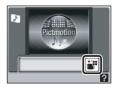

**3** Choose [All images] and press **®**.

A Pictmotion movie using the 30 most recent pictures (default setting) will be created.

After the created Pictmotion movie is automatically played back, a confirmation dialog will be displayed.

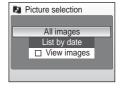

**4** Choose [Yes] and press **®**.

The Pictmotion movie is saved and the monitor display returns to that shown in step 2. An icon for the saved movie will be displayed in the monitor.

Settings for saved Pictmotion movies cannot be changed. If you wish to change the settings, create a new Pictmotion movie with the desired settings.

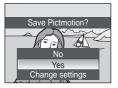

### **Creating a Custom Pictmotion Movie**

1 Use the rotary multi selector to choose [View images] in the picture selection screen (▼ 58, step 3) and press №.

The check box is selected ( $\checkmark$ ).

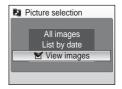

**2** Choose [All images] or [List by date] and press **8**.

[All images]: Proceed to step 4 [List by date]: Proceed to step 3

- **3** Select a date.

  - Multiple dates can be selected.
  - Press the shutter-release button to finalize date selection.

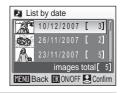

### 4 Choose pictures.

If [All images] is selected in step 2, all pictures will be displayed. If [List by date] is selected, only pictures taken on the date selected in step 3 will be displayed. Rotate the rotary multi selector to choose pictures, and press the rotary multi selector ▲ or ▼ to select pictures (up to 200) in the select image screen (✔). Remove chosen pictures from the selection by highlighting them and pressing the rotary multi selector ▲ or ▼ a second time.

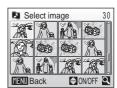

[List by date]

Press  $\mathbf{T}$  ( $\mathbf{Q}$ ) to view selected picture full-frame; press  $\mathbf{W}$  ( $\mathbf{\Xi}$ ) to return to thumbnail display.

Press ® to finalize picture selection.

After the created Pictmotion movie is automatically played back, a confirmation dialog will be displayed.

**5** Choose [Yes] and press **®**.

The Pictmotion movie is saved.

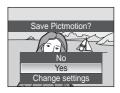

### Notes on Pictmotion

- Pictmotion supports both still pictures and movie files (up to five); note, however, that in
  the case of movies only a small portion selected from the first 60 seconds of each movie
  will be included.
- The current memory card holds up to 20 Pictmotion movies. If the current memory card holds 20 Pictmotion movies, delete unnecessary movies before creating new movies.
- The pictures in a Pictmotion movie are automatically protected when the movie is saved (8 101).

### Nikon Transfer (Windows only)

When the Windows version of the supplied Nikon Transfer software (\*\*\bar{\text{M}}\) 75) is used to transfer pictures stored on the memory card to a computer, Pictmotion movies created with the camera can be transferred to the computer and converted to movie files. Up to ten ten-minute user-defined music tracks for use with Pictmotion can also be copied from a computer to the memory card inserted in the camera. For more information, refer to help information contained in Nikon Transfer.

### Deleting Pictmotion Movies

To delete a Pictmotion movie, choose the desired movie file in the Pictmotion menu (₹ 58, step 2), and press m. Protection (₹ 101) is not removed when the Pictmotion is deleted.

### **Other Options for Pictmotion Movies**

Pressing **MENU** in the Pictmotion screen (**Y** 58, step 2) displays the Pictmotion settings screen, where the options described below (① to ⑤) can be specified. Selecting [Change settings] in the save confirmation dialog (**Y** 58, step 4) displays the change settings screen, where the options described below (except ⑤) can be specified.

#### Pictmotion settings screen

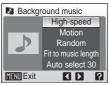

### Change settings screen

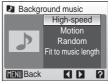

### 1 Background Music

Rotate the rotary multi selector to display [Background music] and press the rotary multi selector ▶ . Choose from five preset music tracks and ten user-defined music tracks. Preset music tracks include [High-speed] (default setting), [Emotional], [Natural], [Up-tempo], and [Relaxed].

Preset tracks can be played back by pressing T
 (Q). User-defined music tracks cannot be played back.

 Music tracks from a computer will be added to the user-defined music track list. Names of the tracks are displayed in the list only when transferred from a computer.

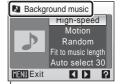

### ② Effects

Rotate the rotary multi selector to display [Effects] and press the rotary multi selector 

Choose from [Motion] (default setting), [Moody], [Pro-slow], [Pro-fast], and [Classic].

 Press T (Q) to preview selected style on the left side of the monitor.

# High-speed Motion Random Fit to music length Auto select 30

### ③ Playback Order

Rotate the rotary multi selector to display [Playback order], and press the rotary multi selector ▶ . Choose [Random] (default setting) or [Play in order].

Random: Play back pictures in random order

Play in order: Play back pictures in order

recorded.

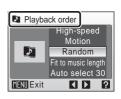

### 4 Playback duration

Rotate the rotary multi selector to display [Playback duration], and press the rotary multi selector ▶ . Choose [Fit to music length] (default setting) or [Show all images].

Fit to music length: Play background track once,

repeating or omitting pictures as necessary.

Show all images: Repeat background track until all pictures have been

played at least once.

### **⑤** Selected Images

Rotate the rotary multi selector to display [Select images] and press the rotary multi selector  $\blacktriangleright$ .

Choose from [Auto select 30] (default setting), [Auto select 50], [Auto select 100], [Auto select 200], or [No auto select].

For example, if [Auto select 30] is selected, the last 30 pictures are chosen for the Pictmotion

movie. This number can be changed, however, when creating a customized Pictmotion movie. When [View images] is selected in the picture selection screen (▼ 59, step1), the number of pictures chosen in step 4 will be used.

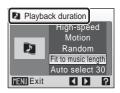

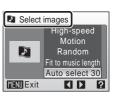

### **Viewing Pictmotion Movies**

1 Enter Pictmotion playback mode by pressing MODE in playback mode, selecting ▶ (use the rotary multi selector), and then pressing ♥.

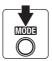

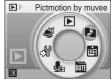

Use the rotary multi selector to choose the desired Pictmotion movie and press
 .

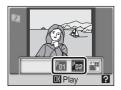

**3** Choose [Play] and press ®.

Playback starts.

If [Loop] is selected, the movie will repeat automatically. To select or deselect [Loop], choose [Loop] and press **®**.

Zoom buttons control volume.

To pause the movie, press @ during playback.

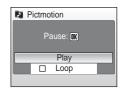

4 Choose [End] and press ®.

Monitor returns to that shown in step 2.

To resume playback, choose [Restart] and press .

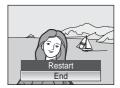

### Pictmotion Playback

### **Recording Movies**

To shoot movies with sound recorded via the built-in microphone, select shooting mode and follow the steps below.

1 Enter movie mode by pressing MODE in shooting mode, selecting \ (use the rotary multi selector), and then pressing (w).

Exposure count display shows maximum total length of movie that can be recorded.

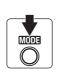

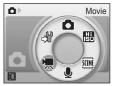

Press the shutter-release button all the way down to start recording.

A progress bar at the bottom of the monitor shows the amount of recording time remaining.

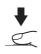

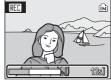

To end recording, press the shutter-release button all the way down a second time.

Recording will automatically stop if the internal memory or memory card becomes full.

### Recording Movies

- Flash mode (**3** 30) and exposure compensation (**3** 34) can only be used for stop-motion movies. Macro mode (**3** 33) is available in all modes. Self-timer (**3** 32) cannot be used.
- Apply optical zoom before beginning movie recording. Optical zoom cannot be applied or
  adjusted once movie recording begins. Digital zoom cannot be applied before movie
  recording begins. However, digital zoom (up to 2x) can be applied while movies, other
  than stop-motion movies, are being recorded.
- The maximum file size for movies is 2 GB.

### Changing Movie Settings

Movie options or auto-focus mode can be changed (**8** 64).

### The Movie Menu

Press **MENU** in movie mode to display the movie menu.

| ▶₩   | Movie options                                                                                                    | ₩ 65        |
|------|----------------------------------------------------------------------------------------------------|-------------|
|      | Choose type of movie that will be recorded.                                                                                                    |             |
| DD() | Auto-focus mode                                                                                                    | <b>ช</b> 67 |
|      | Character bases are to a constitution of the constitution of the c |             |

Choose how camera focuses in movie mode.

### **Selecting Movie Options**

The movie menu offers the options shown below.

|                                           |                                                                                                    | Maximum movie length/<br>frames <sup>*</sup>                                                                                         |                            |  |
|-------------------------------------------|----------------------------------------------------------------------------------------------------|----------------------------------------------------------------------------------------------------|----------------------------|--|
| Option                                    | Image size and frame rate                                                                                                    | Internal<br>memory<br>(approx. 13 MB)                                                                                                | Memory<br>card<br>(256 MB) |  |
| 壳<br>TV movie 640★                        | Image size: 640 × 480 pixels<br>Frame rate: 30 frames per second                                                                                                    | 8 sec.                                                                                                    | 2 min. 50 sec.             |  |
| Fictmotion 640                            | Recording automatically stops after 60 seconds. Suited for Pictmotion movies (图 58). Image size: 640 × 480 pixels Frame rate: 10 frames per second                         | 16 sec.                                                                                                    | 1 min.                     |  |
| 票<br>Small size 320★<br>(default setting) | Image size: 320 × 240 pixels<br>Frame rate: 30 frames per second                                                                                                    |                                                                                                    |                            |  |
| Smaller size 160                          |                                                                                                    |                                                                                                    | 54 min.                    |  |
| Stop-motion<br>movie                      | Pictures can be taken and joined into a silent movie ( <b>**</b> 66). Image size: 640 × 480 pixels Frame rate for playback: choose from five, ten, or 15 frames per second | 265, 260, or<br>255 frames<br>(when frame<br>rate for<br>playback is set<br>to [5 fps],<br>[10 fps], or<br>[15 fps]<br>respectively) | 1,800 frames               |  |

<sup>\*</sup> All figures are approximate. Maximum movie length varies with make of memory card. The maximum file size for movies is 2 GB. However, when recording to the internal memory, or memory cards with capacities of less than 2 GB, the time remaining display indicates the amount of free space remaining in the internal memory or memory card. When 4-GB memory cards are used, up to 2-GB movies can be recorded, and the time remaining display indicates the amount of time until the maximum 2-GB file size will be recorded.

### **Stop-Motion Movies**

1 Use the rotary multi selector to choose [Movie options] > [Stop-motion movie] and press ®.

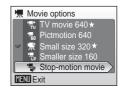

**2** Choose [Playback speed] and press ®.

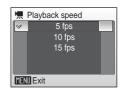

3 Press MENU.

The camera returns to shooting mode.

**4** Press the shutter-release button to record the first frame.

The recorded picture will be superimposed on the view through the lens.

**5** Press the shutter-release button to record the second frame.

Use the frame superimposed in the camera monitor as a guide for recording consecutive frames.

The monitor turns off automatically with the auto off function (**½** 114) if no operations are performed for 30 minutes, and recording ends.

**6** Press ® to end recording.

Recording will automatically stop if the internal memory or memory card becomes full, or when 1,800 frames have been recorded.

### Stop-Motion Movie

- Flash mode ( 30), macro mode ( 33), and exposure compensation ( 34) cannot be
  adjusted after the first picture is taken. Apply the appropriate settings before shooting
  begins.
- To prevent the camera from turning off unexpectedly during recording, use a fully charged battery or the AC Adapter EH-64 (supplied).

### **Auto-Focus Mode**

Choose how the camera focuses in movie mode.

| Option                      | Description                                                                                                    |  |  |
|-----------------------------|----------------------------------------------------------------------------------------------------|--|--|
| Single AF (default setting) | Camera focuses when shutter-release button is pressed halfway and locks at this position during shooting.                                                               |  |  |
| Full-time AF                | Camera focuses continuously until focus is acquired and locked. To prevent sound of camera focusing from interfering with recording, use of [Single AF] is recommended. |  |  |

### **Movie Playback**

In full-frame playback (**3** 28), movies are recognized by movie mode icons. To play a movie, display it in full-frame playback and press **3**. The movie mode icon varies depending upon a movie option (**3** 65) selected in shooting mode.

Use the zoom buttons to adjust playback volume. Press  $\mathbf{W}$  ( $\mathbf{\Xi}$ ) to lower volume, or  $\mathbf{T}$  ( $\mathbf{Q}$ ) to raise volume.

Rotate the rotary multi selector to advance or rewind the movie.

Playback controls appear at the top of the monitor. Press the rotary multi selector ◀ or ▶ to choose a control, then press ❸ to perform the selected operation. The following operations are available.

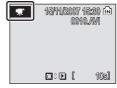

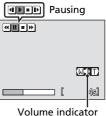

Volume indicato During playback

| То      | Press | Description                                         |                                                                                                    |  |
|---------|-------|-----------------------------------------------------|----------------------------------------------------------------------------------------------------|--|
| Rewind  | #     | Rewind movie. Playback resumes when ® is released.  |                                                                                                    |  |
| Advance | ₩     | Advance movie. Playback resumes when 🔞 is released. |                                                                                                    |  |
|         |       | While<br>rewin                                      | e playback.<br>e paused, use the rotary multi selector to advance or<br>nd the movie. The following operations can be<br>rmed while playback is paused. |  |
| Pause   |       | Rewind movie by one frame. Rewind continues whi     |                                                                                                    |  |
|         | _     | ₩                                                   | Advance movie by one frame. Advance continues while $oldsymbol{\mathfrak{B}}$ is pressed.                                                               |  |
|         |       | Ð                                                   | Resume playback.                                                                                                    |  |
|         |       | 0                                                   | End playback and return to full-frame playback.                                                                                                    |  |
| End     | 0     | End playback and return to full-frame playback.     |                                                                                                    |  |

### **Deleting Movie Files**

Press when displayed in full-frame playback (328), or when selected in thumbnail (346) or thumbnail wheel (347) playback. A confirmation dialog is displayed. Choose [Yes] and press to delete the movie, or choose [No] and press to return to the normal playback display without deleting the movie.

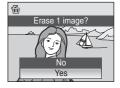

### **Making Voice Recordings**

Audio voice recordings can be recorded over the built-in microphone and played back over the built-in speaker.

1 Enter voice recording mode by pressing MoDE in shooting mode, selecting ● (use the rotary multi selector), and then pressing ❸.

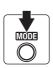

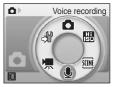

The length of recording that can be made will be displayed.

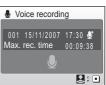

**2** Press the shutter-release button all the way down to start recording.

The indicator lamp lights during recording. After about 30 seconds, the camera's auto off function is enabled and the monitor turns off.

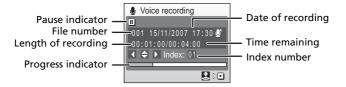

**3** Press the shutter-release button all the way down a second time to end recording.

Recording will end automatically if the internal memory or memory card becomes full, or after five hours of recording on the memory card.

### **Operations During Recording**

The following operations are available during recording. If the monitor has turned off, press  $\blacksquare$  to reactivate.

| То                     | Press | Description                                                                                                    |  |
|------------------------|-------|----------------------------------------------------------------------------------------------------|--|
| Pause/resume recording |       | Press once to pause recording; indicator lamp will blink.                                                                                                    |  |
| Create index           |       | During recording, press the rotary multi selector to create index. Camera can skip to any index during playback. Start of recording is index number 01; other index numbers that follow are assigned in ascending order, up to index number 98. |  |
|                        |       | Press the shutter-release button all the way down a second time to end recording.                                                                                                    |  |

### **Sound Quality**

Press **MENU** in voice recording mode to display the following sound quality options. Choose the sound quality for the recording.

|                        | Description                     | Maximum voice recording length*    |                         |  |
|------------------------|---------------------------------|------------------------------------|-------------------------|--|
| Option                 |                                 | Internal memory<br>(approx. 13 MB) | Memory card<br>(256 MB) |  |
| <b>⊕</b><br>Normal     | Suited for longer recordings.   | 26 min. 30 sec.                    | 5 hours                 |  |
| High (default setting) | Record with high quality sound. | 9 min. 38 sec.                     | 3 hours 4 min.          |  |

<sup>\*</sup> Voice recordings can be as long as free space in the internal memory or on the memory card allows (up to five hours). All figures are approximate. Maximum voice recording length varies with make of memory card.

### **▼** Voice Recordings

The files transferred to a computer can be played back using QuickTime or any other WAV-compatible audio player. Note that index points created with the camera cannot be used when voice recordings are played back on computers.

### Sound File Names and Folder Names

### **Playing Voice Recordings**

1 Enter audio playback mode by pressing MODE in playback mode, selecting ♣ (use the rotary multi selector), and then pressing ℍ.

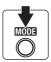

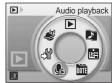

**2** Choose the desired file and press **®**. The selected file will be played back.

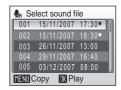

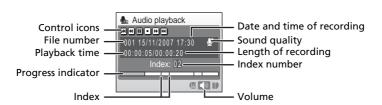

### **Operations During Playback**

Use the zoom buttons to adjust playback volume. Press  $\mathbf{W}$  ( $\mathbf{\Xi}$ ) to lower volume, or  $\mathbf{T}$  ( $\mathbf{Q}$ ) to raise volume.

Rotate the rotary multi selector to advance or rewind the voice recording. Playback controls appear at the top of the monitor. Press the rotary multi selector  $\blacktriangleleft$  or  $\blacktriangleright$  to choose a control, then press  $\circledcirc$  to perform the selected operation. The following operations are available.

| То                                                                  | Press | Description                                                                                                   |  |  |
|---------------------------------------------------------------------|-------|----------------------------------------------------------------------------------------------------|--|--|
| Rewind •                                                            |       | Rewind voice recording. Playback resumes when ® is released.                                                  |  |  |
| Advance  Advance voice recording. Playback resumes when 0 released. |       | Advance voice recording. Playback resumes when $oldsymbol{	ext{@}}$ is released.                              |  |  |
| Skip to previous index                                              | [H4]  | Skip to previous index.                                                                                       |  |  |
| Skip to next index                                                  | M     | Skip to next index.                                                                                           |  |  |
| Pause                                                               | II    | Pause playback.<br>The following operations can be performed while playback<br>is paused.<br>Resume playback. |  |  |
| End                                                                 | •     | End playback and return to the sound file selection screen.                                                   |  |  |

### Deleting Sound Files

Press **u** during playback or after selecting a sound file (use the rotary multi selector). A confirmation dialog will be displayed. To delete the file, choose [Yes] and press **w**. To cancel deletion, choose [No] and press **w**.

### **Copying Voice Recordings**

Copy voice recordings between the internal memory and a memory card. This option is available only when a memory card is inserted.

Press MENU in the select sound file screen (₩ 71, step 2).

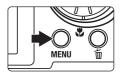

Copy sound files

- **2** Use the rotary multi selector to choose the option and press **®**.
  - ♠ → ☐: Copy recordings from internal memory to memory card
- **3** Choose the copy option and press **®**.

[Selected files]: Proceed to step 4 [Copy all files]: Proceed to step 5

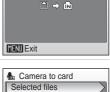

**1** → [^]

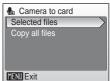

Select sound files

≪001 15/11/2007 17:30★

003 26/11/2007 13:00

√005 03/12/2007 08:00

**▶** Select

MENII Exit

**4** Choose the desired file.

Press the rotary multi selector ▶ to select the file (✔). Press the rotary multi selector ▶ again to cancel the selection.

- Multiple files can be selected.
- Press ® to finalize file selection.

A confirmation dialog will be displayed.

- **5** Choose [Yes] and press **®**. Copying starts.
- ✓ Voice Recordings

The COOLPIX S51c may be unable to play or copy sound files created with another make of camera.

### [No sound file.] Message

If there are no sound files stored on the memory card when  $\P_{\bullet}$  is selected (**W** 71, step1), the message, [No sound file.], will be displayed. Press **MENU** to display the copy sound files screen, and copy the sound files stored in the camera's internal memory to the memory card.

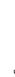

### Connecting to a TV

Connect the camera to a television using the supplied audio video/USB cable to play back pictures on the television.

1 Turn off the camera.

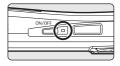

2 Connect the camera to the TV using the supplied audio video/ USB cable.

Connect the yellow plug to the video-in jack on the TV, and the white plug to the audio-in jack.

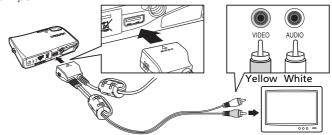

**3** Tune the television to the video channel.

See the documentation provided with your television for details.

**4** Hold down **▶** to turn on the camera.

The camera enters playback mode, and the pictures taken will be displayed on the television.

While connected to the TV, the camera monitor will remain off.

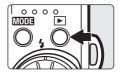

### Connecting an Audio Video/USB Cable

- When connecting the audio video/USB cable, be sure that the camera connector is oriented correctly. Do not use force when connecting the audio video/USB cable to the camera.
   When disconnecting the audio video/USB cable, do not pull the connector at an angle.
- When connecting to a TV, do not use the audio video/USB cable's USB connector. If the USB connector is inserted in a computer or printer's USB port, be sure to disconnect it.

### Video Mode

Be sure that the camera's video mode setting conforms to the standard used by your television. The video mode setting is an option set in the setup menu (**8** 104) > [Video mode] (**8** 116).

### **Connecting to a Computer**

When the camera is connected to a computer using the supplied audio video/USB cable, pictures recorded with the camera can be copied (transferred) to the computer for storage using the Nikon Transfer software.

### **Before Connecting the Camera**

### Installing the Software

Before connecting the camera to a computer, software, including Nikon Transfer and Panorama Maker for creating panorama images, must be installed from the supplied Software Suite (CD).

For more information on installing the software, refer to the *Quick Start* Guide.

### Operating Systems Compatible with COOLPIX S51c

#### Windows

Preinstalled versions of Windows Vista (32-bit Home Basic/Home Premium/ Business/Enterprise/Ultimate editions), Windows XP Service Pack 2 (Home Edition/Professional)

If your computer is running Windows 2000 Professional, use a card reader or similar device to transfer pictures stored on the memory card to the computer (W 77).

#### Macintosh

Mac OS X (version 10.3.9, 10.4.9)

Refer to the Nikon website for the latest information on operating system compatibility.

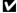

#### Note on Power Source

### Transferring Pictures from the Camera to a Computer

- 1 Start the computer to which Nikon Transfer has been installed.
- **2** Turn off the camera.
- **3** Connect the camera to the computer using the supplied audio video/USB cable.

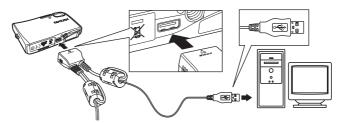

**4** Turn on the camera.

#### Windows Vista/XP

When the AutoPlay dialog is displayed, select [Copy pictures to a folder on my computer using Nikon Transfer] (Windows Vista) or [Nikon Transfer Copy pictures to a folder on my computer] (Windows XP),

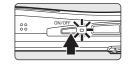

and click [OK] (Windows XP only). To bypass this dialog in the future, check [Always do this for this device:] (Windows Vista), or [Always use this program for this action.] (Windows XP).

Nikon Transfer will start.

#### Mac OS X

Nikon Transfer will start automatically if [Yes] was selected in the Auto-Launch setting dialog when Nikon Transfer was first installed.

### Connecting the Audio Video/USB Cable

When connecting the audio video/USB cable, be sure that the connectors are oriented correctly. Do not use force when connecting the audio video/USB cable. When disconnecting the audio video/USB cable, do not pull the connector at an angle.

Connection may not be recognized when the camera is connected to a computer via a USB hub.

### **5** Transfer pictures when Nikon Transfer has finished loading.

Click [Start Transfer] in Nikon Transfer. At the default setting, all pictures are transferred to the computer.

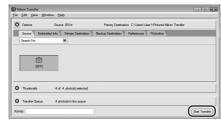

At the Nikon Transfer default setting, the folder to which pictures are transferred is automatically opened when transfer is complete.

For more information on using Nikon Transfer, refer to help information contained in Nikon Transfer

### **6** Disconnect the camera when transfer is complete.

Turn the camera off and disconnect the audio video/USB cable.

#### For Users of Windows 2000 Professional

Use a card reader or similar device to transfer the pictures stored on the memory card to the computer.

If your memory card has a capacity greater than 2 GB, the intended device must support the memory card.

- At the Nikon Transfer default settings, Nikon Transfer will start automatically when a memory card is inserted into the card reader or similar device. See step 5 above to transfer pictures.
- Do not connect the camera to the computer. If the camera is connected to the computer, the [Found New Hardware Wizard] dialog will be displayed. Select [Cancel], close the dialog, and disconnect the camera from the computer.
- To transfer pictures stored in the camera's internal memory to the computer, the pictures must first be copied to a memory card using the camera (₹ 73, 102).

### Using Standard OS Operations to Open Image/Sound Files

- Navigate to the folder on the computer's hard disk to which pictures were saved and open a picture in the viewer supplied with your operating system.
- Sound files copied to the computer can be played back using QuickTime or any other WAV-compatible audio player.

### Panorama Creation with Panorama Maker

- Use a series of pictures taken using the [Panorama assist] option in scene mode (**3** 42) to create a single panorama photo with Panorama Maker.
- Panorama Maker can be installed to a computer using the supplied Software Suite (CD).
- After installation is complete, follow the procedure described below to start Panorama Maker.

### Windows

Open [All Programs] ([Programs] under Windows 2000) from the [Start] menu > [ArcSoft Panorama Maker 4] > [Panorama Maker 4].

#### Macintosh

Open Applications by selecting [Applications] from the [Go] menu, and double-click the [Panorama Maker 4] icon.

• For more information on using Panorama Maker, refer to the on-screen instructions and help information contained in Panorama Maker.

### Image File Names and Folder Names

See "Image/Sound File and Folder Names" ( 151) for more information.

### **Connecting to a Printer**

Users of PictBridge-compatible ( 172) printers can connect the camera directly to the printer and print pictures without using a computer.

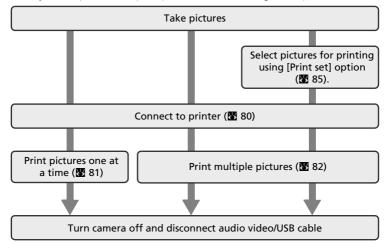

### Note on Power Source

When connecting the camera to a printer, use a fully charged battery to prevent the camera from turning off unexpectedly.

### Printing Pictures

In addition to printing pictures transferred to a computer from your personal printer and printing over a direct camera-to-printer connection, the following options are also available for printing pictures:

- Insert a memory card into a DPOF-compatible printer's card slot
- Take a memory card to a digital photo lab

For printing using these methods, specify the pictures and the number of prints each using your camera's print set menu (**8** 85).

### ImageLink-compatible Printers

Users of ImageLink-compatible printers can connect the camera directly to the printer and print pictures without using a computer. See "Connecting to a ImageLink-compatible Printer" (
88 87) and the documentation provided with your printer for details.

### **Connecting the Camera and Printer**

**1** Turn off the camera.

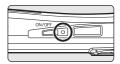

Turn on the printer.
Check printer settings.

**3** Connect the camera to the printer using the supplied audio video/USB cable.

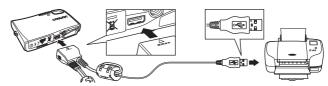

**4** Turn on the camera.

When connected correctly, the PictBridge start-up screen ① will be displayed in the camera monitor. Then the print selection screen will be displayed ②.

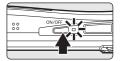

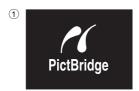

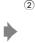

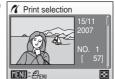

### Connecting the Audio Video/USB Cable

When connecting the audio video/USB cable, be sure that the connectors are oriented correctly. Do not use force when connecting the audio video/USB cable. When disconnecting the audio video/USB cable, do not pull the connector at an angle.

### **Printing Pictures One at a Time**

After connecting the camera to the printer correctly (**8** 80), print pictures by following the procedure below.

1 Use the rotary multi selector to choose the desired picture and press ®.

The PictBridge menu is displayed.

Press **W** ( to switch to thumbnail display.

Press **T** (**Q**) to switch back to full-frame playback.

**2** Choose [Copies] and press **®**.

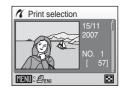

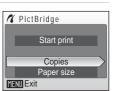

3 Choose the number of copies (up to nine) and press **®**.

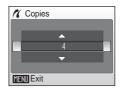

4 Choose [Paper size] and press ®.

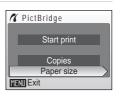

**5** Choose the desired paper size and press **®**.

To specify paper size using printer settings, choose [Default] in the paper size menu and press **®**.

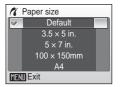

**6** Choose [Start print] and press **®**.

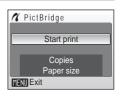

**7** Printing starts.

Monitor display returns to that shown in step 1 when printing is complete.

To cancel before all copies have been printed, press 

8.

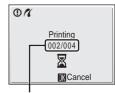

Current print/ total number of prints

### **Printing Multiple Pictures**

After connecting the camera to the printer correctly (**80**), print pictures by following the procedure below.

1 When the print selection screen is displayed, press MENU.

The print menu is displayed.

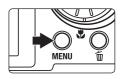

**2** Use the rotary multi selector to choose [Paper size] and press **®**.

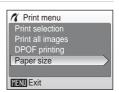

## 3 Choose the desired paper size and press ®.

To specify paper size using printer settings, choose [Default] in the paper size menu and press **®**.

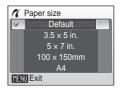

4 Choose [Print selection], [Print all images] or [DPOF printing] and press ®.

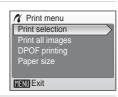

#### Print selection

Choose the pictures and number of copies (up to nine) of each.

Rotate the rotary multi selector to select pictures, and press ▲ or ▼ to set the number of copies for each.

Pictures selected for printing can be

recognized by the check mark ( ) and the numeral indicating the number of copies to be printed. A check mark is not displayed

with pictures for which 0 copies have been specified and these pictures will not be printed.

Press  $\mathbf{T}$  (Q) to switch to full-frame playback.

Press **W** ( ) to switch back to thumbnail display.

Press when setting is complete.

The menu shown at right will be displayed. To print, choose [Start print] and press ®. Choose [Cancel] and press ® to return to the print menu.

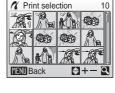

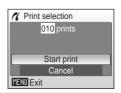

### Print all images

All pictures stored in the internal memory, or on the memory card, are printed one at a time.

The menu shown at right will be displayed. To print, choose [Start print] and press **®**. Choose [Cancel] and press **®** to return to the print menu.

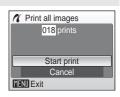

### **DPOF** printing

Print pictures for which a print order has been created in [Print set] ( 85).

The menu shown at right will be displayed. To print, choose [Start print] and press 
Choose [Cancel] and press to return to the print menu.

To view the current print order, choose [View images] and press ๋ ™. To print pictures, press ் w again.

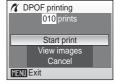

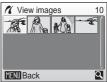

### **5** Printing starts.

Monitor display returns to the print menu (step 2) when printing is complete.

To cancel before all copies have been printed, press  ${\mathfrak B}$ .

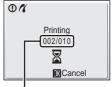

Current print/ total number of prints

### **▼** Paper Size

The camera supports the following paper sizes: [Default] (the default paper size for the current printer),  $[3.5 \times 5 \text{ in.}]$ ,  $[5 \times 7 \text{ in.}]$ ,  $[100 \times 150 \text{mm}]$ ,  $[4 \times 6 \text{ in.}]$ ,  $[8 \times 10 \text{ in.}]$ , [Letter], [A3], and [A4]. Only sizes supported by the current printer will be displayed. To specify paper size using printer settings, choose [Default] in the paper size menu.

### **Creating a DPOF Print Order: Print Set**

The [Print set] option in the playback menu is used to create digital "print orders" for printing on DPOF-compatible devices (**Y** 172).

In addition to pictures themselves, shooting date and photo information (shutter speed, aperture, etc.) can also be printed.

When the camera is connected to a PictBridge-compatible printer, pictures can be printed from the printer according to the DPOF print order you have created for pictures on the memory card. If the memory card is removed from the camera, you can create the DPOF print order for pictures in the internal memory and print pictures according to the DPOF print order.

**1** Press MENU in playback mode.

The playback menu is displayed.

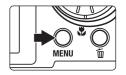

2 Use the rotary multi selector to choose [Print set] and press ®.

The print set menu is displayed.

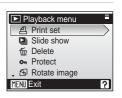

**3** Choose [Print selected] and press **®**.

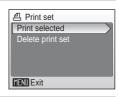

4 Choose the pictures and number of copies (up to nine) of each.

Rotate the rotary multi selector to select pictures, and press  $\triangle$  or  $\nabla$  to set the number of copies for each.

Pictures selected for printing can be recognized by the check mark ( $\checkmark$ ) icon and the numeral indicating the number of copies to be printed. A check mark is not displayed with pictures for which 0 copies have been specified and these pictures will not be printed.

Press T(Q) to switch to full-frame playback.

Press **W** (■) to switch back to thumbnail display.

Press  ${}^{\textcircled{\tiny{\textbf{M}}}}$  when setting is complete.

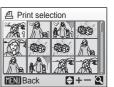

# 5 Choose whether or not to also print shooting date and photo information.

[Date]: Print date of recording on all pictures in the print order.

[Info]: Print shutter speed and aperture on all pictures in the print order. Note that this information is not printed with direct connection to a printer.

[Done]: Complete the print order and exit.

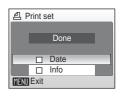

Pictures selected for printing are recognized by the **a** icon displayed with playback.

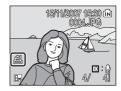

### Print Set

[Date] and [Info] are reset each time the print set menu is displayed.

### Deleting All Print Orders

Choose [Delete print set] in step 3 and press 

Print orders for all pictures will be deleted.

### Note on the Print Set [Date] Option

The date and time printed on pictures with DPOF printing when [Date] in the print set menu is enabled are those recorded with the picture when it was taken. Date and time printed using this option are not affected when the camera's date and time setting are changed from the setup menu after pictures are recorded.

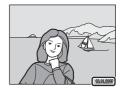

### Differences Between Print Set and Date Imprint

Date and time can only be printed on pictures using the [Date] option in the print set menu when pictures are printed from a DPOF-compatible printer (**2** 172). Use the [Date imprint] (**3** 111) option in the setup menu to print the date on pictures from a printer that does not support DPOF (position of the date is fixed). When the date option for both [Print set] and [Date imprint] is enabled, only the date from the [Date imprint] option is printed, even when a DPOF-compatible printer is used.

### Connecting to a ImageLink-compatible Printer

See documentation provided with your printer for information on operating the printer.

1 Attach the Dock Insert PV-12 (supplied) to the printer.

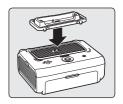

**2** Turn the camera off and attach it to the dock insert.

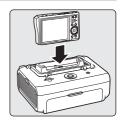

**3** Print pictures.

Follow the procedures described in the printer manual.

### Removing the Dock Insert

Place your thumbs where indicated, press, and lift.

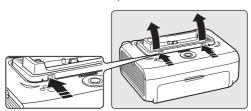

### Note on Connecting to an ImageLink-compatible Printer

The monitor will dim automatically if no operations are performed for about one minute while the camera is connected to an ImageLink printer. The camera will turn off if no operations are performed for about another seven minutes.

### **Shooting Options: The Shooting Menu**

The shooting menu and high-sensitivity menu contain the following options.

| <b>(</b> :- | Image mode <sup>1</sup>                                      | ₩ 89        |
|-------------|--------------------------------------------------------------|-------------|
|             | Choose image size and quality.                               |             |
| MB          | White balance <sup>1</sup>                                   | <b>8</b> 91 |
|             | Match white balance to the light source.                     |             |
|             | Continuous <sup>1</sup>                                      | ₩ 93        |
|             | Take pictures one at a time or in a sequence.                |             |
| BSS         | BSS <sup>1</sup>                                             | ₩ 94        |
|             | Use the "best shot selector" to choose the sharpest picture. |             |
| ISO         | ISO sensitivity <sup>2</sup>                                 | ₩ 95        |
|             | Control camera's sensitivity to light.                       |             |
| Ø           | Color options <sup>1</sup>                                   | ₩ 95        |
|             | Apply color effects to pictures as they are recorded.        |             |
| [+]         | AF area mode                                                 | ₩ 96        |
|             | Choose where the camera focuses.                             |             |

 $<sup>^1</sup>$  See the information on restrictions that may apply to these settings (**8** 97).  $^2$  This setting cannot be set in the high-sensitivity menu.

### Displaying the Shooting Menu and High-sensitivity Menu

Enter ♠ (auto) or high-sensitivity shooting mode by pressing ♠ in shooting mode, selecting ♠ (auto) or ∰ (high-sensitivity), and then pressing ♠. Press ♠ to display the shooting menu or high-sensitivity menu.

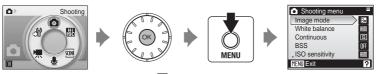

- Use the rotary multi selector (**11**) to choose and apply settings.
- To exit the shooting or high-sensitivity menu, press **MENU**.

### **€** Image Mode

Pictures taken with a digital camera are recorded as image files. The size of the files, and with it the number of images that can be recorded, depends on the size and quality of the images. Before shooting, choose an image mode according to how you plan to use the picture.

|            | Option                             | Size (pixels) | Description                                                                                                    |
|------------|------------------------------------|---------------|----------------------------------------------------------------------------------------------------|
| <b>₽</b> ₩ | High (3264★)                       | 3,264 × 2,448 | Highest quality, suitable for enlargements or high-quality prints. The compression ratio is approximately 1:4.                  |
| Вм         | Normal (3264)<br>(default setting) | 3,264 × 2,448 | Best choice in most situations. The compression ratio is approximately 1:8.                                                     |
| 5м         | Normal (2592)                      | 2,592 × 1,944 |                                                                                                    |
| ME         | Normal (2048)                      | 2,048 × 1,536 | Smaller size allows more pictures to be stored. The compression ratio is approximately 1:8.                                     |
| PC         | PC screen (1024)                   | 1,024 × 768   | Suited to display on computer monitor.<br>The compression ratio is approximately<br>1:8.                                        |
| TV         | TV screen (640)                    | 640 × 480     | Suited to full-screen display on a television or distribution by e-mail or the web. The compression ratio is approximately 1:8. |
| 16:9       | 16:9                               | 3,200 × 1,800 | Pictures with an aspect ratio of 16:9 can be taken. The compression ratio is approximately 1:8.                                 |

The icon for the current setting is displayed in the monitor in shooting and playback modes (**8** 8, 9).

#### Shooting Options: The Shooting Menu

### Image Mode and the Number of Exposures Remaining

The following table lists the number of pictures that can be stored in internal memory and on a 256 MB memory card, together with the size of still pictures. Note that the number of pictures that can be stored will differ depending on the composition of the picture (due to JPEG compression). In addition, this number may differ depending on the make of memory card, even if the capacity for the memory card is the same.

|      | Setting          | Internal memory<br>(approx. 13 MB) | Memory card <sup>1</sup><br>(256 MB) | Print size (printed at 300 dpi; cm/in.) <sup>2</sup> |
|------|------------------|------------------------------------|--------------------------------------|------------------------------------------------------|
| ₽ŔŶ  | High (3264★)     | 3                                  | 60                                   | 28 × 21/11 × 8                                       |
| Вм   | Normal (3264)    | 5                                  | 115                                  | 28 × 21/11 × 8                                       |
| 5m   | Normal (2592)    | 9                                  | 180                                  | 22 × 16.5/<br>8.8 × 6.6                              |
| Эм   | Normal (2048)    | 14                                 | 285                                  | 17 × 13/<br>6.8 × 5.2                                |
| PC   | PC screen (1024) | 44                                 | 900                                  | 9 × 7/<br>3.6 × 2.8                                  |
| TU   | TV screen (640)  | 88                                 | 1,750                                | 5 × 4/<br>2 × 1.6                                    |
| 16:9 | 16:9             | 8                                  | 160                                  | 27 × 15.5/10.7 × 6                                   |

All figures are approximate. If the number of exposures remaining is 10,000 or more, the number of exposure remaining display shows [9999].

### Image Mode

The image mode setting can also be applied from the scene and one-touch portrait menus. Changes made to the image mode setting from any of the three menus apply to all shooting modes.

All figures are approximate. The size of images when printed depends on the printer resolution: the higher the resolution, the smaller the final print size.

### **駅 White Balance**

The color of light reflected from an object varies with the color of the light source. The human brain is able to adapt to changes in the color of the light source, with the result that white objects appear white whether seen in the shade, direct sunlight, or under incandescent lighting. Digital cameras can mimic this adjustment by processing images according to the color of the light source. This is known as "white balance." For natural coloration, choose a white balance setting that matches the light source before shooting. Although the default setting, [Auto], can be used under most types of lighting, you can apply the white balance setting suited to a particular light source to achieve more accurate results.

### Auto (default setting)

White balance automatically adjusted to suit lighting conditions. Best choice in most situations.

#### **肥** Preset manual

Neutral-colored object used as reference to set white balance under unusual lighting conditions (**§** 92).

- Daylight
  - White balance adjusted for direct sunlight.
- Incandescent

Use under incandescent lighting.

- - Use under most types of fluorescent lighting.
- **6** Cloudy

Use when taking pictures under overcast skies.

Flash

Use with the flash.

The effects of the selected option can be previewed in the monitor. At settings other than [Auto], the icon for the current setting is displayed in the monitor ( 8).

### Flash Mode

#### Shooting Options: The Shooting Menu

#### Preset Manual

Preset manual is used with mixed lighting or to compensate for light sources with a strong color cast (for example, to make pictures taken under a lamp with a red shade look as though they had been taken under white light).

- 1 Place a white or gray reference object under the lighting that will be used during shooting.
- 2 Use the rotary multi selector to choose [PE Preset manual] in the white balance menu, and press .

The camera zooms in.

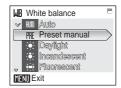

**3** Choose [Measure].

To apply the most recently measured value for preset manual, choose [Cancel] and press **®**.

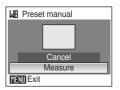

**4** Frame the reference object.

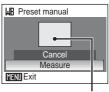

Reference object frame

**5** Press **®**.

The shutter is released and the new white balance value is set.

No pictures are recorded.

### Note on Preset Manual

Regardless of the flash mode selected, the flash will not fire when 8 is pressed in step 5. Therefore, the camera cannot measure a value for preset manual for when the flash is used.

### Continuous

Capture a fleeting expression on a portrait subject, photograph a subject that is moving unpredictably, or capture motion in a series of pictures. Focus. exposure, and white balance are fixed at the values for the first picture in each series

#### S Single (default setting)

One shot is taken each time shutter-release button is pressed.

#### Continuous

While the shutter-release button is held down, pictures are taken at rate of about 0.8 frames per second (fps) when image mode is set to [ Normal (3264)].

#### Multi-shot 16

Each time shutter-release button is pressed, camera takes 16 shots at about 0.8 frames per second and arrange them in a single picture ( $\frac{7}{100}$  3,200  $\times$  2,400 pixels, the compression ratio is approximately 1:8) as shown at riaht.

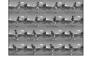

Digital zoom cannot be applied.

At settings other than [Single], the indicator for the current setting is displayed in the monitor (\$\mathbb{8}\$).

### Note on Continuous Shooting

Shooting Options: The Shooting Menu

### Best Shot Selector (BSS)

The "best shot selector" is convenient for shooting in situations where inadvertent camera movement can result in blurred pictures.

At [On] setting, the flash automatically turns off and focus, exposure, and white balance for all pictures are determined by the first picture in each series.

#### BS On

Recommended for taking pictures in poorly lit places, or in other situations where camera shake may occur. Camera takes shots while shutter-release button is pressed, to a maximum of ten. These images are then compared and the sharpest picture (picture with highest level of detail) is saved.

### **OFF** Off (default setting)

Only one picture is taken.

The icon for the current setting is displayed in the monitor (**8** 8).

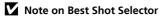

## **ISO** Sensitivity

Sensitivity is a measure of how quickly the camera reacts to light. The higher the sensitivity, the less light needed to make an exposure. Although a high ISO rating is suited for taking pictures of subjects in action or in poor lighting, high sensitivity is often associated with "noise" -randomly spaced, brightly colored pixels concentrated in dark parts of the image.

[Auto] (default setting) is ISO 100 under normal conditions; when lighting is poor and the flash is off, the camera compensates by raising sensitivity to a maximum of ISO 800. Choose from values between ISO 100 and 1600.

At settings other than [Auto], the current setting is displayed in the monitor (**3**8). If [Auto] is selected and the sensitivity is raised above an ISO 100, the **15**0 icon will be displayed (**3**31).

## **Color Options**

Make colors more vivid or record pictures in monochrome.

- - Use for pictures exhibiting natural color.
- ⟨⟨⟨⟨⟩⟩ Vivid color

Use to achieve a vivid, "photoprint" effect.

Record pictures in black-and-white.

⟨≨ Sepia

Record pictures in sepia tones.

⟨c̃ Cyanotype

Record pictures in cyan-blue monochrome.

The effects of the selected option can be previewed in the monitor. At settings other than [Standard color], the icon for the current setting is displayed in the monitor (**8** 8).

## Shooting Options: The Shooting Menu

#### [+] AF Area Mode

Use this option to determine where the camera focuses.

#### Auto

Camera automatically selects the focus area (one of five) containing the subject closest to the camera. The selected focus area is displayed when the shutter-release button is pressed halfway.

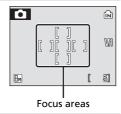

#### [12] Manual

Press the rotary multi selector  $\triangle$ ,  $\nabla$ ,  $\triangleleft$ , or  $\triangleright$  to select from 99 focus areas in the frame. Pictures can be taken while focus area selection screen is displayed.

To end focus area selection and adjust the flash mode, macro mode, self-timer, and exposure compensation settings, press ®. To return to the focus area selection screen, press ®.

## [=] Center (default setting)

Camera focuses on subject in center of frame.

## **Restrictions on Camera Settings**

Restrictions apply to the following settings in (auto) mode.

#### Flash mode

Flash turns off at [Continuous] settings of [Continuous] or [Multi-shot 16], or when [BSS] is on. Applied setting is restored when [Single] is selected, or [BSS] is turned off.

#### Self-timer

If self-timer is on, only one shot will be taken when shutter is released, regardless of settings chosen for [Continuous] and [BSS]. Applied [Continuous] and [BSS] settings are restored when picture is taken or self-timer is turned off.

#### Continuous

Selecting [Continuous] or [Multi-shot 16] turns [BSS] off. Selecting [Multi-shot 16] changes image-mode setting to **16**]. Applied [BSS] setting is *not* restored when [Single] is selected.

#### BSS

[Continuous] is automatically set to [Single] when [On] is selected for [BSS]. Applied setting is *not* restored when [BSS] is turned off.

#### White balance

White balance is automatically set to [Auto] and cannot be adjusted when [Black-and-white], [Sepia], or [Cyanotype] is selected for [Color options]. Applied white balance setting is restored when [Standard color] or [Vivid color] is selected.

## **Playback Options: The Playback Menu**

The playback menu contains the following options.

| 4        | Print set                                                                                   | ₩ 85         |
|----------|---------------------------------------------------------------------------------------------|--------------|
|          | Select pictures to print and the number of copies for each.                                 |              |
|          | Slide show                                                                                  | ₩ 100        |
|          | View pictures stored in the internal memory or on a memory card in an automatic slide show. |              |
| 愐        | Delete                                                                                      | <b>数</b> 101 |
|          | Delete all or selected pictures.                                                            |              |
| Оп       | Protect                                                                                     | <b>数</b> 101 |
|          | Protect selected pictures from accidental deletion.                                         |              |
| <b>4</b> | Rotate image                                                                                | <b>3</b> 102 |
|          | Change the orientation of an existing picture.                                              |              |
|          | Small pic.                                                                                  | <b>5</b> 2   |
|          | Create a small copy of the current picture.                                                 |              |
| ⊕        | Сору                                                                                        | <b>数</b> 102 |
|          | Copy files between memory card and internal memory.                                         |              |

## **Displaying the Playback Menu**

Display the playback menu by pressing **\rightarrow** and pressing **MENU**.

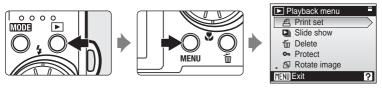

- Use the rotary multi selector to choose and apply settings. (**8** 11)
- To exit the playback menu, press MENU.

## **Selecting Multiple Pictures**

When following the steps below to select multiple pictures for a print set (\$\mathbb{Z}\$ 85), deletion (\$\mathbb{Z}\$ 101), protection from deletion (\$\mathbb{Z}\$ 101), rotate (\$\mathbb{Z}\$ 102), copying between internal memory and the memory card (\$\mathbb{Z}\$ 102), or for the welcome screen (\$\mathbb{Z}\$ 106), the screen shown at right is displayed. Follow the procedure described below to select multiple pictures.

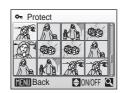

1 Use the rotary multi selector to choose the desired picture.

Only one picture can be selected for [Rotate image] and [Welcome screen]. Proceed to step 3.

Press T(Q) to switch to full-frame playback.

Press **W** ( ) to switch back to thumbnail display.

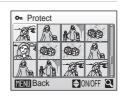

Press ▲ or ▼ to select [ON] or [OFF] (or the number of copies).

When [ON] is selected, a check mark (✔) is displayed in the top left corner of the current picture. Repeat steps 1 and 2 to select additional pictures.

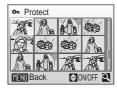

**3** Press **®**.

The setting is enabled.

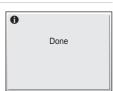

#### ■ Slide Show

Play back pictures stored in the internal memory or on a memory card in an automated "slide show".

1 Display the slide show menu; use the rotary multi selector to choose [Start] and press 

8.

To change the interval between pictures, choose [Frame intvl], select the desired interval time, and press ® before choosing [Start].

To repeat the slide show automatically, enable [Loop] and press 8 before choosing [Start]. The check mark ( $\checkmark$ ) will be added to the loop option when enabled.

## **2** The slide show begins.

While the slide show is in progress, the following operations can be performed:

- Use the rotary multi selector to switch pictures.
   Continue rotating in either direction to fast forward (clockwise) or rewind (counterclockwise).
- Press ® to pause the slide show.

The menu shown at right is displayed when the slide show ends or is paused. Choose [Restart] and press **®** to play the slide show again, or choose [End] to stop the slide show and return to the playback menu.

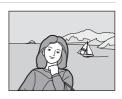

■ Slide show

П

MENU Exit

Pause: OK

Start

Frame intvl

Loop

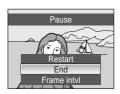

#### Notes on Slide Show

- Only the first frame of movies (**8** 68) included in slide shows is displayed.
- Even if [Loop] is selected, the monitor will turn off automatically if no operations are performed for 30 minutes. The camera will turn off automatically if no operations are performed for another three minutes.

## ₩ Delete

The delete menu contains the options shown below.

If no memory card is inserted in the camera, pictures in the internal memory will be deleted.

If a memory card is inserted, pictures on the memory card will be deleted.

#### Erase selected images

Delete selected pictures (W 99).

#### Erase all images

Delete all pictures stored in the internal memory or on the memory card.

- Choose [Yes] and press **10** in the confirmation dialog to delete all pictures.
- To exit without deleting pictures, choose [No] and press 

   \( \oldsymbol{\text{a}} \)

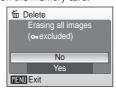

#### Notes on Deletion

- Once deleted, pictures cannot be recovered. Transfer important images to a computer before deletion.
- Pictures marked with the On icon are protected and cannot be deleted.

## **Deleting Picture Bank Pictures**

Select the [Picture Bank pictures] option (**1** 145) from the [Delete] items in calendar and list by date menus to delete only those pictures, taken on the specified date, that have already been uploaded to the my Picturetown server.

## **O**<sup>→</sup> Protect

Protect selected pictures from accidental deletion. Note, however, that formatting will delete protected files (**X** 115).

## See "Selecting Multiple Pictures" (**2** 99) for more information on using this function.

Protected pictures are recognized by the ♠ icon (► 9) in full-frame playback mode and the erase selected images screen, and by the ♠ icon (► 46) in 9-picture thumbnail playback mode.

## 

Record picture orientation information for playback display. Pictures can be rotated 90° clockwise or counterclockwise.

Choose a file to be rotated in the picture selection screen (► 99) and select the direction to rotate the chosen picture. Rotate the rotary multi selector clockwise (or press ►) or counterclockwise (or press ◄) in the rotate image screen. When [Record orientation] (► 114) is set to [Auto] (default setting), you can rotate (up to 180°) pictures taken in "tall" orientation by rotating the rotary multi selector either clockwise or counterclockwise.

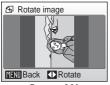

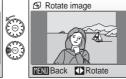

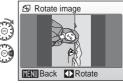

Rotate 90° counterclockwise

Rotate 90° clockwise

Press  $\otimes$  to record the orientation for the picture as shown in the rotate image screen.

## Copy

Copy pictures between the internal memory and a memory card. First, select from the following options.

**₽**→

Copy pictures from internal memory to memory card.

**^**]→

Copy pictures from memory card to internal memory.

Then, select the desired copy option.

Choose [Selected images] (**2** 99) to copy specific pictures in the internal memory or memory card. To copy all pictures, choose [All images].

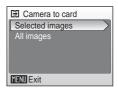

## Notes on Copying Pictures

- If there is not enough space in the memory or on the memory card to receive the copy, an error message will be displayed. Delete unwanted pictures or insert a new memory card (if using a memory card) before trying again.
- The file format of images that can be copied is JPEG, AVI, or WAV.
- Pictures taken with another make of camera or that have been modified on a computer cannot be copied.

## [Memory contains no images.] Message

If there are no pictures stored on the memory card when playback mode is applied, the message, [Memory contains no images.], will be displayed. Press **MENU** to display the copy option screen, and copy the pictures stored in the camera's internal memory to the memory card.

## File Names of Copied Pictures

- When pictures are copied using the [Selected images] option, the newly copied pictures are numbered consecutively from the largest number existing between the two memory sources.
  - Ex: when the last number in the source memory is 32 (DSCN0032.JPG) and the last number in the destination memory is 18 (DSCN0018.JPG), the copied pictures are assigned numbers starting from DSCN0033.
- When pictures are copied using the [All images] option, all the pictures in the folder are
  copied with the same file numbers. New folder numbers are assigned in ascending order
  starting from the largest folder number available. If a new folder cannot be created, the
  folder is not copied and an error message will be displayed.

## Copies

Edited copies have the same protection marking (**1** 101) as the original but are not marked for printing (**1** 85).

## **Basic Camera Setup: The Setup Menu**

The setup menu contains the following options.

| MENU         | Menus                                                               | $\Theta$   | 105 |
|--------------|---------------------------------------------------------------------|------------|-----|
|              | Choose how menus are displayed.                                     |            |     |
|              | Welcome screen                                                      | Q          | 106 |
|              | Select screen displayed when camera is turned on.                   |            |     |
| <b>④</b>     | Date                                                                | Q          | 107 |
|              | Set camera clock and choose home and destination time zones.        |            |     |
|              | Monitor settings                                                    | $\Theta$   | 110 |
|              | Adjust monitor brightness and choose display style.                 |            |     |
| DATE         | Date imprint                                                        | $\Theta$   | 111 |
|              | Imprint date or date counter on pictures.                           |            |     |
| VR           | Vibration reduction                                                 | $\Theta$   | 113 |
|              | Choose whether or not vibration reduction is enabled.               |            |     |
| ΞD           | AF assist                                                           | $\Theta$   | 113 |
|              | Enable or disable AF assist illumination.                           |            |     |
| <b>◆</b> ≫   | Sound settings                                                      | $\Theta$   | 114 |
|              | Adjust sound settings.                                              |            |     |
|              | Record orientation                                                  | $\Theta$   | 114 |
|              | Choose whether or not to record the orientation of a picture taken. |            |     |
| ⊕            | Auto off                                                            | $\Diamond$ | 114 |
|              | Set time before camera enters standby mode to save power.           |            |     |
| <b>1</b> / 🖺 | Format memory/Format card                                           | $\Theta$   | 115 |
|              | Format internal memory or memory card.                              |            |     |
| H            | Language                                                            | $\Theta$   | 116 |
|              | Choose language for camera menus and messages.                      |            |     |
| of.          | Video mode                                                          | $\Theta$   | 116 |
|              | Choose from [NTSC] and [PAL].                                       |            |     |
| G            | Reset all                                                           | $\Theta$   | 117 |
|              | Restore camera settings to default values.                          |            |     |
| (F))         | Wireless settings                                                   | $\Theta$   | 126 |
|              | Adjust settings for wireless services.                              |            |     |
| Ver.         | Firmware version                                                    | $\Theta$   | 119 |
|              | Display camera firmware version                                     |            |     |

## **Displaying the Setup Menu**

First, display the playback-mode or shooting-mode selection menu by pressing MDDE. Then select & (use the rotary multi selector), press ®.

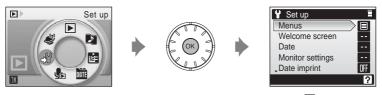

- Use the rotary multi selector to choose and apply settings. (₩ 11)
- To exit the setup menu, press **MODE**.

## Menus

Choose whether the initial menus displayed for the shooting menu ( 88), high-sensitivity menu ( 88), scene menu ( 36), movie menu ( 64), one-touch portrait menu ( 45), playback menu ( 98), and setup menu ( 98) displayed when MENU is pressed) ( 104) use [Text] (default setting) or [Icons].

When [Icons] is selected, all menu items can be displayed in a single page and the highlighted menu name appears at the top of the monitor.

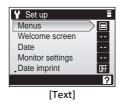

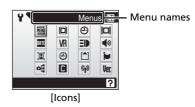

## I□ Welcome Screen

You can select the welcome screen to be displayed when the camera is turned on

#### Disable welcome (default setting)

A welcome screen is not displayed when the camera is turned on. The camera will be ready for shooting as soon as it is turned on.

#### COOLPIX

Displays a welcome screen when the camera is turned on.

#### Select an image

Select a picture in the internal memory or on the memory card for the welcome screen. Choose a picture in the picture selection screen (**8** 99), and press **8**.

The image used in the welcome screen is a copy of the selected picture and, therefore, is not affected if the original picture is deleted or the memory card is removed.

Pictures taken at an image mode setting of [16:9] (₩ 89) cannot be selected.

## When [Select an image] is Selected

If you have already selected a welcome screen picture, you can select a new one by following the confirmation dialog.

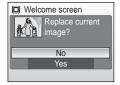

## ① Date

Set the camera clock and choose home and travel destination time zones.

#### Date

Set camera clock to current date and time.
See "Setting Display Language, Date, and Time" (₩ 18-19) for more information.

#### Time zone

♠ (home time zone) can be specified and daylight saving enabled or disabled from [Time zone] options. When → (destination time zone) is selected, the time difference (▼ 109) is automatically calculated and the date and time in the selected region are recorded. Useful when travelling.

## **Setting Travel Destination Time Zone**

1 Use the rotary multi selector to choose [Time zone] and press ®.

The time zone menu is displayed.

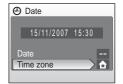

**2** Choose → and press ⊗.

The date and time displayed on the monitor changes according to the region currently selected.

If daylight saving time is in effect, use the rotary multi selector to choose [Daylight saving] and press 6, and then press 4. The time is automatically advanced one hour.

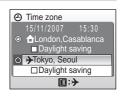

**3** Press ▶.

The new city time zone menu is displayed.

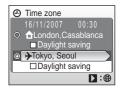

## 4 Choose the travel destination time zone and press ®.

The setting is enabled.

While the travel destination time zone is selected, the icon will be displayed in the monitor when the camera is in shooting mode.

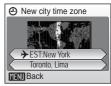

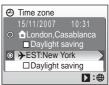

## The Clock Battery

The clock battery charges when the main battery is installed or an AC adapter is connected, and can provide several days of backup power after about 10 hours of charging.

## 

- To switch to the home time zone, choose 🕇 in step 2.
- To change the home time zone, choose 
   in step 2 and perform the following steps for the home time zone.

## Daylight Saving Time

- If date and time are set when daylight saving time is not in effect:
   Turn [Daylight saving] on (✓) when daylight saving time begins to automatically advance the camera's clock one hour.
- If date and time are set with [Daylight saving] turned on (

  ✓) when daylight saving time is
  in effect:
  - Turn [Daylight saving] off when daylight saving time ends to automatically set the camera's clock back one hour.

## ✓ Time Zones (★ 18)

The camera supports the time zones listed below. For time differences not listed below, set the camera clock to local time (**8** 18, 107).

| GMT +/-    | Location                                      | GMT +/- | Location                         |
|------------|-----------------------------------------------|---------|----------------------------------|
| -11        | Midway, Samoa                                 | +1      | Madrid, Paris, Berlin            |
| -10        | Hawaii, Tahiti                                | +2      | Athens, Helsinki                 |
|            | Alaska, Anchorage                             | +3      | Moscow, Nairobi                  |
| -8         | PST (PDT): Los Angeles,<br>Seattle, Vancouver | +4      | Abu Dhabi, Dubai                 |
| <b>-</b> 7 | MST (MDT): Denver,<br>Phoenix, La Paz         | +5      | Islamabad, Karachi               |
| -6         | CST (CDT): Chicago,<br>Houston, Mexico City   | +5.5    | New Delhi                        |
| -5         | EST (EDT): New York,<br>Toronto, Lima         | +6      | Colombo, Dhaka                   |
| -4         | Caracas, Manaus                               | +7      | Bangkok, Jakarta                 |
| -3         | Buenos Aires, São Paulo                       | +8      | Beijing, Hong Kong,<br>Singapore |
| -2         | Fernando de Noronha                           | +9      | Tokyo, Seoul                     |
| -1         | Azores                                        | +10     | Sydney, Guam                     |
| ±0         | London, Casablanca                            | +11     | New Caledonia                    |
|            |                                               | +12     | Auckland, Fiji                   |

## **□** Monitor Settings

Choose whether or not to display information in the monitor, and set the monitor brightness.

#### Photo info

Choose information displayed in monitor during shooting and playback mode.

#### **Brightness**

Choose from five settings for monitor brightness.

#### Photo Info

The following display options are available.

See "The Monitor" ( 8) for information on indicators in the monitor.

|                                   | Shooting mode                                                                                                    | Playback mode                                                                 |
|-----------------------------------|----------------------------------------------------------------------------------------------------|-------------------------------------------------------------------------------|
| Show info                         |                                                                                                    | 15/11/2007 15:20 (h) 0004.12(6)                                               |
| Auto info<br>(default<br>setting) | The current settings or operation gui as in [Show info] above. After five se as [Hide info].                                                                                                    | de is displayed for five seconds conds, display will be the same              |
| Hide info                         |                                                                                                    |                                                                               |
| Framing grid                      | In (auto) mode or highsensitivity shooting mode, a framing grid is displayed to help frame pictures; other current settings or operation guide is displayed for five seconds as in [Auto info] above. In other shooting modes, the current settings or operation guide is displayed as in [Auto info] above. | The current settings or operation guide is displayed as in [Auto info] above. |

## **Date Imprint**

Date and time of recording can be imprinted on pictures for printing this information from printers that are not DPOF-compatible (**\*\*** 172).

#### Off (default setting)

Date and time are not imprinted on pictures.

#### Date

Date is imprinted on the bottom right corner of pictures taken while this option is in effect.

#### Date and time

Date and time are imprinted on the bottom right corner of pictures taken while this option is in effect.

#### Date counter

Time stamp shows number of days between date of recording and selected date.

At settings other than [Off], the icon for the current setting is displayed in the monitor (8 8).

## **▼** Date Imprint

- Imprinted dates form a permanent part of image data and cannot be deleted.
- Dates imprinted at an image-mode setting ( 89) of [TV screen (640)] may be difficult to read. Choose [PC screen (1024)] or larger when using date imprint.
- The date is recorded using the format selected in the setup menu's [Date] item (**2** 18, 107).

## Date Imprint and Print Set

When using DPOF-compatible devices, shooting date or photo information will be printed if [Date] or [Info] is selected in the print set menu (**8** 85). See "Differences Between Print Set and Date Imprint" (**8** 86) for more information on the difference between [Date imprint] and [Print set].

#### **Date Counter**

Pictures taken while this option is in effect are imprinted with the number of days remaining until, or the number of days elapsed since a specified date. Use it to track the growth of a child or count down the days until a birthday or wedding.

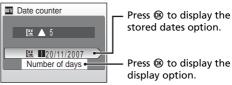

#### Stored dates

Up to three dates can be stored. To set, choose an option, press the rotary multi selector ▶, enter a date (数 18), and press ❸. To select a different date, choose an option and press ❸.

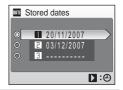

#### Display options

Choose [Number of days], [Years and days], or [Yrs, mnths, days] and press  $oldsymbol{\mathfrak{G}}$ .

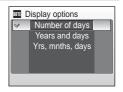

Sample date counter time stamps are shown below.

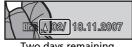

Two days remaining

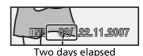

112

## **VR** Vibration Reduction

Vibration reduction effectively corrects blur, caused by slight hand movement known as camera shake, that commonly occurs when shooting with zoom applied or at slow shutter speeds. Vibration reduction can be used in all shooting modes.

When [Off] is selected, an icon for the current setting is not displayed in the monitor (8 8).

#### On (default setting)

Vibration reduction is enabled when taking pictures and recording movies. Camera detects and factors out panning movements when reducing camera shake. When camera is panned horizontally, for example, vibration reduction reduces only vertical shake. If camera is panned vertically, vibration reduction affects only horizontal shake. Set vibration reduction to [Off] when using a tripod.

Off

Vibration reduction is not enabled.

## Notes on Vibration Reduction

- Vibration reduction may take a few seconds to activate after the camera recovers from the standby mode or the power is turned on, or the camera enters shooting mode from playback mode. Wait until the display stabilizes before shooting.
- Vibration reduction may be unable to completely eliminate the effects of camera shake in some situations.
- [VR] stands for vibration reduction.

## **AF** Assist

If [Auto] (default setting) is selected, AF-assist illumination will be used to assist the focus operation when the subject is poorly lit.

Note that for some scene modes, AF-assist illumination turns off automatically.

To disable this function, choose [Off]. When set to [Off], the camera may be unable to focus if lighting is poor.

## Sound Settings

Adjust the following sound settings.

#### **Button sound**

When [On] (default setting) is selected, beep will sound once when operations are completed successfully, twice when the camera acquires focus on the subject, and three times when error is detected.

#### Shutter sound

Turn shutter sound on or off. The default setting is [On].

## Record Orientation

Choose whether or not to record the orientation of pictures taken in "tall" orientation.

Choose [Auto] (default setting) to record the picture's orientation detected by the camera's sensor. The taken picture will be automatically rotated in playback mode. When [Off] is selected, the picture will be displayed in the same orientation as it was taken.

Picture orientation information can be modified from the [Rotate image] option in the playback menu (**8** 102).

## Auto Off

Choose the time allowed to elapse before the camera enters standby mode to save power (\$\mathbb{Z}\$ 23). The time options are [30s], [1m] (default setting), [5m], and [30m]. The power-on lamp flashes in standby mode. If no operations are performed for another three minutes, the camera turns off.

## Notes on Auto Off

Regardless of the option selected, the monitor will remain on for three minutes, when [30s] or [1m] is selected for [Auto off] and menus are displayed, and 30 minutes, during continuous playback for slide shows and Pictmotion movies or when the AC adapter is connected.

## **I** Format Memory/ Format Card

Use this option to format the internal memory or a memory card.

## Formatting the Internal Memory

To format the internal memory, remove the memory card from the camera.

The [Format memory] option appears in the setup menu.

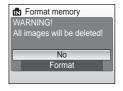

## Formatting a Memory Card

When the memory card is inserted in the camera, the [Format card] option appears in the setup menu.

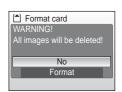

## Formatting Internal Memory and Memory Cards

- Formatting the internal memory or memory cards permanently deletes all data. Be sure to transfer important pictures to a computer before formatting.
- Do not turn the camera off, disconnect the AC adapter, or remove the battery or memory card during formatting.
- The first time you insert the memory cards used in other devices into the COOLPIX S51c, format them.

## **►** Language

Choose one of 23 languages for display of camera menus and messages.

| Čeština    | Czech             |
|------------|-------------------|
| Dansk      | Danish            |
| Deutsch    | German            |
| English    | (default setting) |
| Español    | Spanish           |
| Ελληνικά   | Greek             |
| Français   | French            |
| Indonesia  | Indonesian        |
| Italiano   | Italian           |
| Magyar     | Hungarian         |
| Nederlands | Dutch             |
| Norsk      | Norwegian         |

| Polski    | Polish              |
|-----------|---------------------|
| Português | Portuguese          |
| Русский   | Russian             |
| Suomi     | Finnish             |
| Svenska   | Swedish             |
| Türkçe    | Turkish             |
| 中文简体      | Simplified Chinese  |
| 中文繁體      | Traditional Chinese |
| 日本語       | Japanese            |
| 한글        | Korean              |
| ภาษาไทย   | Thai                |
|           |                     |

## **□** Video Mode

Choose from [NTSC] and [PAL].

## Reset All

This option restores the following settings to their default values

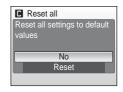

## Pop-up menu

| Option                              | Default value |
|-------------------------------------|---------------|
| Flash mode ( <b>3</b> 30)           | Auto          |
| Self-timer (₩ 32)                   | Off           |
| Macro mode (🚻 33)                   | Off           |
| Exposure compensation ( <b>3</b> 4) | 0.0           |

#### Scene mode

| Option                    | Default value |
|---------------------------|---------------|
| Scene mode ( <b>8</b> 36) | Portrait      |

## One-touch portrait menu

| Option                         | Default value |
|--------------------------------|---------------|
| Portrait effect ( <b>2</b> 45) | Normal        |

## Movie menu

| Option                         | Default value  |  |
|--------------------------------|----------------|--|
| Movie options ( <b>8</b> 65)   | Small size 320 |  |
| Stop-motion movies (₩ 66)      | 5 fps          |  |
| Auto-focus mode ( <b>8</b> 67) | Single AF      |  |

## Pictmotion menu

| Option                           | Default value       |  |
|----------------------------------|---------------------|--|
| Background music ( <b>8</b> 60)  | High-speed          |  |
| Effects ( <b>8</b> 61)           | Motion              |  |
| Playback order ( <b>8</b> 61)    | Random              |  |
| Playback duration ( <b>8</b> 61) | Fit to music length |  |
| Selected images ( <b>8</b> 61)   | Auto select 30      |  |

## Shooting menu

| Option                         | Default value     |
|--------------------------------|-------------------|
| Image mode (₩ 89)              | 8 M Normal (3264) |
| White balance ( <b>8</b> 91)   | Auto              |
| Continuous ( <b>8</b> 93)      | Single            |
| BSS ( <b>8</b> 94)             | Off               |
| ISO sensitivity ( <b>2</b> 95) | Auto              |
| Color options ( <b>8</b> 95)   | Standard color    |
| AF area mode ( <b>8</b> 96)    | Center            |

## Setup menu

| Option                              | Default value   |
|-------------------------------------|-----------------|
| Menus (₩ 105)                       | Text            |
| Welcome screen (₩ 106)              | Disable welcome |
| Photo info (M 110)                  | Auto info       |
| Brightness (₩ 110)                  | 3               |
| Date imprint ( <b>111</b> )         | Off             |
| Vibration reduction ( <b>™</b> 113) | On              |
| AF assist ( <b>113</b> )            | Auto            |
| Button sound (M 114)                | On              |
| Shutter sound ( <b>114</b> )        | On              |
| Record orientation ( <b>114</b> )   | Auto            |
| Auto off (M 114)                    | 1m              |

#### Others

| Option                        | Default value |
|-------------------------------|---------------|
| Sound quality ( <b>2</b> 70)  | High          |
| Paper size ( <b>8</b> 81, 82) | Default       |
| Slide show (₩ 100)            | 3s            |

- Settings for [Date] (**3** 107), [Date counter] (**3** 112), [Language] (**3** 116), and [Video mode] (**3** 116) in the setup menu will remain unaffected even if [Reset all] is performed.

#### **Ver Firmware Version**

View the current camera firmware version.

The 12-digit number displayed below the firmware version is the camera's MAC address.

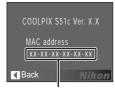

MAC address

## Picture Mail/Picture Bank

This section introduces the services, Picture Mail and Picture Bank, using the COOLPIX S51c's wireless features that allow users to take advantage of the my Picturetown server on the Internet.

The COOLPIX S51c is equipped with a wireless LAN function that allows direct picture upload from the camera to the my Picturetown server. The camera's wireless LAN function allows direct connection to the Internet using a wireless LAN access point at home.

#### Picture Mail

Selected pictures can be uploaded to the my Picturetown server for viewing by your family and friends. E-mail notification of picture upload, along with a link to your pictures, will be sent to the specified recipients automatically, a feature that gives you a convenient way to share pictures recording your children's growth or vacation (

122).

#### Picture Bank

Pictures and movies are uploaded to the my Picturetown server for storage. The my Picturetown server can be used as a personal server for storing pictures and uploaded pictures can be displayed in your web browser and downloaded to a computer. Upload of selected pictures can be initiated, or picture upload can be set to begin automatically when the AC adapter is connected to the camera to charge the battery, making this a convenient service when taking a large number of pictures or for saving the pictures you take on an everyday basis (**M** 122).

## Home Wireless LAN

- Home wireless LAN refers to wireless LAN environment used at home. my Picturetown is available in infrastructure mode, which supports connection to the Internet via an access point. my Picturetown is not available if the home wireless LAN uses a proxy server to connect to the Internet.
- For more information on home wireless LAN configuration, contact the manufacturer of the wireless LAN adapter or access point, or see other commercially available references on wireless LAN.

## Network Profile

- A network profile refers to network information that must be configured with the camera
  to enable connection to the Internet via an access point. In general, SSID (Service Set
  Identifier) is referred to as a network name. When specifying SSIDs for the COOLPIX S51c,
  configure an individual network profile for each SSID. For more information on configuring
  network profiles, see "Configuring Wireless LAN Settings from the Camera" ( 126) and
  "Configuring Wireless LAN Settings from a Computer" ( 136).
- The first 16 characters of SSIDs (up to 32 alphanumerical characters) are automatically used for corresponding network profiles.
- Network profiles required for home wireless LAN connections can be configured using the
  camera, or a computer and the supplied my Picturetown Utility. When using the camera,
  network profiles can be configured from the camera's setup menu, or after selecting
  pictures and recipients. Note that connection may not be possible depending on wireless
  LAN access point settings.

## The my Picturetown Utility

- The my Picturetown Utility (hereafter referred to as Utility) is software that can be installed
  and used to configure network profiles for wireless connection and to edit configuration
  settings with the camera when the camera is connected to the computer via the supplied
  audio video/USB cable. Configuration is possible using the camera's setup menu. However,
  the Utility may be more convenient for entering text, such as for e-mail addresses.
- Install the Utility from the Software Suite (CD) supplied with the camera (**137**).

## **Using Wireless Services**

Follow the service requirements and the configuration and operation instructions for the selected service.

#### Services

#### Preparation

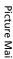

Server Recipient's computer

E-mail notification of picture upload, along with the URL for the webpage, will be sent to the specified recipients. Recipients can click the URL provided in the e-mail notification to display the webpage containing thumbnail images of uploaded pictures.

Movies, and sound files recorded using the voice recording mode, cannot be uploaded.

- The sender's e-mail address (mobile telephone e-mail addresses are not supported)
- Recipient e-mail addresses for e-mail notification (e-mail addresses for only certain models of mobile telephones, used in Japan and the United States, are supported) ( 134)

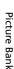

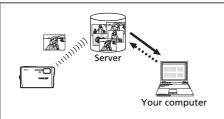

Pictures can be stored on a Picture Bank server for download.

Selected pictures can be uploaded to the server, or upload of all pictures can be initiated when the AC adapter is connected to the camera. Sound files recorded using the voice recording mode cannot be uploaded.

 The sender's e-mail address (mobile telephone e-mail addresses are not supported)

| Network requirements                                                                             | Configuration                                                                                                    | Operatio                                                                                                    | n                                                                                |
|--------------------------------------------------------------------------------------------------|----------------------------------------------------------------------------------------------------|----------------------------------------------------------------------------------------------------|----------------------------------------------------------------------------------|
| A home wireless LAN access point (infrastructure mode) that supports connection to the Internet. | Configuring a network profile with the camera (▼ 128)     Configuring a network profiles with a computer (▼ 139) | Sending Picture Mail (18 141)  Choosing the Desired SSID and Uploading Pictures (18 146)  Using Picture Bank (18 143) | Registering User Information with my Picturetown to View Uploaded Pictures (188) |

## **Wireless LAN Settings for the Camera**

To take advantage of my Picturetown using the wireless features, network settings including a network profile and sender information, must be configured for the wireless LAN. Refer to the information below for assistance in configuring settings using the [Wireless settings] option in the camera's setup menu or the Utility on a computer.

#### The camera's setup menu

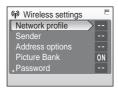

#### my Picturetown Utility

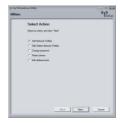

#### **Network Profile** (mandatory configuration)

"Network profile" refers to the network settings configured for connection via a wireless LAN access point that supports Internet connection. To use my Picturetown services, configure the following network settings to match those used by the desired wireless LAN (access point).

#### Network name (SSID)

Enter the name of the network (up to 32 characters) to which the access point belongs. If a name is displayed when configuring a network profile using the Utility, use that name. If more than one name is displayed, choose the desired network name

#### Authentication

Select an authentication method from [Open system], [Shared key], [WPA-PSK], or [WPA2-PSK] for verifying connection to the desired wireless LAN.

#### Encryption

Make your wireless LAN connection more secure by encrypting data. The encryption method(s) available to the camera differ depending upon the authentication method selected (see below).

| Authentication method | Encryption method(s) available to the camera |
|-----------------------|----------------------------------------------|
| [Open system]         | [None] or [WEP]                              |
| [Shared key]          | [WEP]                                        |
| [WPA-PSK]             | [TKIP]                                       |
| [WPA2-PSK]            | [AES]                                        |

#### **Encryption key**

Enter the encryption key, provided by the network administrator, for the selected authentication method. This is not necessary when [Authentication] is set to [Open system] and [Encryption] is set to [None].

#### Key index

When [Encryption] is set to [WEP], select the same key index used by the access point (unnecessary when [Encryption] is set to [None], [TKIP], or [AES]). The default setting is [1]. Use the Utility to specify a setting other than [1].

#### Configuration

Select the method for specifying the camera's IP address from [Auto] (default setting) or [Manual].

#### IP address

When [Configuration] is set to [Manual], enter an IP address, along with a subnet mask, gateway, primary DNS, and secondary DNS for the camera.

## MAC Address Filtering

When MAC address filtering is enabled, only devices with an authorized MAC address can access the wireless LAN. Check the camera's MAC address in [Firmware version] of the setup menu (**15** 119) and add it to the authorized list.

## Sender Information (mandatory configuration)

To use my Picturetown, the sender's alias (up to 16 alphanumerical characters) and e-mail address (up to 64 alphanumerical characters; mobile telephone e-mail addresses are not supported) must be configured with the camera to register user information on the my Picturetown server ( 148). Once the user information has been registered, user information cannot be edited from the camera or the Utility.

## **Picture Mail Recipients**

With Picture Mail, e-mail notification can be sent automatically to specified recipients whenever pictures are uploaded to the server. Up to 30 recipients can be specified. An alias (up to 16 alphanumerical characters) and e-mail address (up to 64 alphanumerical characters) must be entered for each recipient. E-mail addresses for only certain models of mobile telephones, used in Japan and the United States, are supported ( 134). In addition, recipients can be grouped for specification of multiple recipients as a single Picture Mail recipient.

#### **Password**

A password (four-digit number) can be applied to prevent unauthorized access to wireless services by third parties and to protect information stored in the camera.

## **Configuring Wireless LAN Settings from the Camera**

Configure necessary information for wireless LAN connection using the camera. This information can also be configured with the camera using a computer and the Utility (**SS** 136).

## **Configuring a Network Profile**

## **Configuration Overview**

This section provides a brief overview of network profile configuration. See "Configuring a Network Profile" (₩ 128) for details.

Choose [Network profile] from the [Wireless settings] option in the camera's setup menu. Choose the desired SSID. Choose [Home wireless LAN]. Choose the desired authentication method. Enter the encryption key. Choose the method for setting the camera's IP address.

## **Entering Text with the Camera**

Text for information such as aliases, e-mail addresses, and WEP keys can be entered using the camera

- Rotate the rotary multi selector clockwise, or press the rotary multi selector ▲, to enter letters (A to Z) in alphabetical order. Rotate the rotary multi selector counterclockwise, or press the rotary multi selector ▼, to enter letters in reverse order.

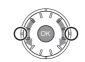

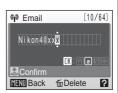

- Press the rotary multi selector 

   to move the cursor to the right. Press
  the rotary multi selector 

   d to move the cursor to the left.
- Press m to delete the letters at the cursor position. However, m cannot be used when entering information for an item that requires a fixed number of characters.
- Press **T** (②) to preview the letters that have been entered. Press **T** (②) again to return to the text entry screen.
- Press the shutter-release button to apply selection.

## More on Configuring Network Profiles

Before wireless connection profiles are configured from the camera's setup menu, network profiles for home wireless LANs, after selecting pictures and recipients, can be configured (**8** 126) when the wireless LAN at home meets the following requirements:

- Connection by any wireless device is allowed.
- MAC address filtering is not enabled.
- Data is encrypted using WEP encryption, or no data encryption is applied.
- IP addresses are acquired automatically (DHCP).

## **Configuring a Network Profile**

This section explains the steps introduced in "Configuration Overview" (**2** 126) in detail.

1 Choose [Network profile] from the [Wireless settings] option in the camera's setup menu.

Press ® to apply selection.

If a password has been applied (**35** 134), enter the password and press the shutter-release button. For information on entering text, see "Entering Text with the Camera" (**35** 127).

The camera will search for available SSIDs.

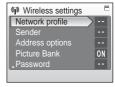

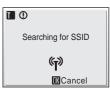

(v) Select SSID New

TI AP1

L AP4

T. AP3

Ti AP2

MENU Back

## **2** Choose the SSID and press **®**.

Up to ten SSIDs, with network profiles configured with the camera and those detected by the camera, are listed.

SSIDs with network profiles are listed first regardless of signal strength.

The icon to the left of each SSID indicates signal strength and is displayed in red when out of range.

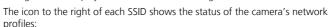

♠ (home wireless LAN profile configured), -- (no profile configured)

If connection by any wireless device is not allowed with an access point and the desired SSID (up to 32 alphanumerical characters) is not detected, select [New] and enter a network name (SSID) in the SSID screen. Press the shutter-release button

Choose an SSID with a network profile and press 8. Profile settings can be edited by following the same procedure used for SSIDs for which network profiles have not been configured. To delete an existing profile of an SSID, select the SSID and press 6.

You can configure a maximum of ten network profiles in the camera. If ten have already been configured and you want to add a new one, delete an unnecessary profile using the camera or the Utility.

## 3 Choose [Home wireless LAN] for the network type and press ®.

Set up and use of public wireless LANs with the COOLPIX S51c is not available in all countries. For more information on countries where public wireless LAN connection is available, see "Public Wireless LAN" ( 140).

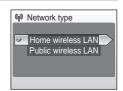

## 4 Choose the desired authentication method and press ®.

When [Open system] is selected, choose the encryption method for the open system authentication method and press **®**.

When [None] is selected, proceed to step 6. When [WEP] is selected, proceed to step 5.

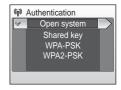

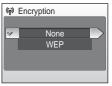

## **5** Enter the encryption key and press the shutter-release button.

The encryption key entry screen will vary depending upon the selected authentication method.

- When [Open system] is set to [WEP] or [Shared key] is selected, enter the WEP key in the WEP key screen.
- When [WPA-PSK] is selected, enter the TKIP key in the TKIP screen.
- When [WPA2-PSK] is selected, enter the AES key in the AES screen.

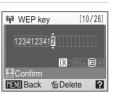

# **6** Choose the desired method for specifying the camera's IP address and press **®**.

When [Configuration] is set to [Auto], camera's IP address will be specified automatically.

When [Configuration] is set to [Manual], configure the [IP address], [Subnet mask], [Gateway], [Primary DNS], and [Secondary DNS] settings in order, pressing the shutter-release button to apply each setting.

When configuring [IP address], [Subnet mask], [Gateway], [Primary DNS], and [Secondary DNS] settings, enter each set of numbers so that they are aligned to the right. Numbers must be entered correctly to properly configure the settings.

When all settings have been configured, "Done" will be displayed.

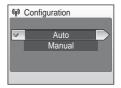

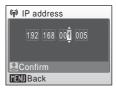

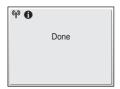

## Configuring the Sender with the Camera

Enter your alias and e-mail address as sender information. Sender information is used to register and confirm user information with the server, as well as for Picture Mail e-mail notification.

1 Select [Sender] from the [Wireless settings] option in the camera's setup menu and press ®.

If a password has been applied (**M** 134), enter the password and press the shutter-release button. For information on entering text, see "Entering Text with the Camera" (**M** 127).

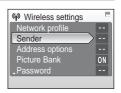

2 Enter your alias (up to 16 alphanumerical characters) and press the shutter-release button.

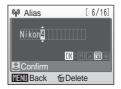

**3** Enter your e-mail address (up to 64 alphanumerical characters).

Mobile telephone e-mail addresses are not supported. No error message, or indication that an error has occurred, is sent from the server when delivery errors occur due to incorrect entry of e-mail addresses.

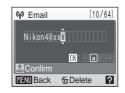

**Editing the Sender Information** 

## **Specifying a Picture Mail Recipient**

Follow the instructions below to specify a recipient (alias and e-mail address) for Picture Mail e-mail notification.

1 Select [Address options] from the [Wireless settings] option in the camera's setup menu and press ®.

If a password has been applied (**SS** 134), enter the password and press the shutter-release button. For information on entering text, see "Entering Text with the Camera" (**SS** 127).

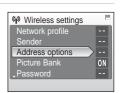

**2** Select [New] and press **®**.

The recipient information can be edited by following the same procedure used for specifying a new recipient. Choose a recipient and press ®, and proceed to step 4.

To delete a recipient, select the recipient and press  $\hat{\mathbf{m}}$ .

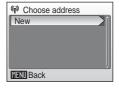

**3** Select [Address] and press **®**.

Up to 30 recipients can be specified.

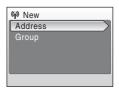

4 Enter recipient's alias (up to 16 alphanumerical characters) and press the shutter-release button.

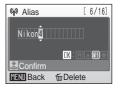

5 Enter recipient's e-mail address (up to 64 alphanumerical characters) and press the shutter-release button.

E-mail addresses for only certain models of mobile telephones, used in Japan and the United States, are supported ( 134).

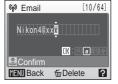

## **Creating a Recipient Group**

Recipients can be grouped for specification of multiple recipients as a single Picture Mail recipient. This is useful when sending multiple Picture Mails to the same recipients.

If a password has been applied (**11** 134), enter the password and press the shutter-release button. For information on entering text, see "Entering Text with the Camera" (**11** 127).

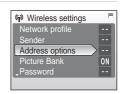

**2** Select [New] and press **®**.

The group information can be edited by following the same procedure used for specifying a new group. Choose a group and press m, and proceed to step 4. To delete a group, select the group and press  $\overleftarrow{\textbf{m}}$ .

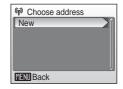

**3** Select [Group] and press **®**.

Up to 5 groups can be created.

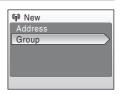

4 Specify the group's name (up to 16 alphanumerical characters) and press the shutter-release button.

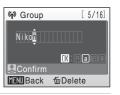

**5** Select recipients for the group.

Use the rotary multi selector to highlight recipients by their aliases (e-mail addresses) and press 

to select the recipients (✓). Press 

again to cancel the selection. Up to 30 recipients can be added to each group. Press the shutter-release button to finalize recipient selection.

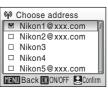

## Creating and Editing Groups

Recipient groups can only be created or edited using the [Wireless settings] option in the camera's setup menu. The Utility cannot be used to create or edit groups.

#### **Mobile Telephones Compatible with Picture Mail**

The use of mobile telephone e-mail addresses for Picture Mail is only possible in Japan and the United States, and is supported only for mobile telephones with the following specifications.

- Japan: 3G mobile telephones by NTT DoCoMo FOMA, KDDI au WIN, and SoftBank 3G
- U.S.A.: BlackBerry smartphones (version 4.0 or later recommended).

These mobile telephones can receive e-mail notification of picture upload for which mobile telephone e-mail addresses are specified as recipients. However, pictures cannot be viewed with some of these mobile telephones.

Wireless LAN settings for wireless features have been configured. Before using the wireless features, applying a password with the camera is recommended (**§** 134).

## **Protecting my Picturetown Settings Information**

A password can be applied to prevent access to wireless network information entered in the camera, including the network profiles and recipient e-mail addresses, by third parties if the camera should be lost or stolen, or otherwise compromised. In addition, all camera settings can be restored to their default settings and data stored in the camera's internal memory can be deleted before the camera is transferred to another owner or discarded.

#### **Applying a Password**

Follow the procedure described below to apply a password with the camera. When a password is applied, the correct password must be entered to use my Picturetown services.

1 Select [Password] from the [Wireless settings] option in the camera's setup menu and press .

The password screen will be displayed.

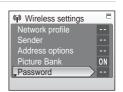

**2** Select [Set/change password] and press ®.

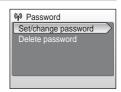

### **3** Specify a password or edit the current password.

If a password has not been applied, enter a password in the new password screen and press the shutterrelease button. The password should consist of four numbers

To edit the password, enter the current password in the current password screen and press the shutterrelease button. When the new password screen is displayed, enter a new password and press the shutter-release button.

When a password is entered, the re-enter password screen will be displayed for confirming the password. Enter the correct password again and press the shutter-release button.

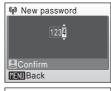

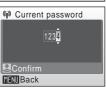

#### Resetting the Camera

Follow the instructions below to reset all wireless LAN connection settings, including the password, stored in the camera. Use the [Reset] option to delete all user information registered and configured with the camera before transferring it to another owner. This option can also be used to reset the camera if you forget the password.

Select [Reset] from the [Wireless settings] option in the camera's setup menu and press ®.

The confirmation dialog will be displayed.

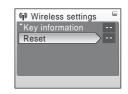

Nο

Yes

(P) (P)

## **2** Select [Yes] and press **®**.

To cancel the reset operation, select [No] in the confirmation dialog and press .

## Resetting the Password and Camera

- Avoid using a password that can be easily guessed, such as a birth date. Be sure that you do not forget your password.
- To delete the current password without resetting the camera, select [Delete password] in step 2 of "Applying a Password," and press . Enter the password to be deleted in the current password screen and press the shutter-release button.
- When the [Reset] option is applied, user information registered with the my Picturetown server will be deleted. Therefore, it is recommended that the information be registered with the server again (8 148).

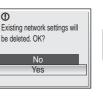

## **Configuring Wireless LAN Settings from a Computer**

Settings configured using the camera's setup menu can also be configured using a computer and the Utility.

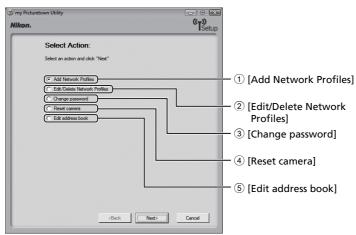

- 1) Configure wireless LAN settings information with the camera.
- 2 Edit or delete network profiles stored in the camera.
- 3 Edit or delete the password applied with the camera.
- 4 Reset all wireless settings stored in the camera.
- (§) Enter your alias and e-mail address. Entering Picture Mail recipient aliases and e-mail addresses is also possible.

## my Picturetown Utility System Requirements

#### Windows

Compatible operating systems: Windows Vista (32-bit Home Basic/Home Premium/Business/ Enterprise/Ultimate editions), Windows XP Service Pack 2 (Home Edition/Professional)

#### Macintosh

Compatible operating systems: Mac OS X (version 10.3.9, 10.4.9) Refer to the Nikon website for the latest information on operating system compatibility.

#### Notes on Software Installation

- Exit all other applications and turn off any virus-checking software.
- Log on to an account with administrator privileges.
- The illustrations in this section are from Windows Vista.

## Installing the Utility

**1** Turn the computer on and insert the Software Suite CD into the CD-ROM drive.

#### Windows:

Choose [Run Welcome.exe] in the AutoPlay dialog to start the install program. If your computer is running Windows XP, the install program will start.

Proceed to step 3.

#### Macintosh:

Double-click the [Software Suite] CD icon on the desktop and then double-click the [Welcome] icon.

If the Install Program Does Not Start Automatically (Windows only)

Open Computer by selecting [Computer] from the [Start] menu (Windows Vista), open My Computer by selecting [My Computer] from the [Start] menu (Windows XP), and double-click the [Software Suite] CD icon.

- **2** Enter the administrator name and password (Macintosh only). Enter the administrator name and password, and then click [OK].
- **3** Confirm the language and click [Next].
  - If Nikon Transfer Is Already Installed

The Language Selection dialog will not be displayed if Nikon Transfer is installed. The Install Center window is displayed in the language selected when Nikon Transfer was first installed.

4 Click [Custom Install].

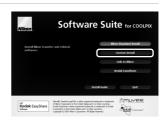

# 5 Select [my Picturetown] (✔) and click [Install].

The my Picturetown Utility installer will start. Follow the on-screen instructions to complete the installation.

If the language selection dialog is displayed, select a language and click [Next].

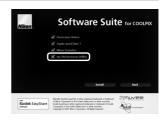

## **6** Finish the installation.

Click [Finish] (Windows) or [Quit] (Macintosh) and follow the on-screen instructions to exit the install program.

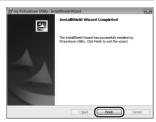

**7** Remove the Software Suite CD from the CD-ROM drive. This completes installation.

## Uninstalling the Utility

**Windows:** Select [Start] > [All Programs] > [my Picturetown Utility] > [my Picturetown Utility Uninstall] and follow the on-screen instructions to complete uninstallation.

**Macintosh:** Open [Application] > [Nikon Software] > [my Picturetown Utility], double-click the [my Picturetown Utility Uninstaller] icon, and follow the on-screen instructions to complete uninstallation.

## **Connecting the Camera to the Computer**

- 1 Confirm that the battery is fully charged and turn off the camera. If the battery is exhausted while configuring a profile, settings will not be entered correctly.
- **2** Connect the camera to the computer with the supplied audio video/USB cable.

The computer must be equipped with a built-in USB port.

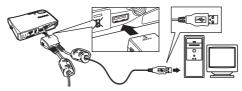

**3** Turn on the camera. Exit Nikon Transfer if it started automatically.

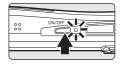

## **4** Start the Utility.

Follow the instructions below to start the Utility:

**Windows:** Start the computer and select [Start] > [All programs] > [my Picturetown Utility] > [my Picturetown Utility].

**Macintosh:** Start the computer and open [Applications] > [Nikon Software] > [my Picturetown Utility] folder, and double-click the [my Picturetown

Utility] icon.

When the Utility finishes loading, the screen shown at right will be displayed. Take note of suggestions given and click [Next].

You can also start the Utility by clicking the [my Picturetown Utility] icon () on the desktop (Windows) or the [my Picturetown Utility] icon () in the Dock (Macintosh).

## Connecting the Audio Video/USB Cable

When connecting the audio video/USB cable, be sure that the connectors are oriented correctly. Do not use force when connecting the audio video/USB cable. When disconnecting the audio video/USB cable, do not pull the connector at an angle. Connection may not be recognized when the camera is connected to a computer via a USB hub.

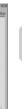

# 5 Choose the desired action and click [Next].

Follow the on-screen instructions to configure settings.

If a dialog contains a [Help] button, click the button to display further instructions.

Click [Cancel] to cancel configuration.

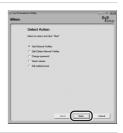

## **6** Configuration completed.

Choose [Finish wizard] and click [Next].

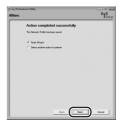

## **7** Disconnect the camera from the computer.

Turn the camera off before disconnecting the audio video/USB cable.

## Public Wireless LAN

Public wireless LAN connection is available only via T-Mobile hotspots in the United States, by SingTel in Singapore, by PCCW in Hong Kong, and by KT in Korea. When configuring network profiles for a public wireless LAN hotspot, use the following SSIDs, displayed in the camera monitor with SSID detection:

- T-Mobile: [tmobile]
- SingTel: [Wireless@SG]
- PCCW: [PCCW]
- KT: [NESPOT]

## **Sending Picture Mail**

Select pictures and specify recipients, and send Picture Mail.

When a wireless LAN access point is unavailable, Picture Mail can be gueued and sent at a later time.

Press In shooting or playback mode. If a password has been applied (W 134), enter the password and press the shutter-release button. If the sender information (alias and e-mail address) is not configured with the camera, enter the sender information (\$\overline{8}\$ 127).

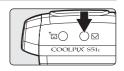

**2** Press the rotary multi selector **◄** ► to select the desired picture.

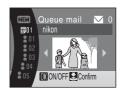

#### 3 Specify recipients.

Rotate the rotary multi selector to move (recipients) or (recipient groups) to the selection area, and press (R) to select the recipient or group (\( \subseteq \)). Press (R) again to cancel the selection.

Recipients in a selected group will also be indicated with . To add a recipient or group, select [New], press ®,

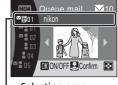

Selection area

and enter the recipient's e-mail address (up to 64 alphanumerical characters) or create a new group (**11** 132, 133). Once the information has been entered, press the shutter-release button to return to the queue mail screen. The first 16 characters of e-mail addresses are automatically used for corresponding aliases. Aliases can be edited in the future (**132**, 136). The number displayed at the top right of the monitor indicates the number of recipients specified for a displayed picture.

## 4 Press the shutter-release button to add the Picture Mail to the gueue.

To specify recipients for different pictures, repeat steps 2 and 3 before applying the setting. Up to 30 pictures can be selected.

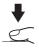

Press **W** ( before applying the setting to switch to thumbnail display to preview the pictures, for which recipients are specified, in the queue mail screen. Press T(Q) to return to the gueue mail screen.

# 5 Choose whether to upload pictures immediately.

Choose [Yes] and press ® to upload all the queued pictures. Check to ensure a wireless LAN access point is available. Proceed to step 6.

Choose [No] and press ® to finalize picture selection and recipient specification in the queue. The camera will exit to the last shooting or playback mode selected.

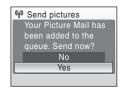

## **6** Connect to a wireless LAN and upload pictures.

When pictures are uploaded for the first time, or the camera does not detect the SSID with which pictures were uploaded previously, select the desired SSID in the select SSID screen. For more information on choosing the desired SSID, see "Choosing the Desired SSID and Uploading Pictures" (

146).

If the camera detects the SSID with which pictures were uploaded previously, picture upload will be initiated automatically. To cancel upload, press  $\mathfrak{B}$ . When upload is complete, the message, [Transfer complete. Connection terminated.], will be displayed. After upload is complete, press  $\mathfrak{B}$ .

#### Sending Picture Mail in the Queue

#### Picture Size for Picture Mail

If pictures are shot with the image sizes greater than  $1,600 \times 1,200$  pixels, their sizes will be reduced to  $1,600 \times 1,200$  pixels when uploaded to the my Picturetown server. If pictures are shot with image sizes of  $1,600 \times 1,200$  pixels or smaller, their sizes will remain unchanged when uploaded to the my Picturetown server.

#### After Sending Picture Mail

When pictures are uploaded using Picture Mail, e-mail notification will be sent automatically to the specified recipients for the intended pictures. Recipients can click the URL included in e-mail notification to view the pictures stored on the my Picturetown server.

## Mobile Telephones Compatible with Picture Mail

E-mail addresses for only certain models of mobile telephones, used in Japan and the United States, are supported (**1** 134).

When pictures are uploaded using Picture Mail for the first time, e-mail notification requesting user registration will be sent to the sender e-mail address registered with the camera. Refer to the instructions included in the e-mail notification received to register user information using a computer as soon as possible (\*\* 148).

## **Using Picture Bank**

## **Uploading Selected Pictures**

1 Press MODE in playback mode and use the rotary multi selector to choose , and press .

If a password has been applied, enter the password (■ 134) and press the shutter-release button.

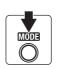

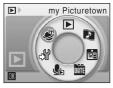

If the sender information (alias and e-mail address) is not configured with the camera, enter the sender information (**8** 127).

## **2** Choose pictures.

Use the rotary multi selector to choose pictures and press  ${\mathfrak B}$  to choose a desired picture ( $\checkmark$ ). Press  ${\mathfrak B}$  again to cancel a selection.

Up to 30 pictures can be selected.

Press **T** (**Q**) to switch to full-frame playback; press **W** (**■**) to return to thumbnail display.

Press the shutter-release button to finalize picture selection.

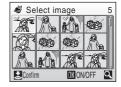

## **3** Upload pictures.

Choose [Yes] and press the shutter-release button.

Pressing (10), instead of the shutter-release button, also initiates picture upload.

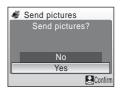

## 4 Connect to a wireless LAN and upload pictures.

Choose the desired SSID in the select SSID screen. For more information on choosing the desired SSID, see "Choosing the Desired SSID and Uploading Pictures" ( 146).

## **Uploading All Pictures at Once**

By default, the camera automatically uploads pictures that have not yet been uploaded to the my Picturetown server whenever the AC adapter is connected to the camera to charge the battery.

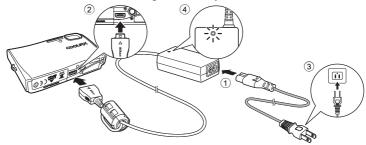

- **1** Connect the power cable and AC adapter ①.
- 2 Turn off the camera.

  If the power-on (green) lamp is lit, press the power switch to turn off the camera. Picture upload cannot be initiated by connecting the AC adapter when the camera is turned on.

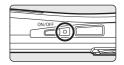

- **3** Connect the AC adapter to the camera's multi connector ②. The multi connector should be fully inserted.
- 4 Plug the power cable into an outlet ③.

The AC adapter power-on lamp will light 4.

When the camera is turned on and the message, [Starting upload to Picture Bank], is displayed, Picture Bank begins uploading pictures.

If the sender information (alias and e-mail address) is not configured with the camera, enter the sender information (**1** 127).

When pictures are uploaded for the first time, or the camera does not detect the SSID with which pictures were uploaded previously, select the desired SSID in the select SSID screen. For more information on choosing the desired SSID, see "Choosing the Desired SSID and Uploading Pictures" (

146).

If the camera detects the SSID with which pictures were uploaded previously, picture upload will be initiated automatically. To cancel upload, press . Once upload is complete, the camera turns off, the power-on lamp blinks orange, and the battery begins charging.

#### When the Transfer is Unsuccessful

When transfer is unsuccessful over a wireless LAN connection, the next time you select in the playback-mode selection menu and press the confirmation dialog shown at right will be displayed. If necessary, you can change the SSID from the confirmation dialog. Select [Yes] to resume the interrupted transfer. This confirmation dialog will not be displayed when upload of all pictures using Picture Bank is initiated by connecting the AC adapter 1 444).

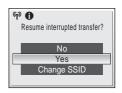

#### Picture Bank Pictures

Pictures that have been uploaded to the server are referred to as "Picture Bank pictures" and can be recognized by the Picture Bank pictures icon displayed with them in full-frame playback. Once the icon has been displayed with a picture, that picture cannot be uploaded to the server a second time using the automatic upload feature initiated when the AC adapter is connected to the camera. In cases when a picture is deleted from the server and is desired for upload again, the intended picture can be uploaded by selecting the [my Picturetown] item in the playback-mode selection menu (图 143).

### Deleting Pictures Bank Pictures

You can select the [Picture Bank pictures] option from the [Delete] items in calendar and list by date menus to delete only those pictures, taken on the specified date, that have already been uploaded to the my Picturetown server.

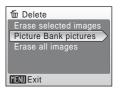

## Modifying the Automatic Picture Bank Setting

Choose [On] (default setting) or [Off] from the camera's setup menu > [Wireless settings] > [Picture Bank]. If [Off] is selected, connecting the AC adapter to the camera starts charging the battery without picture upload.

When pictures are uploaded using Picture Bank for the first time, e-mail notification requesting user registration will be sent to the sender e-mail address registered with the camera. Refer to the instructions included in the e-mail notification received to register user information using a computer as soon as possible (图 148).

## **Choosing the Desired SSID and Uploading Pictures**

#### 1 Choose the desired SSID.

SSIDs (up to ten) are listed in order of signal strength.

The icon to the left of each SSID is displayed in red when out of range.

The icon to the right of each SSID shows the status of the network profile registered to each SSID:

- ♠ (home wireless LAN profile configured),
- -- (no profile configured)

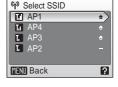

## 2 Press ®.

The message shown at right will be displayed, and connection will be attempted with the selected SSID.

If the selected SSID is not configured with the camera, or connected for the first time, the WEP key entry screen may be displayed. Enter the WEP key required for connection (**3** 127).

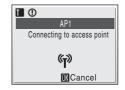

The screens for connecting to the server, and for uploading pictures to the server, will be displayed in order. To cancel upload, press **®**. When upload is complete, the message, [Transfer complete. Connection terminated.], will be displayed. After upload is complete, press **®**\*.

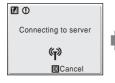

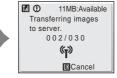

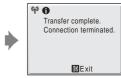

\* Once upload of all pictures, which is initiated by connecting the AC adapter, is complete, the camera turns off and the battery begins charging.

## **3** Register user information with my Picturetown.

When pictures are uploaded using Picture Mail or Picture Bank for the first time, e-mail notification requesting user registration will be sent to the sender e-mail address registered with the camera. Refer to the instructions included in the e-mail notification received to register user information using a computer as soon as possible (**148**).

#### Choosing the Desired SSID and Uploading Pictures

## Message Displayed During Transfer

The message shown at right is displayed in the monitor during picture transfer. The antenna icon in the top left corner of the monitor indicates signal strength (5-levels). The icon changes to red when outside the network area. When signal strength is poor, remove any obstacles between the camera antenna and access point. To cancel the current transfer, press .

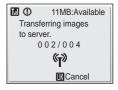

#### Wireless LAN LED

The wireless LAN LED ( 5) is located on the side of the camera (inside the antenna). The camera is searching for profiles when the LED blinks, a wireless connection is established when the LED is lit, and the camera is disconnected from a wireless LAN when the LED is off. If transfer is not performed for a while, the LED may blink to save power.

## The Memory Card Write-Protect Switch

When the memory card write-protect switch is in the "lock" position, transfer over a wireless LAN connection cannot be performed.

## Checking SSID Contents

Pressing **T** (②) in the SSID selection screen displays the network name (SSID) and the profile type.

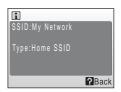

## Registering User Information with my Picturetown to View Uploaded Pictures

Register user information with the my Picturetown server to view pictures that are uploaded using Picture Mail (\*\*\bar{\mathbb{M}}\) 141) or Picture Bank (\*\*\bar{\mathbb{M}}\) 143). This server acts as an archive for protecting and sharing pictures recorded with the camera. Until user registration has been complete, uploaded pictures are stored in a temporary space on the server and cannot be viewed. Once user registration has been complete, private space on the server will be reserved for uploaded pictures, and the pictures can be viewed and downloaded by accessing the server from a computer.

## Registering User Information with my Picturetown

When pictures are uploaded using Picture Mail or Picture Bank for the first time, e-mail notification requesting user registration will be sent to the sender e-mail address registered with the camera. Click the link in the e-mail notification to display the user registration webpage.

Enter the following information on the user registration webpage.

**Key information**: Key information is assigned to each camera. Select the [Key information] option from the [Wireless settings] item in the camera's setup menu and press ® to display the key information for your camera.

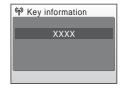

**Password**: Create a password to access your private space on the server and be sure that you do not forget it.

Open the e-mail notification requesting user registration on a computer with an Internet connection and click the link provided.

The user registration webpage will be displayed in your web browser. Use one of the following compatible web browsers to properly view the webpage:

- Windows: Internet Explorer 6 or later
- Macintosh: Safari 2 or later

The sender alias and e-mail address registered with the camera will be displayed.

**2** Enter the assigned key information and a password to register your user information.

User registration is complete once the user information has been entered.

## More on User Registration

Refer to the instructions included in the e-mail notification received, as well as those in the user registration webpage itself, for more information.

## Notes on User Registration

- After the first picture upload, register user information as soon as possible to protect
  pictures, along with other personal information, from unsolicited viewing or theft. Until
  user information is registered, pictures are uploaded to temporary space on the server with
  no security measures applied.
- Until user information is registered, e-mail notification requesting user registration will be sent whenever pictures are uploaded. If you do not receive the e-mail notification, sender information registered with the camera may be incorrect. Correct sender information and upload pictures again.
- Once user information has been registered, information including the sender's alias and email address cannot be edited from the camera or the Utility. Access the my Picturetown server from a computer to edit user information.
- If you forget the password and reset all wireless settings after you have applied the
  password, e-mail notification requesting user registration will be sent to the sender's e-mail
  address the next time pictures are uploaded. Click the link provided in the e-mail
  notification to access the user registration webpage.
- If this camera was given to you by a previous owner, reset all wireless settings ( 135) before using the camera and taking advantage of wireless services.

## Note on Protecting Personal Information

Once a wireless service has been used, personal information is saved in the camera and on the my Picturetown server. To protect personal information from unsolicited viewing or theft, apply a password to protect data stored in the camera (**3** 134), and register user information with the server to protect uploaded data. It is highly recommended that these protection measures be applied.

## Accessing the my Picturetown Website

You can visit the my Picturetown website at the following URL: http://mypicturetown.com/

## **Optional Accessories**

| Rechargeable battery                 | Rechargeable Li-ion Battery EN-EL8 |
|--------------------------------------|------------------------------------|
| Battery charger                      | Battery Charger MH-62              |
| AC adapter                           | AC Adapter EH-64                   |
| ImageLink-compatible printer adapter | Dock Insert PV-12                  |
| Audio video/USB cable                | Audio Video/USB Cable UC-E12       |

## **Approved Memory Cards**

The following memory cards have been tested and approved for use in the COOLPIX S51c.

| SanDisk   | 128 MB, 256 MB, 512 MB, 1 GB, 2 GB <sup>1</sup> , 4 GB <sup>1, 2</sup><br>High-speed, 10-MB/s cards: 512 MB, 1 GB, 2 GB <sup>1</sup> , 4 GB <sup>1, 2</sup><br>High-speed, 20-MB/s cards: 1 GB, 2 GB <sup>1</sup> |
|-----------|----------------------------------------------------------------------------------------------------|
| Toshiba   | 128 MB, 256 MB, 512 MB, 1 GB, 2 GB <sup>1</sup> , 4 GB <sup>1, 2</sup><br>High-speed, 10-MB/s cards: 256 MB, 512 MB, 1 GB<br>High-speed, 20-MB/s cards: 512 MB, 1 GB, 2 GB <sup>1</sup>                           |
| Panasonic | 128 MB, 256 MB, 512 MB, 1 GB, 2 GB <sup>1</sup> , 4 GB <sup>1, 2</sup><br>High-speed, 10-MB/s cards: 4 GB <sup>1, 2</sup><br>High-speed, 20-MB/s cards: 512 MB, 1 GB, 2 GB <sup>1</sup> , 4 GB <sup>1, 2</sup>    |

<sup>1</sup> If the memory card will be used with a card reader or similar device, the device must support memory card specifications.

Other cards have not been tested. For more details on the memory cards listed above, please contact the manufacturer.

<sup>&</sup>lt;sup>2</sup> SDHC-compliant.

## **Image/Sound File and Folder Names**

Pictures, movies, voice memos, and voice recordings are assigned file names as follows.

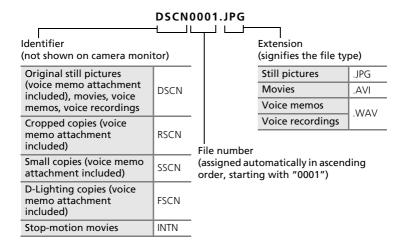

- Files copied using [Copy] > [Selected images] or [Copy sound files] > [Selected files] are copied to the current folder, where they are assigned new file numbers in ascending order starting from the largest file number in memory. [Copy] > [All images] and [Copy sound files] > [Copy all files] copy all folders from the source medium; file names do not change but new folder numbers are assigned in ascending order starting from the largest folder number on the destination medium (► 73, 102).

#### Image/Sound File and Folder Names

- Pictmotion movies (**½** 58) are stored under the "NKST" folder in folders named with a three-digit folder number followed by "PRJCT" (e.g., "101PRJCT"). Each folder contains the picture and sound files for a single Pictmotion movie.
- Folders can hold up to 200 pictures; if a picture is taken when the current folder contains 200 pictures, a new folder will be created by adding one to the current folder number. If a picture is taken when the current folder is numbered 999 and contains 200 pictures or a picture numbered 9999, no further pictures can be taken until the medium is formatted (115) or a new memory card inserted.

## **Caring for the Camera**

To ensure continued enjoyment of this Nikon product, observe the following precautions when using or storing the device.

## Keep Dry

The device will be damaged if immersed in water or subjected to high humidity.

## Do Not Drop

The product may malfunction if subjected to strong shock or vibration.

## Mandle the Lens and all Moving Parts with Care

Do not apply force to the lens, lens cover, monitor, memory card slot or battery chamber. These parts are easily damaged. Applying force to the lens cover could result in camera malfunction or damage to the lens. Should the monitor break, care should be taken to avoid injury caused by broken glass and to prevent the liquid crystal from the display touching the skin or entering the eyes or mouth.

## Do Not Point the Lens at Strong Light Sources for Extended Periods

Avoid pointing the lens at the sun or other strong light sources for extended periods when using or storing the camera. Intense light may cause deterioration of the CCD image sensor, producing a white blur effect in photographs.

## Keep Away from Strong Magnetic Fields

Do not use or store this device in the vicinity of equipment that generates strong electromagnetic radiation or magnetic fields. Strong static charges or the magnetic fields produced by equipment such as radio transmitters could interfere with the monitor, damage data stored on the memory card, or affect the product's internal circuitry.

#### Avoid Sudden Changes in Temperature

Sudden changes in temperature, such as when entering or leaving a heated building on a cold day, can cause condensation to form inside the device. To prevent condensation, place the device in a carrying case or a plastic bag before exposing it to sudden changes in temperature.

# ▼ Turn the Product Off Before Removing or Disconnecting the Power Source

Do not remove the battery while the product is on, or while images are being recorded or deleted. Forcibly cutting power in these circumstances could result in loss of data or in damage to product memory or internal circuitry.

## The Self-timer Lamp/AF-assist Illuminator LED

The light-emitting diode (LED; **8** 6, 32, 113) used in the self-timer lamp/AF-assist illuminator conforms to the following IEC standard:

CLASS 1 LED PRODUCT IEC60825-1 Edition 1.2<sup>-2001</sup>

#### The Battery

- Check the battery level when taking the camera out, and charge the battery if necessary
   (**8** 16). Do not continue charging once the battery is fully charged, as this will result in
   reduced battery performance. If possible, carry a fully-charged spare battery when taking
   pictures on important occasions.
- Do not use the battery at ambient temperatures below 0 °C (32 °F) or above 40 °C (104 °F). During charging, the temperature should be in the vicinity of 5 to 35 °C (41 to 95 °F). Note that the battery may become hot during use; wait for the battery to cool before charging. Failure to observe these precautions could damage the battery, impair its performance or prevent it from charging normally.
- On cold days, the capacity of batteries tends to decrease. Be sure that the battery is fully
  charged before heading outside to take pictures in cold weather. Keep spare batteries in a
  warm place and exchange as necessary. Once warmed, a cold battery may recover some of
  its charge.
- Dirt on the battery terminals can prevent the camera from functioning.
- When the battery is not in use, remove it from the camera or battery charger and replace the terminal cover. The camera and battery charger draw minute amounts of current even when off; if left in place, the battery could be drained to the point that it no longer functions. Turning the camera on or off while the battery is exhausted can result in reduced battery life. If the battery will not be used for an extended period, store it in a cool (15 to 25 °C / 59 to 77 °F), dry place. Recharge it at least once a year and run it flat before returning it to storage.
- Replace the battery when it no longer holds a charge. Used batteries are a valuable resource. Please recycle used batteries in accordance with local regulations.

#### Cleaning

| Lens    | Avoid touching glass parts with your fingers. Remove dust or lint with a blower (typically a small device with a rubber bulb attached to one end that is pumped to produce a stream of air out the other end). To remove fingerprints or other stains that cannot be removed with a blower, wipe the lens with a soft cloth, using a spiral motion that starts at the center of the lens and working toward the edges. If this fails, clean the lens using a cloth lightly dampened with commercial lens cleaner. |
|---------|----------------------------------------------------------------------------------------------------|
| Monitor | Remove dust or lint with a blower. To remove fingerprints and other stains, clean the monitor with a soft, dry cloth, being careful not to apply pressure.                                                                                                    |
| Body    | Use a blower to remove dust, dirt or sand then wipe gently with a soft, dry cloth. After using the camera at the beach or seaside, wipe off any sand or salt with a dry cloth lightly dampened with fresh water, then dry thoroughly. Note that foreign matter inside the camera could cause damage not covered by the warranty.                                                                                                    |

Do not use alcohol, thinner, or other volatile chemicals.

#### **Storage**

Turn the camera off when not in use. Check that the power-on lamp is off before putting the camera away. Remove the battery if the camera will not be used for an extended period. Do not store the camera with naptha or camphor moth balls, or in any of the following locations:

- Next to equipment that produces strong electromagnetic fields, such as televisions or radios
- Exposed to temperatures below –10 °C (14 °F) or above 50 °C (122 °F)
- Poorly ventilated or subject to humidities of over 60 %

To prevent mold or mildew, take the camera out of storage at least once a month. Turn the camera on and release the shutter a few times before putting the camera away again.

#### Notes on the Monitor

- The monitor may contain a few pixels that are always lit or that do not light. This is a
  characteristic common to all TFT LCD displays, and does not indicate a malfunction. Images
  recorded using the product will not be affected.
- When framing bright subjects, vertical comet-like streaks that whiten toward either end
  may appear in the display. This phenomenon, known as "smear," does not appear in the
  final photograph and does not indicate a malfunction. Some smear may appear in movies.
- Images in the monitor may be difficult to see under bright lighting.
- The monitor is lit by an LED backlight. Should the monitor begin to dim or flicker, contact your Nikon-authorized service representative.

## **Error Messages**

The following table lists the error messages and other warnings displayed in the monitor, as well as the solutions for dealing with them.

| Display                                                   | Problem                                                                   | Solution                                                                                                    | 8                               |
|-----------------------------------------------------------|---------------------------------------------------------------------------|----------------------------------------------------------------------------------------------------|---------------------------------|
| (blinks)                                                  | Clock not set.                                                            | Set clock.                                                                                                    | 107                             |
| <b>a</b>                                                  | Battery running low.                                                      | Prepare to charge or change battery.                                                                                           | 16                              |
| Warning! Battery exhausted.                               | Battery exhausted.                                                        | Charge or change battery.                                                                                                    | 16                              |
| <b>∏F</b> ● (● blinks red)                                | Camera cannot focus.                                                      | <ul><li>Refocus.</li><li>Use focus lock.</li></ul>                                                                             | 26, 27<br>27                    |
| Warning!! please wait for the camera to finish recording. | Camera cannot perform<br>other operations until<br>recording is complete. | Wait until message clears<br>from display<br>automatically when<br>recording is complete.                                      | 27                              |
| Memory card is write protected.                           | Write-protect switch is in "lock" position.                               | Slide write-protect to "write" position.                                                                                       | 21                              |
| No card present.                                          | Pictmotion mode selected when no memory card is inserted.                 | Insert memory card.                                                                                                    | 20                              |
| This card cannot be used.                                 | Error accessing memory card.                                              | <ul><li>Use approved card.</li><li>Check that connectors are clean.</li></ul>                                                  | 150<br>20                       |
| • Warning!This card cannot be read.                       |                                                                           | Confirm that memory<br>card is correctly<br>inserted.                                                                          | 20                              |
| Card is not formatted.<br>Format card?<br>No<br>Yes       | Memory card has not<br>been formatted for use in<br>camera.               | Choose [Yes] and press  to format card, or turn camera off and replace card.                                                   | 21                              |
| Out of memory.                                            | Memory card is full.                                                      | Choose smaller image size. Delete pictures or sound files. Insert new memory card. Remove memory card and use internal memory. | 89<br>28, 68,<br>72<br>20<br>21 |

| Display                          | Problem                                                                                                    | Solution                                                                                                    | 8             |
|----------------------------------|----------------------------------------------------------------------------------------------------|----------------------------------------------------------------------------------------------------|---------------|
| O<br>Image cannot be             | Error occurred while recording picture.                                                                                                    | Format internal memory or memory card.                                                                                                    | 115           |
| saved.                           | Camera has run out of file numbers.                                                                                                    | Insert new memory card.     Format internal memory or memory card.                                                                                                    | 20<br>115     |
|                                  | Picture cannot be used for welcome screen.                                                                                                    | Choose picture 640 ×<br>480 pixels or larger, or<br>picture taken at an image<br>mode setting other than<br>[16:9].                                                     | 51,<br>52, 89 |
|                                  | Cannot copy picture.                                                                                                    | Delete pictures from destination.                                                                                                    | 101           |
| • Sound file cannot be saved.    | Camera has run out of file numbers.                                                                                                    | Insert new memory card.     Format internal memory or memory card.                                                                                                    | 20<br>115     |
| Image can not be modified.       | Edited image, pictures<br>taken when [16:9] is<br>applied in the image<br>mode setting, or movies,<br>cannot be enhanced<br>using D-Lighting. | Copies from D-Lighting, crop, or small picture option, pictures taken when [16:9] is applied in the image mode setting, or movies, cannot be adjusted using D-Lighting. | 50            |
| Cannot record movie.             | Time out error while recording movie.                                                                                                    | Choose memory card with faster write speed.                                                                                                    | 150           |
| Memory contains no images.       | No pictures or sound<br>file in the internal<br>memory or memory<br>card.                                                                     | -                                                                                                    | -             |
| No sound file.                   | Memory card does not<br>contain pictures or<br>sound file.                                                                                    | To copy picture or sound file from internal memory to memory card, press MENU. The copy option screen or copy sound file screen will be displayed.                      | 102,<br>73    |
| File contains no image data.     | File not created with<br>COOLPIX S51c                                                                                                    | View file on computer or other device.                                                                                                    | _             |
| This file cannot be played back. |                                                                                                    |                                                                                                    | _             |

## **Error Messages**

| Display                               | Problem                                                                                                   | Solution                                                                                                    | 8      |
|---------------------------------------|----------------------------------------------------------------------------------------------------|----------------------------------------------------------------------------------------------------|--------|
| All images are hidden.                | Date and time are not set<br>for pictures to be<br>displayed by calendar<br>mode or list by date<br>mode. | -                                                                                                    | -      |
| Pictmotion cannot be created.         | Error occurred when creating Pictmotion movie.                                                            | Start creating Pictmotion movie from the beginning.                                                                                        | 58     |
| Pictmotion cannot be played back.     | Pictmotion files have been deleted or moved.                                                              | Delete affected<br>Pictmotion movie.                                                                                                    | 60     |
| This image cannot be deleted.         | Picture is protected.                                                                                     | Disable protection.                                                                                                    | 101    |
| New city is in the current time zone. | Destination in same time zone as home.                                                                    | -                                                                                                    | 109    |
| Lens error                            | Lens error.                                                                                               | Turn camera off and then<br>on again. If error persists,<br>contact retailer or Nikon<br>representative.                                   | 22     |
| Lens cover error                      | Finger or other obstruction prevents lens cover from opening.                                             | Turn camera off and remove obstruction.                                                                                                    | 6, 153 |
| Ommunications error                   | Audio video/USB cable<br>disconnected during<br>transfer or printing.                                     | If Nikon Transfer displays<br>error, click [OK] to exit.<br>Resume operation after<br>turning camera off and<br>reconnecting cable.        | 75, 80 |
|                                       | Transfer option incorrect.                                                                                | If using Windows 2000<br>Professional, use a card<br>reader to transfer<br>pictures.                                                       | 77     |
| System error                          | Error has occurred in camera's internal circuitry.                                                        | Turn camera off, remove<br>and reinsert battery, and<br>turn camera on. If error<br>persists, contact retailer<br>or Nikon representative. | 17, 22 |

| Display                                      | Problem                                           | Solution                                                                                                    | 8 |
|----------------------------------------------|---------------------------------------------------|----------------------------------------------------------------------------------------------------|---|
| Printer error.<br>Check printer status.      | Running out of ink or printer error.              | Check printer. After checking the ink or solving the problem, select [Resume] and press   to resume printing.* | - |
| On Printer error: check paper                | Specified size of paper is not loaded in printer. | Load the specified paper,<br>select [Resume], and<br>press ® to resume<br>printing.*                           | - |
| <b>O</b> //<br>Printer error: paper<br>jam   | Paper has jammed in the printer.                  | Eject the jammed paper,<br>select [Resume], and<br>press ® to resume<br>printing.*                             | - |
| <b>O</b> //<br>Printer error: out of paper   | No paper is loaded in printer.                    | Load the specified paper,<br>select [Resume], and<br>press ® to resume<br>printing.*                           | - |
| <b>⊕ /</b> Printer error: check ink          | Ink error.                                        | Check ink, select<br>[Resume], and press ®<br>to resume printing.*                                             | - |
| <b>⊕ /</b> Printer error: out of ink         | Ink cartridge is empty.                           | Replace ink, select [Resume], and press ® to resume printing.*                                                 | - |
| <b>⊕ %</b><br>Printer error: file<br>corrupt | An error caused by the image file has occurred.   | Select [Cancel] and press   to cancel printing.                                                                | _ |

<sup>\*</sup> See the documentation provided with your printer for further guidance and information.

## **Wireless Connection**

| Display                                 | Problem                                                                                       | Solution                                                                                                    | 8        |
|-----------------------------------------|-----------------------------------------------------------------------------------------------|----------------------------------------------------------------------------------------------------|----------|
| Battery exhausted. Transfer terminated. | Battery exhausted during picture upload.                                                      | Use the AC Adapter<br>EH-64, or charge the<br>battery, turn the camera<br>on again, and apply the<br>last mode used for<br>picture upload.                                                       | 16       |
| SSID not found                          | SSID was not detected.                                                                        | Check signal strength. Move the camera closer to the access point or remove any obstructions between the camera and access point and press  M. When [Retry] appears, select [Retry] and press M. | <u>-</u> |
| ф <b>Ф</b>                              | Wireless connection to<br>the profile was<br>terminated.                                      | Check signal strength. Move the camera closer to the access point or remove any obstructions between the camera and access point and press                                                       | -        |
| Connection error.                       | Connection to hotSpot or<br>server failed, or error has<br>occurred during picture<br>upload. | Select [Resume] and press ® to attempt connection to hotSpot or server again. Select [Select SSID] and press ® to select SSID again.                                                             | 146      |
| (%) ① User information incorrect.       | Camera is not certified to connect to the wireless network.                                   | Press <b>®</b> and select SSID again.                                                                                                    | 146      |
| (φ) <b>①</b><br>Mailbox is full.        | my Picturetown server is full.                                                                | Delete unnecessary pictures on the server.                                                                                                    |          |
|                                         | Cannot use<br>my Picturetown network<br>service.                                              | Press <b>®</b> and select SSID again.                                                                                                    | 146      |

| Display                           | Problem                                                       | Solution                                                                                                    | 8           |
|-----------------------------------|---------------------------------------------------------------|----------------------------------------------------------------------------------------------------|-------------|
| পৌ <b>①</b><br>Address incorrect. | An error occurred with Picture Mail recipient e-mail address. | Select [Choose address] and press to specify Picture Mail recipients again. Select [Select SSID] and press to select SSID again. | 141,<br>146 |
| (A) (D) Login failed.             | Login error occurred when connecting to my Picturetown.       | Choose [Retry] and press                                                                                                    | 146         |

## **Troubleshooting**

If the camera fails to function as expected, check the list of common problems below before consulting your retailer or Nikon representative. Refer to the page numbers in the right-most column for more information.

## **Display, Settings and Power Supply**

| Problem                                                            | Cause/Solution                                                                                                    | 8                  |
|--------------------------------------------------------------------|----------------------------------------------------------------------------------------------------|--------------------|
| Monitor is blank                                                   | Camera is off. Battery is exhausted. Standby mode for saving power: press the shutter-release button halfway.                                                                                                    | 22<br>22<br>23, 26 |
|                                                                    | When flash lamp blinks red, wait until flash has charged.                                                                                                    | 31                 |
|                                                                    | Camera and computer are connected via audio video/USB cable.      Camera and TV are connected via audio                                                                                                    | 75<br>74           |
|                                                                    | video/USB cable.                                                                                                    |                    |
| Monitor is hard to read                                            | Adjust monitor brightness.     Monitor is dirty. Clean monitor.     Monitor has dimmed to save power.     Monitor brightens when controls are used.                                                                                                    | 110<br>155<br>23   |
| Camera turns off without warning                                   | Battery is low. Camera has turned off automatically to save power. Battery is cold.                                                                                                    | 22<br>154          |
| Date and time of recording are not correct                         | Pictures recorded before clock has been set, and "Date not set" indicator blinks during shooting, will have time stamp of "00/00/0000 00:00"; movies and voice recordings will be dated "01/01/2007 00:00."  Check camera clock regularly against more accurate timepieces and reset as required. | 18                 |
| No indicators displayed in monitor                                 | [Hide info] is selected for [Photo info].<br>Select [Show info].                                                                                                    | 110                |
| [Date imprint] not available                                       | Camera clock has not been set.                                                                                                    | 18,<br>107         |
| Date not appearing on pictures even when [Date imprint] is enabled | Date does not appear on movies or on pictures taken using <b>\mathbb{H}</b> .                                                                                                    | 42, 63             |
| Camera settings reset                                              | Backup battery is exhausted; all settings were restored to their default values.                                                                                                    | 108                |

#### **Electronically Controlled Cameras**

In extremely rare instances, unusual characters may appear in the monitor and the camera may stop functioning. In most cases, this phenomenon is caused by a strong external static charge. Turn the camera off, remove and replace the battery, and then turn the camera on again. In the event of continued malfunction, contact your retailer or Nikon representative. Note that disconnecting the power source as described above may result in the loss of any data not recorded to internal memory or the memory card at the time the problem occurred. Data already recorded will not be affected.

## **Shooting**

| Problem                                                 | Cause/Solution                                                                                                    | 8                           |
|---------------------------------------------------------|----------------------------------------------------------------------------------------------------|-----------------------------|
| No picture taken when shutter-release button is pressed | <ul> <li>When camera is in playback mode, press</li> <li>or the shutter-release button.</li> <li>When menus are displayed, press MENU.</li> <li>Battery is exhausted.</li> </ul> | 28<br>12<br>22              |
|                                                         | When flash lamp blinks, flash is charging.                                                                                                    | 31                          |
| Camera cannot focus                                     | The intended subject is one with which autofocus does not perform well.  Set [AF assist] in the setup menu to [Auto].                                                            | 27<br>113                   |
|                                                         | Focus error. Turn camera off and then on again.                                                                                                    | 22                          |
| Pictures are blurred                                    | <ul> <li>Use flash.</li> <li>Use high-sensitivity shooting mode.</li> <li>Use vibration reduction.</li> <li>Use ISS.</li> <li>Use tripod and self-timer.</li> </ul>              | 30<br>35<br>113<br>94<br>32 |
| Bright specks appear in pictures taken with flash       | Flash is reflecting off particles in air. Turn flash off.                                                                                                    | 31                          |
| Flash does not fire                                     | Flash is off.  Some scene modes that cannot turn on flash are selected.                                                                                                    | 30<br>36                    |
|                                                         | <ul> <li>* mode other than [Stop-motion movie] is selected.</li> <li>[Continuous] or [Multi-shot 16] is selected for [Continuous], or [On] is selected for [BSS].</li> </ul>     | 63<br>93, 94                |
| Optical zoom cannot be used                             | Optical zoom cannot be used while recording movies.                                                                                                    | 63                          |
| Digital zoom cannot be used                             | Digital zoom is not available when [Multi-shot 16] is selected for [Continuous].                                                                                                 | 93                          |

## Troubleshooting

| Problem                                                                               | Cause/Solution                                                                                                    | 8                                        |
|---------------------------------------------------------------------------------------|----------------------------------------------------------------------------------------------------|------------------------------------------|
| [Image mode] not available                                                            | [Image mode] cannot be adjusted when [Multi-shot 16] is selected for [Continuous].                                                                                                    | 93                                       |
| No sound when shutter is released                                                     | [Off] is selected for [Sound settings] >     [Shutter sound] in setup menu.     [Continuous] or [Multi-shot 16] is selected for [Continuous], or [On] is selected for                                                                                                    | 114<br>93, 94                            |
|                                                                                       | [BSS] in shooting menu.  • ★ ([Sports] scene mode) or  scene mode) is selected.  • ★ mode (other than [Stop-motion movie]) is selected.                                                                                                    | 37, 40<br>63                             |
| AF-assist illuminator does not light                                                  | [Off] is selected for AF assist option in camera setup menu.     AF-assist illuminator turns off automatically in some modes.                                                                                                    | 113<br>37-42                             |
| Pictures appear smeared                                                               | Lens is dirty. Clean lens.                                                                                                    | 155                                      |
| Colors are unnatural                                                                  | White balance does not match light source.                                                                                                    | 91                                       |
| Randomly spaced bright pixels ("noise") appear in image                               | Shutter speed too slow. Noise can be reduced by:  Using flash Specifying a lower ISO sensitivity setting                                                                                                    | 30<br>95                                 |
| Pictures are too dark<br>(underexposed)                                               | <ul> <li>Flash is off.</li> <li>Flash window is blocked.</li> <li>Subject is beyond flash range.</li> <li>Adjust exposure compensation.</li> <li>Apply high-sensitivity shooting mode, or raise the ISO sensitivity.</li> <li>Subject is backlit. Select (Backlight) scene mode) or use fill flash.</li> </ul>                                         | 30<br>24<br>30<br>34<br>35, 95<br>30, 41 |
| Pictures are too bright (overexposed)                                                 | Adjust exposure compensation.                                                                                                    | 34                                       |
| Unexpected results when flash mode is set to <b>† ⊚</b> (auto with red-eye reduction) | When <b>1</b> or "fill flash with slow sync and red-eye reduction" of the [Night portrait] scene mode is applied during shooting, In-Camera Red-Eye Fix may, in very rare cases, be applied to areas not affected by red-eye. Set a flash mode other than <b>1</b> when in a shooting mode other than the [Night portrait] scene mode during shooting. | 30, 38                                   |

## Playback

| Problem                                               | Cause/Solution                                                                                                    | 8            |
|-------------------------------------------------------|----------------------------------------------------------------------------------------------------|--------------|
| File cannot be played back                            | File has been overwritten or renamed by computer or other make of camera.     Stop-motion in progress: pictures cannot be played back until recording is complete.                                                                                                    | -            |
| Cannot zoom in on picture                             | Playback zoom cannot be used with movies, small pictures, or pictures that have been cropped to below 320 × 240.                                                                                                    | -            |
| Cannot record voice memo                              | Voice memos cannot be appended to movies.                                                                                                    | 68           |
| Cannot use D-Lighting, crop, or small picture options | These options cannot be used with movies, and pictures taken when [16:9] is applied in the image mode setting.  Select picture that supports D-Lighting,                                                                                                    | 68, 89<br>49 |
|                                                       | <ul> <li>crop, or small picture.</li> <li>Camera may be unable to use these options with pictures recorded by other cameras.</li> </ul>                                                                                                    | _            |
|                                                       | Other cameras may be unable to play back<br>pictures recorded with this camera.                                                                                                    | _            |
| Cannot create or play<br>Pictmotion movie             | Camera may be unable to create Pictmotion movies from pictures recorded by other cameras.  Camera may be unable to play Pictmotion movies created by other cameras.  Other cameras may be unable to play Pictmotion movies created with this camera.  Other cameras may be unable to create Pictmotion movies from pictures recorded with this camera. | _            |
| Custom Pictmotion music tracks are not listed         | Memory card contains no background tracks. If background tracks were deleted when memory card was formatted, or memory card has been replaced, copy tracks to card again.     User-defined music tracks copied to the memory card by another camera cannot be used. Format or replace memory card, and copy tracks to card again.                      | 20,<br>115   |

## Troubleshooting

| Problem                                                   | Cause/Solution                                                                                                    | 8                              |
|-----------------------------------------------------------|----------------------------------------------------------------------------------------------------|--------------------------------|
| Pictures not displayed on television                      | Choose correct video mode.     Memory card contains no pictures. Replace memory card. Remove memory card to play back pictures from internal memory.                                                                                                    | 116<br>20                      |
| Nikon Transfer does not start<br>when camera is connected | Camera is off. Battery is exhausted. Audio video/USB cable is not correctly connected. Camera is not recognized by the computer. Computer is not set to launch Nikon Transfer automatically. If your computer is running Windows 2000 Professional, camera cannot be connected to the computer. For more information on Nikon Transfer, refer to help information contained in Nikon | 22<br>22<br>75<br>-<br>-<br>77 |
| Cannot transfer Pictmotion movies                         | Transfer.  Pictmotion movies cannot be transferred to Mac OS.                                                                                                    | -                              |
| Pictures to be printed are not displayed                  | Memory card contains no pictures. Replace memory card. Remove memory card to print pictures from internal memory.                                                                                                    | 20                             |
| Cannot select paper size with camera                      | Paper size cannot be selected from the camera if the printer does not support the page sizes used by the camera or the printer automatically selects the page size. Use the printer to select page size.                                                                                                    | 81, 82                         |

## **Wireless Transfer**

| Problem                                                                      | Cause/Solution                                                                                                    | 8           |
|------------------------------------------------------------------------------|----------------------------------------------------------------------------------------------------|-------------|
| The camera is not detected by the my Picturetown Utility.                    | Confirm your camera's connection to the computer.                                                                                                    | 139         |
| SSID is not displayed.                                                       | <ul> <li>Configure a network profile.</li> <li>SSID is set to hide.</li> <li>Signal strength is poor.</li> <li>Move the camera closer to the access point.</li> <li>Remove obstruction between the camera and access point.</li> <li>Adjust the direction of the camera so it can receive a better signal.</li> </ul> | 136,<br>126 |
| Connection to the access point or server failed.                             | <ul> <li>A profile for home wireless LAN is set in the procedure for public wireless LAN.</li> <li>Confirm network profile information using the camera's setup menu and the Utility.</li> </ul>                                                                                                    | 129<br>136  |
| Wireless connection was terminated during picture upload, and upload failed. | Signal strength is poor.     Move the camera closer to the access point.                                                                                                    | -<br>-      |
|                                                                              | Remove obstruction between the camera and access point. Battery is exhausted.                                                                                                    | 22          |

# **Specifications**

## Nikon COOLPIX S51c Digital Camera

| Туре                           |                       | Compact digital camera                                                                                                    |  |
|--------------------------------|-----------------------|----------------------------------------------------------------------------------------------------|--|
| Effective pixels               |                       | 8.1 million                                                                                                    |  |
| Image sensor                   |                       | <sup>1</sup> /2.5-in. CCD; total pixels: approx. 8.28 million                                                                                                    |  |
| Lens                           |                       | 3× Zoom-Nikkor lens                                                                                                    |  |
| Focal le                       | ength                 | 6.3-18.9 mm (equivalent with 35mm [135] format picture angle: 38-114 mm)                                                                                                    |  |
| f/-num                         | ber                   | f/3.3-4.2                                                                                                    |  |
| Constr                         | uction                | 12 elements in 9 groups                                                                                                    |  |
| Digital zo                     | oom                   | Up to $4\times$ (equivalent with 35mm [135] format picture angle: approx. 456 mm)                                                                                                    |  |
| Vibration                      | reduction             | Lens shift                                                                                                    |  |
| Autofocu                       | ıs (AF)               | Contrast-detect AF                                                                                                    |  |
| Focus r<br>lens)               | ange (from            | 30 cm (1 ft.) to ∞     Macro mode: 4 cm (1.6 in.) to ∞(middle zoom position)                                                                                                    |  |
| Focus-a                        | area selection        | Auto (5-area automatic selection), center, manual with 99 focus areas                                                                                                    |  |
| AF-assis                       | st illumination       | Class 1 LED product (IEC 60825-1 Edition 1.2 <sup>-2001</sup> ); max. output: 4,300 $\mu W$                                                                                                    |  |
|                                |                       | 3.0 in., 230,000-dot, TFT LCD with anti-reflection coating and 5-level brightness adjustment                                                                                                    |  |
|                                | coverage<br>ing mode) | Approx. 100 % horizontal and 100 % vertical                                                                                                    |  |
| Frame coverage (playback mode) |                       | Approx. 100 % horizontal and 100 % vertical                                                                                                    |  |
| Storage                        |                       |                                                                                                    |  |
| Media                          |                       | <ul><li>Internal memory (approx. 13 MB)</li><li>SD (Secure Digital) memory cards</li></ul>                                                                                                    |  |
| File sys                       | tem                   | DCF, Exif 2.2, and DPOF compliant                                                                                                    |  |
| File for                       | rmats                 | Compressed: JPEG-Baseline-compliant<br>Movies: AVI<br>Sound files: WAV                                                                                                    |  |
| Image siz                      | e (pixels)            | 3,264 × 2,448 [High (3264★)/Normal (3264)]     2,592 × 1,944 [Normal (2592)]     2,048 × 1,536 [Normal (2048)]     1,024 × 768 [PC screen (1024)]     640 × 480 [TV screen (640)]     3,200 × 1,800 [16:9]     3,200 × 2,400 (when [Multi-shot 16] is selected for [Continuous]) |  |

| ISO sensitivity<br>(Standard output<br>sensitivity) | ISO 100, 200, 400, 800, 1600, Auto (auto gain from ISO 100 to 800)                                                                                                    |
|-----------------------------------------------------|----------------------------------------------------------------------------------------------------|
| Exposure                                            |                                                                                                    |
| Metering                                            | 224-segment matrix, center-weighted (digital zoom)                                                                                                    |
| Exposure control                                    | Programmed auto exposure with exposure compensation (–2.0 to +2.0 EV in steps of $^{1}/3$ EV)                                                                                                    |
| Range<br>(ISO 100)                                  | [W]: 0.5 to 16.4 EV<br>[T]: 1.2 to 17.1 EV                                                                                                    |
| Shutter                                             | Mechanical and charge-coupled electronic shutter                                                                                                    |
| Speed                                               | <sup>1</sup> /2000–1 s, 4 s ([Fireworks show] scene mode)                                                                                                    |
| Aperture                                            | Electronically-controlled preset aperture                                                                                                    |
| Range                                               | 2 steps (f/3.3 and f/6.6 [W])                                                                                                    |
| Self-timer                                          | Can be selected from 10 and 3 seconds duration                                                                                                    |
| Built-in flash                                      |                                                                                                    |
| Range (approx.)<br>(ISO sensitivity: [Auto])        | [W]: 0.3 to 6 m (1 ft. to 19 ft. 8.0 in.)<br>[T]: 0.3 to 4 m (1 ft. to 13 ft. 1.5 in.)                                                                                                    |
| Flash control                                       | Sensor flash system                                                                                                    |
| Interface Hi-Speed USB                              |                                                                                                    |
| Data transfer protocol                              | MTP, PTP                                                                                                    |
| Video output                                        | Can be selected from NTSC and PAL                                                                                                    |
| I/O terminal                                        | Multi connector (supports ImageLink)                                                                                                    |
| Supported languages                                 | Chinese (Simplified and Traditional), Czech, Danish, Dutch,<br>English, Finnish, French, German, Greek, Hungarian,<br>Indonesian, Italian, Japanese, Korean, Norwegian, Polish,<br>Portuguese, Russian, Spanish, Swedish, Thai, Turkish |
| Power sources                                       | <ul> <li>One EN-EL8 Rechargeable Li-ion Battery (supplied)</li> <li>AC Adapter EH-64 (supplied)</li> </ul>                                                                                                    |
| Charging time                                       | Approx. 2 hours when battery is fully discharged                                                                                                    |
| Battery life*                                       | Approx. 150 shots (EN-EL8)                                                                                                    |
| Dimensions<br>(W × H × D)                           | Approx. $97.5 \times 59 \times 21$ mm ( $3.8 \times 2.3 \times 0.8$ in.) (excluding projections)                                                                                                    |
| Weight                                              | Approx. 125 g (4.4 oz) (without battery and SD memory card)                                                                                                    |
| Operating environment                               |                                                                                                    |
| Temperature                                         | 0 to 40 °C (32 to 104 °F)                                                                                                    |
| Humidity                                            | Less than 85 % (no condensation)                                                                                                    |
|                                                     |                                                                                                    |

#### Specifications

| V | /ireless                 |                                                                                                    |
|---|--------------------------|----------------------------------------------------------------------------------------------------|
|   | Standards                | IEEE 802.11b/g (standard wireless LAN protocol), ARIB STD-T66 (standard for low power data communications systems) |
|   | Communications protocols | IEEE 802.11g: OFDM<br>IEEE 802.11b: DSSS                                                                           |
|   | Range (line of sight)    | Approx. 50 m (98 ft.) (varies with location)                                                                       |
|   | Operating frequency      | 2412–2462 MHz (11 channels)                                                                                        |
|   | Data rates               | IEEE 802.11g: 6, 9, 12, 18, 24, 36, 48, and 54 Mbps<br>IEEE 802.11b: 1, 2, 5.5, and 11 Mbps                        |
|   | Security                 | TKIP, 128/64-bit (104/40-bit) WEP, AES                                                                             |
|   | Access protocols         | Infrastructure                                                                                                    |

- \* Based on Camera and Imaging Products Association (CIPA) standards for measuring the life of camera batteries. Measured at 23 °C (73 °F); zoom adjusted with each shot, flash fired with every other shot, image mode set to [ Normal (3264)]. Battery life may vary depending on shooting interval and length of time menus and images are displayed.
- Unless otherwise stated, all figures are for a camera with a fully-charged Rechargeable Li-ion Battery EN-EL8 operated at an ambient temperature of 25 °C (77 °F).

## **Rechargeable Li-ion Battery EN-EL8**

| Type                      | Rechargeable lithium-ion battery                                                   |  |
|---------------------------|------------------------------------------------------------------------------------|--|
| Rated capacity            | 3.7 V, 730 mAh                                                                     |  |
| Operating temperature     | 0 to 40 °C (32 to 104 °F)                                                          |  |
| Dimensions<br>(W × H × D) | Approx. $35 \times 47 \times 5 \text{ mm} (1.4 \times 1.9 \times 0.2 \text{ in.})$ |  |
| Weight                    | Approx. 17 g (0.6 oz) (excluding terminal cover)                                   |  |

#### **AC Adapter EH-64**

| Rated input               | 100-240V AC, 50/60 Hz, 0.18-0.1 A                                                   |
|---------------------------|-------------------------------------------------------------------------------------|
| Rated capacity            | 18–22 VA                                                                            |
| Rated output              | DC 4.8V, 1.5 A                                                                      |
| Operating temperature     | 0 to 40 °C (32 to 104 °F)                                                           |
| Dimensions<br>(W × H × D) | Approx. $41 \times 23.5 \times 79$ mm (1.6 × 0.9 × 3.1 in.) (excluding projections) |
| Length of cable           | Approx. 1.7 m (5 ft. 7 in.)                                                         |
| Weight                    | Approx. 110 g (3.9 oz) (excluding power cable)                                      |

#### **Dock Insert PV-12**

| Dimensions<br>(W × H × D) | Approx. $135.5 \times 17.5 \times 63$ mm ( $5.3 \times 0.6 \times 2.5$ in.) (excluding projections) |
|---------------------------|----------------------------------------------------------------------------------------------------|
| Weight                    | Approx. 28 g (0.9 oz)                                                                               |

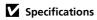

## **Supported Standards**

- DCF: Design Rule for Camera File System is a standard widely used in the digital camera industry to ensure compatibility among different makes of camera.
- **DPOF**: Digital Print Order Format is an industry-wide standard that allows pictures to be printed from print orders stored on the memory card.
- Exif version 2.2: This camera supports Exif (Exchangeable Image File Format for Digital Still Cameras) version 2.2, a standard that allows information stored with photographs to be used for optimal color reproduction when images are output from Exif-compliant printers.
- **PictBridge**: A standard developed cooperatively by the digital camera and printer industries, allowing photographs to be output directly to a printer without connecting the camera to a computer.
- **ImageLink**: The ImageLink standard allows pictures taken with a digital camera to be printed directly on a household printer, without using a computer.
  - The camera can be connected directly to any ImageLink-compatible printer for one-touch picture printing.

## Index

| Symbols                                         | <u>B</u>                              |
|-------------------------------------------------|---------------------------------------|
| (apply selection) button 7                      | <br>Backlight (🎦) 41                  |
| ♣ Audio playback mode 71                        | Backlit subjects 30, 41               |
| Auto mode 22–29                                 | Battery 14                            |
| 🖆 Calendar mode 54                              | Battery charger 150                   |
| (delete) button 12, 28                          | Battery level indicator 156           |
| (D-Lighting) 50                                 | Battery-chamber/memory card slot      |
| (exposure compensation) 7, 34                   | cover 7                               |
| <b>9</b> Help 13                                | Beach/snow ( 38                       |
| High-sensitivity shooting mode 35               | Best shot selector 40, 94             |
| List by date mode 55                            | Blur 163                              |
| MENU button 12                                  | Brightness 110                        |
| MODE (mode) button 7, 10                        | BSS 97                                |
| ► Movie mode 10, 12, 63, 64                     | <u>C</u>                              |
| 🥞 (my Picturetown) 122, 143                     | Cable connector 76, 80                |
| †⊡ (one-touch portrait/D-Lighting)              | Cleaning                              |
| button 6, 44, 50                                | Body 155                              |
| Pictmotion mode 58                              | Lens 155                              |
| (Picture Mail) button 6, 122                    | Monitor 155                           |
| ▶ Playback mode 10, 12, 28, 29                  | Close up (🗱) 40                       |
| Q Playback zoom 48, 51                          | Color options 95, 97                  |
| Scene mode 12, 36                               | Computer 74–77, 116                   |
| (shooting/playback) button 7, 10,               | copying pictures to 74–76             |
| 28                                              | Configuration                         |
| Thumbnail playback 46, 51                       | network profile 126                   |
| WR Vibration reduction 23, 113                  | wireless LAN 126                      |
| ● Voice recording mode 10, 69, 105              | Continuous 93, 97                     |
| ☑ Wait icon 156                                 | Copy 102                              |
| <b>W</b> and <b>T</b> (zoom) buttons 7, 24, 33, | Copy ( ) 41                           |
| 68, 71, 81                                      | Crop 51                               |
| <u>A</u>                                        | Cyanotype 95                          |
| Accessories 150                                 | <u>D</u>                              |
| AE-L 43                                         | Date 18–19, 107, 111                  |
| AF area mode 96                                 | printing 86                           |
| AF assist 113                                   | Date counter 112                      |
| Audio video/USB cable 74, 75, 76, 80            | Date imprint 111                      |
| Auto off 114                                    | Daylight saving time 107              |
| Auto-focus mode 67                              | DCF 172                               |
| AVI 151                                         | Delete 101                            |
| AV-out connect 74                               | Design rule for camera file system 17 |

| Digital print order format 85–86, 172 D-Lighting 50 Dock insert 87 DPOF 172 DSCN 151 Dusk/dawn (*) 39 E E-mail 89 Error messages 156–159 Exif version 2.2 172 Exposure compensation 34 Extension 151 E Face-priority AF 45 File names 151 Fill flash 30 Fireworks show (*) 41 Firmware version 119 Flash 30, 117 lamp 7, 31 mode 30 Flash mode 97 Focus 8, 26 area 8, 26 face-priority 44 Folder names 151 Format 21, 115 Framing 24 FSCN 151 H High-sensitivity shooting mode 35 I Image mode 36, 89 ImageLink-compatible printer 87 Infrastructure mode 121 Internal memory 8–9, 20, 90, 115 capacity 90 formatting 115 | J JPEG 168 JPG 151 K Key information 148 L Landscape (♠) 37 Language 18, 116 Lens 6, 155 M Macro mode 33 Memory card 8–9, 20, 90, 150 approved 150 capacity of 90 formatting 115 Inserting and removing 20 slot 20 Menus 105 Monitor 7, 8, 22, 110, 155 brightness 110 indicators in 8–9 Monitor settings 110 Movie menu 64 Movie mode 63 Movie options 65 maximum movie length 65 pictmotion 65 small size 65 smaller size 65 Stop-motion movie 65 TV movie 65 Movies 63, 68 deleting 68 playback 68 recording 63 Multi connector 7 Museum (♠) 40 |
|----------------------------------------------------------------------------------------------------|----------------------------------------------------------------------------------------------------|
| ISO sensitivity 95                                                                                                    |                                                                                                    |

| Picture Bank 120, 143, 144 Pro Picture Mail 120, 141 Re Utility 121 Re N | ofile 121<br>otect 101, 134<br>ecord orientation 114<br>ed-eye reduction 31<br>eset all 117 |
|--------------------------------------------------------------------------|---------------------------------------------------------------------------------------------|
| Network                                                                  | wireless LAN settings 135                                                                   |
| (1) 101 101                                                              | otary multi selector 7, 11                                                                  |
|                                                                          | otate image 102                                                                             |
| Nikon Transfor 60 76                                                     | SCN 151                                                                                     |
| ~ <u>2</u>                                                               |                                                                                             |
|                                                                          | elf timer 32, 97                                                                            |
| 4=                                                                       | elf-timer lamp 6, 32                                                                        |
| taking pictures 44                                                       | ender 125                                                                                   |
| _ ·                                                                      | configuring 131                                                                             |
| _                                                                        | etup menu 104–119                                                                           |
| 311                                                                      | nooting menu 88–95<br>nooting-mode selection menu 10                                        |
|                                                                          | nutter-release button 6                                                                     |
|                                                                          | de show 100                                                                                 |
|                                                                          | nall picture 52                                                                             |
| 311                                                                      | near 155                                                                                    |
| til at                                                                   | ound settings 114                                                                           |
| D1 - D 1 1 - D D D 1 1 D D                                               | oorts ( <b>3</b> ) 37                                                                       |
| B': 1 EO '                                                               | SCN 151                                                                                     |
| D' - D   400                                                             | rap, Camera 6                                                                               |
| B1                                                                       | ınset ( <b>≟</b> ) 39                                                                       |
| D:                                                                       | ipport information 2                                                                        |
| Picture upload <u>T</u>                                                  | • •                                                                                         |
| viewing uploaded pictures 148 Te                                         | elevision 74                                                                                |
| Playback 28, 46–52                                                       | connecting to 74                                                                            |
| menu 98–102 Th                                                           | numbnail playback 46, 47                                                                    |
| thumbnail 46 Th                                                          | numbnail wheel 47                                                                           |
| zoom 48 Tir                                                              | me differences 109                                                                          |
| Playback menu 98–102  Playback-mode selection menu 10                    | me zone 18–19, 107, 109                                                                     |
| Power switch 6                                                           | ansfer 76                                                                                   |
| Power-on lamp 6, 22                                                      |                                                                                             |
| POWER-ON Jamp 6 77                                                       | ipod 7                                                                                      |

Print size 90

| U                                    |                                              |
|--------------------------------------|----------------------------------------------|
| Use                                  | r registration 148                           |
|                                      | key information 148                          |
|                                      | password 148                                 |
| Utility 136                          |                                              |
| Utility (my Picturetown Utility) 121 |                                              |
|                                      | installing/uninstalling 137                  |
| <u>V</u>                             |                                              |
| Vibr                                 | ration reduction 113                         |
| Vide                                 | eo Mode 74                                   |
| Vide                                 | eo mode 74, 116                              |
| Voi                                  | ce memos 53                                  |
| Voi                                  | ce recordings                                |
|                                      | Copying 73                                   |
|                                      | making 69                                    |
|                                      | Playing 71                                   |
|                                      | ume 68, 72                                   |
| W                                    |                                              |
| • • • •                              | V 151                                        |
| Welcome screen 104                   |                                              |
| White balance 91, 97                 |                                              |
|                                      | preset 92                                    |
| Wir                                  | eless LAN                                    |
|                                      | home 121                                     |
| \ A (*                               | settings 124                                 |
| Wireless services 120, 122           |                                              |
|                                      | configuration 126, 136<br>my Picturetown 120 |
|                                      | Picture Bank 120, 122                        |
|                                      | Picture Mail 120, 122                        |
|                                      | user registration 148                        |
| Z                                    | aser registration 140                        |
| Zoom 24                              |                                              |
| 200                                  | buttons 7                                    |
|                                      | indicator 8                                  |
|                                      | playback 48                                  |
|                                      | p ,                                          |

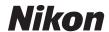

No reproduction in any form of this manual, in whole or in part (except for brief quotation in critical articles or reviews), may be made without written authorization from NIKON CORPORATION.

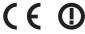

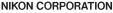